# 天主教輔仁大學英國語文學系學士班畢業成果 ENGLISH DEPARTMENT, FU JEN CATHOLIC UNIVERSITY GRADUATION PROJECT 2019

指導教授:陳碧珠老師 Dr. Bichu Chen

**Taipei Ni Hao: Application of Google Sites, Cacoo, Audacity and Easel.ly in Establishing Taipei Backpackers' Tourism Site**

> 學 生 : 劉芳君 撰 Mandy Fang-Chun Liu

VERFTAB

**SANCTITAS BONIT** 

PULCHRITUDE

# Fu Jen Catholic University

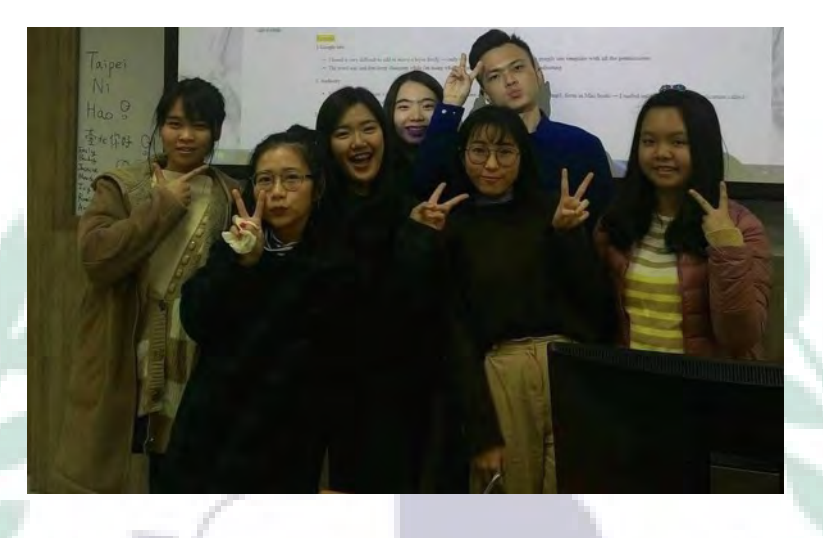

Technology Assisted Instruction and Presentation

 $11777$ 

×

Taipei Ni Hao: Application of Google Sites, Cacoo, Audacity and Easel.ly in Establishing Taipei Backpackers' Tourism Site

> 404110419 Mandy Liu Dr. Bi-Chu Chen

> > 30 January 2018

ÞЮ

4.8

Google Site Links ----

1. Group Site Homepage: https://sites.google.com/site/taipeinihaotaipei/

SANC

- 2. My self-created subpages (mainly)
- 鼎泰豐 (Din Tai Fung): https://sites.google.com/site/taipeinihaotaipei/day1/ding-taifeng-din-tai-fung
- 大稻埕 (Dadaocheng): https://sites.google.com/site/taipeinihaotaipei/day1/da-daocheng-da-dao-cheng

Project Oral Presentation Link ---

https://drive.google.com/open?id=1mMBvMnLdXWrbwDe\_DKYuF7jp-Y\_tNGV9

# **Table of Contents**

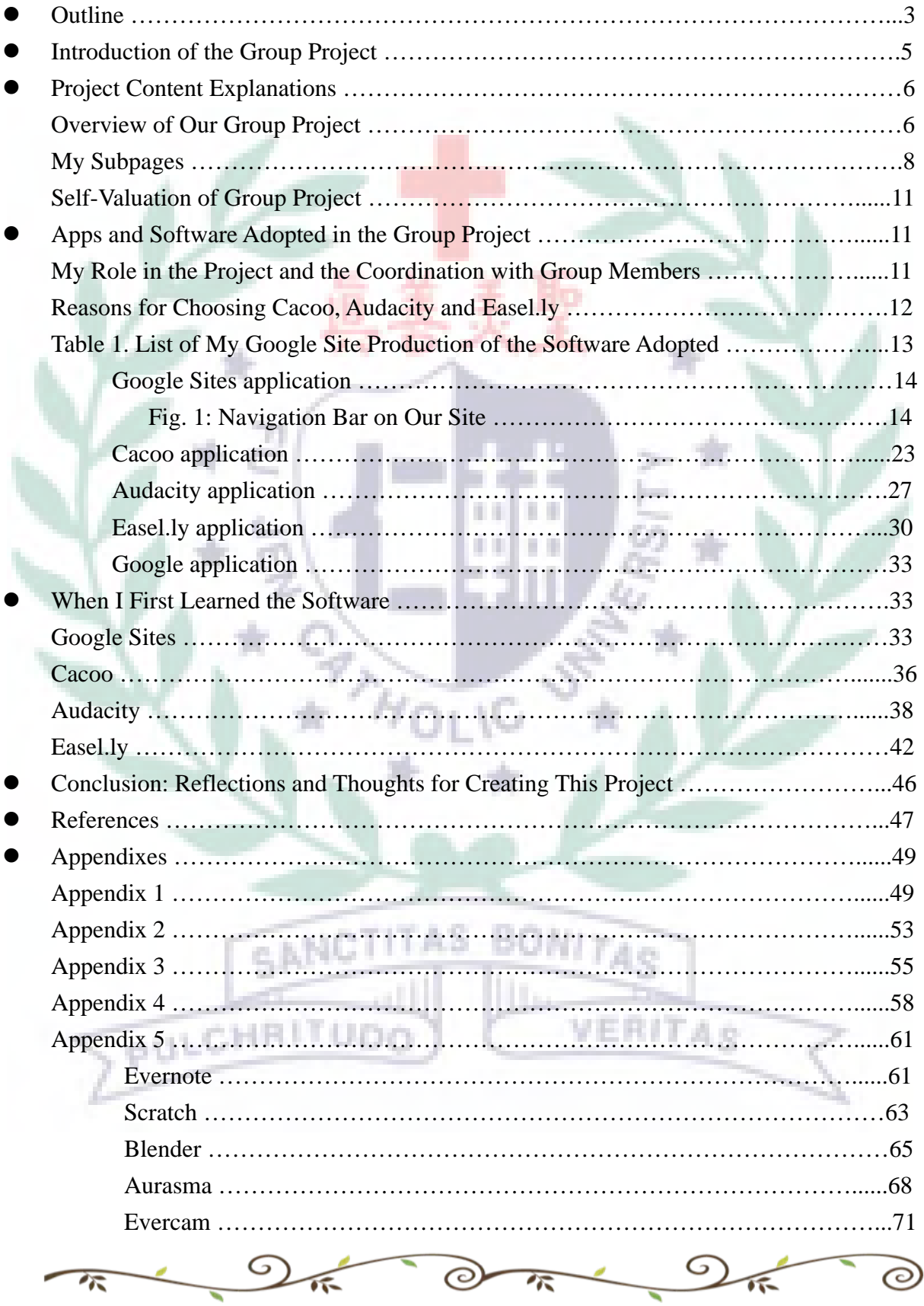

# Outline: Taipei Ni Hao

- I. Introduction of the Group Project
	- A. The Process of Determining the Topic
	- B. Goals
- II Project Content Explanations
	- A. Overview of Our Group Project
	- B. My Subpages
	- C. Self-valuation of Group Project
- III Apps and Software Adopted in the Group Project
	- A. My Role in the Project and the Coordination with Group Members
	- B. Reasons for Choosing Cacoo, Audacity and Easel.ly
		- 1. Google Sites application
			- a. Functions and Reason for Adopting it in the Project
			- b. Techniques, Difficulties and Solutions
		- 2. Cacoo application
			- a. Functions and Reason for Adopting it in the Project
			- b. Techniques, Difficulties and Solutions
		- 3. Audacity application
			- a. Functions and Reason for Adopting it in the Project
			- b. Techniques, Difficulties and Solutions
		- 4. Easel.ly application
			- a. Functions and Reason for Adopting it in the Project

TAS

vret

- b. Techniques, Difficulties and Solutions
- 5. Google application
	- a. Functions and Application in the Project
- IV . When I First Learned the Software
- A. Google Sites
	- 1. Reflections & Learning and Adopting Process
- B. Cacoo
	- 1. Reflections & Learning and Adopting Process
- C. Audacity
	- 1. Reflections & Learning Process
- D. Easel.ly
	- 1. Reflections & Learning Process
- V Conclusion: Reflections and Thought for Creating This Project
- VI References
	- A. Text sources
	- B. Picture sources
	- C. Music source
- VII. Appendixes
	- A. Appendix 1: Day 1
	- B. Appendix 2: Day 2
	- C. Appendix 3: Day 3
	- D. Appendix 4: Information
	- E. Appendix 5: Other software I have learned in class

IT UDC

1. Evernote

2. Scratch

- 3. Blender
- 4. Aurasma
- 5. Evercam

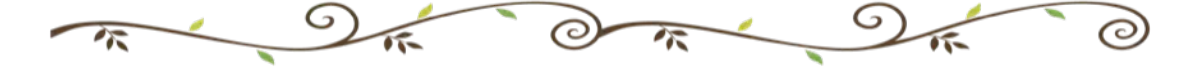

VERITAS

# Taipei Ni Hao

# **I. Introduction of the Group Project**

#### A. The Process of Determining the Topic

Originally, our group decided to give lessons to junior high school students who would like to participate in the program in Australia as a study-abroad trip. Thus, we are the institutional agency in Taiwan, offering students thematic lessons for preparing what English expressions they will use in this trip. We use Cacoo or Freemind to organize vocabularies we intend to teach, use Aurasma as AR to impress students while learning, use Audacity as audio to help them be familiar with the pronunciations of words or sounds for certain words that can encourage them to learn in an interesting way, and finally create Google Sites for students to have e-learning. Basically, we aim to get rid of traditional teaching in school, providing lessons that are useful for them in the trip (See original outline on page 37: Group Outline for Final Project).

However, it seems that we are not familiar with Australia so we end up planning something related to Taiwan. As Taiwanese people, we may not provide students with clear information and precise words for Australia. Besides, our teaching may be limited to vocabularies. Therefore, professor gave us a suggestion. Based on the categories in our original outline, we could plan a trip in Taiwan for backpackers. Afterwards, we then have planned a three-days package in Taipei for backpackers in foreign countries or in other cities in Taiwan by providing the spots that are not frequently visited by foreigners or people living outside Taipei city, but by local people. Yet, in terms of food, we still provide them must-eat cuisines so that they can experience Taipei locally, especially backpackers in foreign countries. In this way, we can provide useful information and advice to them.

B. Goals

To provide information and advice for backpackers, we create a website through Google

Sites, which is called Taipei Ni Hao. In fact, with the website created on the internet, we can promote Taiwan to the world and further encourage people to visit Taipei. In addition, we offer to assist backpackers with some special spots so that they won't encounter some traveling problems, such as meeting the crowd in tourist attractions, traffic jam, and so on. For example, in the itinerary, we provide the spots where local people will go so that they can have deep understanding of Taipei city. Besides, they can go to places by transportation, particularly by MRT, which is quite convenient so that traffic jam won't be a problem. Finally, since our target audience is backpackers, we help them travel economically with lower budgets. Above all, basically, we are famous bloggers cooperating with Taipei Ni Hao Travel Agency, introducing places for backpackers to visit.

# **II. Project Content Explanations**

#### A. Overview of Our Group Project

We help those backpackers arrange a trip in Taipei for three days on Google Sites. Those spots are where we find worth visiting, including Dadaocheng, Lao Di Fang Viewing Platform, Beitou Thermal Valley, Dharma Drum Mountain New Nung Chan Monastery, Guandu, Mao Kong, and Treasure Hill Artist Village. Aside from the tourist spots, food is another important element while traveling. They can eat in Din Tai Fung, Ningxia Night Market, snacks near Dharma Drum Mountain New Nung Chan Monastery, Nanjichang Night Market, Shuanglian Market, snacks in Mao Kong, and food near Treasure Hill Artist Village. In every spot, basically, we provide the introduction to the place, transportation information, some recommendations, and reminders. It is just like what bloggers do on their webpages. However, different from those bloggers who tend to type words and put some pictures on their webpages, we adopt lots of software on our website to create multimedia information for our visitors.

To browse our website, it is quite easy, for on the basis of the itinerary, we arrange the

contents in order (see Fig. 1). First, we give a page for what's about our project, including the current problem and the solution, the software adopted, the budget for the whole trip, who we are, our target audience, and the goals for carrying out this project. Furthermore, on the subpage, we create our business cards so that visitors on our website can get in touch with us. Second, there is a page showing an itinerary for the three-days trip. Besides, on that page, we introduce a way to get the coupons from stores by adopting Aurasma, which is an interactive part for visitors on our website. For the following pages on our website, we then create pages for day 1, day 2, and day 3. To their surprises, there are videos for simulation of the trips. On each day, there are subpages for the tourist spots with further introduction and information provided. Third, since they take MRT more often during this trip, we provide a page demonstrating the route map for Taipei Metro so that they don't need to search on the internet. In addition to the detailed information in each tourist spots, ultimately, we create a space where those visitors can give us their feedbacks. Thus, if those visitors would like to follow our itinerary, it is user-friendly.

To go into details, I provide what we have arranged on each day for them. On the first day, after those foreigners take off at the airport, they take Taoyuan Airport MRT to Taipei Main Station. As for people outside Taipei city, they take the transportation to Taipei Main Station. After the arrival, they can choose whether they want to first go to the hotel which is near Taipei Main Station to put things down in the hotel or not and then head for Din Tai Fung for lunch. Being full, they set out for Dadaocheng to take a look at some cultural and historical sites. Meanwhile, wandering on the streets, they can immerse in Taiwanese spirits, especially those foreigners. After experiencing the culture, they go to Lao Di Fang Viewing Platform for taking a walk till the dusk. We plan to let them see the sun set in Taipei and capture some pictures for treasure. At that time, they are absolutely hungry because they walk for a long time. Thus, we arrange them to Ningxia Night Market to taste Taiwanese cuisines,

which is the last spot on the first day. They leave the night market and go to the hotel for a rest.

On the second day, in the morning, they eat breakfast near the hotel for personal preference and then set off for Beitou Thermal Valley where they can see the natural phenomenon. Near Beitou Thermal Valley, there is a place called Dharma Drum Mountain New Nung Chan Monastery. In fact, it is really a famous spot for checking in on Instagram so it is definitely worth visiting. After appreciating the landscape in Beitou, it is time for having lunch there. In one of the subpages, we provide them some snacks that they can try there. After eating lunch, they head for Guandu where they can also wander in the nature temporarily for a while in the afternoon. After that, they set out for Nanjichang Night Market to eat dinner. As a matter of fact, we have heard of some positive comments on this night market; thus, we recommend them to give it a try. They leave the night market and go to the hotel for resting.

On the third day, in the morning, they directly set off for Shuanglian Market to have breakfast and then go to Mao Kong where it is quite far from Shuanglian. After experiencing lots of activities there, they head for Treasure Hill Artist Village, which is in Gongguan to get closed into traditional architectures and to capture some pictures. In fact, it is the last tourist spot we arrange in the itinerary. After that, they eat dinner near Gongguan. The trip then ends. They leave from there and set out for their sweet homes. Basically, they take Taipei Metro during the trip so that they won't spend lots of money on transportation. Besides, we aim to impress them by arranging them to go to lots of places where they are worth visiting in Taipei city.

#### B. My Subpages

I am mainly in charge of Din Tai Fung and Dadaocheng for the itinerary on our website. On the first page "鼎泰豐 (Din Tai Fung)," I have an introduction to the origins of the brand

and its beliefs (See Fig. 1a). In addition to the text provided in the page, I have an audio link on the top of the page for them to listen to and the mp3 file available for them to download in case of the disconnection of the link if they are lazy of reading my text. In terms of the text, basically, the founder went to Taiwan when he was twenty-one years old and then worked in an oil store which is called 恆泰豐. However, because of the investment failure on the store, he had no job, but he then started a business, which is also an oil store with his wife to make a living. The name of the store is the combination of where he got the stock of oil and where he had worked in. Running the oil store for years, they faced the situation that canned oil was in the market. Their business then was affected. Yet, they helped themselves by starting to sell both oil and dumpling at the same time. Due to sticking to quality ingredients, the business went smoothly. They ended up stopping selling oil and continuing to sell dumpling. The brand, Din Tai Fung, then started. For the beliefs, there are four elements forming the brand's aspiration. First, detail is the perfect service. Second, do not create one-day sales. Third, quality is life. Forth, brand is responsibility. It is because of those beliefs that makes them a successful business. On the subpages of "鼎泰豐 (Din Tai Fung)," I provide backpackers information of how to get there (See Fig. 1c) and also various kinds of food (See Fig. 1b) they can choose from by showing pictures. In fact, I provide them two stores, for one is just near Taipei Main Station, while the other one is where I have found the dishes more delicious. Most important of all, on the top of the page "How to Get There," I provide a link that allows them to check the route for MRT (See Fig. 1l). Above all, they are the parts of Din VERITAR Tai Fung in my webpages. upa

As for Dadaocheng, similarly, I provide an introduction on the first page (See Fig. 1d). Besides, I have an audio link on the top of the page for them to listen to and the mp3 file available for them to download in case of the disconnection of the link as well. Yet, different from the introduction of Din Tai Fung, I demonstrate a famous painting which represents

Dadaocheng. In the picture, they can feel what it is like in the place before the departure. On the subpages of Dadaocheng, in the same pattern, I give the information for how to get there by providing general route to Dadaicheng Wharf and Dihua Street and the specific route which is exactly from two stores of Din Tai Fung to Dadaocheng (See Fig. 1e). Moreover, there is also a link on the top of the page that allows them to check the exact route for MRT. In other subpages under Dadaocheng, first, I particularly provide Taiwanese people from other cities with spots and food maps (See Fig. 1f) for choosing where they want to visit in Dadaocheng by themselves. Second, I show some dry stuff they might see and buy on the Dihua Street (See Fig. 1g) especially for foreigners if they would like to follow Taiwanese tradition. Finally, it is the restaurant that I personally recommend, which is called 豐饒薌舍 (Brasserie Bonne Recolte) (See Fig. 1h). The restaurant mainly combines Taiwanese food and French food in a sense to attract both Taiwanese people and foreigners. On that page, I provide general information of the restaurant, my pictures and some explanations of my experience in the restaurant for references. Above all, they are the parts of Dadaocheng in my  $H_{\text{OL}}$  1G webpages

Aside from my major part in our site, I also contribute to other pages on our website, including "Itinerary" (See Fig. 1j) and "Day 1" (See Fig. 1k) on our website; furthermore, I create one of posters on the page of "Contact," (See Fig. 1i) "Route Map for Taipei Metro," (See Fig. 1) and part of "Difficulties  $&$  Solutions" (See Fig. 1m). Those are mainly to make our site look completed and have certain pattern. Basically, the former one is designed by adopting Cacoo, while the latter one is created by adopting Easel.ly. Finally, in each webpage, I provide creative commons at the end of pages to show the public permission to share and use my works in terms of the conditions of my choice on the license. My license is BY-NC-SA. All in all, they are my parts in our group website providing for those backpackers.

#### C. Self-Valuation of Group Project

After knowing what I am in charge of, I then started to think of what to add in my subpages and how to adopt software to make it a completed one. Afterwards, when I added the contents on my subpages on Google Sites, I found that there seem to be lots of words on my pages, especially the introduction to Dadaocheng and Din Tai Fung, and their transportation information (Fig. 1a, 1c, 1d  $\&$  1e). However, I couldn't come up with a good idea to make them concise and readable. Instead, I just inserted the audio files on the pages of introduction for those visitors to just listen to those contents without reading words (Fig. 1a & 1d). As for transportation information, I kept the original ones due to the limited time. I think next time, I can use Cacoo to make transportation information clear and understandable by using lots of charts to connect each stop so that readers won't be easily distracted. Except for this problem, I think I provide backpackers with detailed information and recommendations for reference. I am particularly satisfied with the audio files that I have recorded, which are produced by Audacity. It is quite a useful software for sound recording and combine it with  $H$ O L IG background music.

# **III. Apps and Software Adopted in the Group Project**

A. My Role in the Project and the Coordination with Group Members

Aside from adopting Google Sites in our project as the requirement, I also chose to adopt Cacoo, Audacity and Easel.ly for completing my individual parts and the group project.

In our project, except for our individual parts of contents on the Google Sites, our group members all contribute to other sections to make our site completed. For me, I am in charge of the mind maps for the trip. Those mind maps are the pages of "Itinerary" and "Day 1", which are created by Cacoo. In fact, for the part of mind maps, I cooperate with Emily, who is responsible for Day 2 and Day 3. To start with, we discussed how to divide the works and also how to create the posters consistently. After discussing for a while, we all agreed that I

designed the poster first and then Emily edited the contents based on my template so that those posters can be in the same pattern on our website.

As for Scratch, Jasmine and Becky take responsibility for it. Jasmine uses Scratch to create an interactive animation for receiving backpackers' feedbacks, while Becky uses it for the trip simulation on each day. I think those applications are quite good as they give the visitors opportunities to interact with us. For the part of Aurasma, we also use it for the interaction with the visitors on our website, for people can scan the photos on our website to collect the icon in those pictures. After they collect those icons, they can get coupons from certain store. Anna, Ronnie, and Ivy are in charge of this part since for group tutorials, they are in charge of this software. In my opinion, this idea meets the needs for people nowadays. Yet, in fact, in the beginning, they wanted to let backpackers who visit our website to scan certain views on the spots to collect the icon. However, due to limited time, they then use online pictures instead to let visitor scan on our website, which is still a feasible way to solve this problem. Finally, we all use Easel.ly to create our own business cards for those visitors to contact with. Overall, by adopting plenty of software on our website, we provide multimedia information for backpackers.

#### B. Reasons for Choosing Cacoo, Audacity and Easel.ly

Except for Google Sites that we all need to adopt in the project, the rest of software are the ones that I really like and would like to use them in the future as well, such as Cacoo, Audacity and Easel.ly. For Cacoo, in my opinion, it is quite useful to create mind maps. What I have found user-friendly is that compared to Freemind as the mind-mapping software, I can insert pictures with the exact size on Cacoo. Besides, it is easy for me as a beginner to create my own pages through this software and even cooperate with others as well. I can also share the works with others just like Google Drive, which is quite convenient for group work. For

Audacity, the reason why I would like to adopt in the project is that in fact, I used to use it to have sound editing, but I just simply inserted the files and then cut out the parts that I didn't want. At that time, I didn't know I could insert lots of tracks together to combine sounds. After knowing this function through others' group tutorial, I find it quite useful; therefore, I adopt it in my part. Finally, for Easel.ly, as a matter of fact, it is the last software we have learned in the class so our group decided to adopt it in the project hastily. The idea of adopting it is through what we practiced for using this software. Professor asked us to create a poster with a theme by using the template provided in the Easel.ly. At that time, I chose to create the resume to introduce myself. This just fits what we can provide on our group Google Sites for visitors' to contact us so we chose it as one of software in our project.

i i

Table 1. List of My Google Site Production of the Software Adopted

| Apps/Software       | Links to My Google Site Production of the Software                                                                      |
|---------------------|----------------------------------------------------------------------------------------------------|
| <b>Google Sites</b> | 1. https://sites.google.com/site/taipeinihaotaipei/day1/ding-tai-feng-din-tai-fung                                      |
|                     | 2. https://sites.google.com/site/taipeinihaotaipei/day1/ding-tai-feng-din-tai-fung/what-kinds-of-food                   |
|                     | 3. https://sites.google.com/site/taipeinihaotaipei/day1/ding-tai-feng-din-tai-fung/how-to-get-there                     |
|                     | 4. https://sites.google.com/site/taipeinihaotaipei/day1/da-dao-cheng-da-dao-cheng                                       |
|                     | 5. https://sites.google.com/site/taipeinihaotaipei/day1/da-dao-cheng-da-dao-cheng/how-to-get-there                      |
|                     | 6. https://sites.google.com/site/taipeinihaotaipei/day1/da-dao-cheng-da-dao-cheng/map-in-the-area                       |
|                     | 7. https://sites.google.com/site/taipeinihaotaipei/day1/da-dao-cheng-da-dao-cheng/dry-stuff-you-can-buy-in-dihua-street |
|                     | 8. https://sites.google.com/site/taipeinihaotaipei/day1/da-dao-cheng-da-dao-cheng/what-do-they-sell-for-new-year        |
|                     | 9. https://sites.google.com/site/taipeinihaotaipei/mrt-routemap-in-taipei                                               |
|                     | 10. https://sites.google.com/site/taipeinihaotaipei/difficulties                                                        |
|                     | 11. https://sites.google.com/site/taipeinihaotaipei/home/contact-us                                                     |
|                     | 12. https://sites.google.com/site/taipeinihaotaipei/itinerary                                                           |

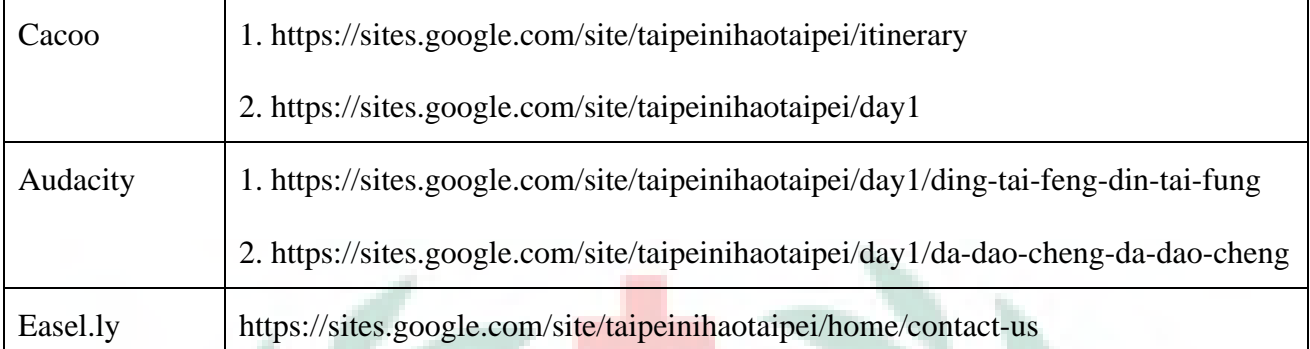

#### 1. Google Sites application

Link to Google Sites where you can establish your own ones: https://sites.google.com

a. Functions and Reason for Adopting it in the Project

Google Sites is a free platform where everyone can establish their own sites or even their group sites by cooperating with each other. In fact, it is one of the product under Google; therefore, you need to have a Gmail Account to get access to it. Different from other platforms that require advanced learning in establishing a site, Google Sites provides people with more simple functions to create their unique ones since the menu bar for editing the site is quite similar to Word except for functions for editing the layout of site and adding the webpages to the site. Besides, Google Sites allows group of people together to edit the site, just like Google Documents. However, one important thing is that only the owner of the site can have further authority to change the layout of the site. What's more, once you establish a site, others can get access to it as long as you open to the public. Basically, this platform provides people opportunities to establish dream sites.

Since our group would like to promote Taiwan to the world and encourage people to visit Taipei, Google Sites just meet our needs. We then can provide those visitors on our website with information and suggestions, and even the whole trip package for them to follow.

Fig. 1: Navigation Bar on Our Site (Taipei Ni Hao)

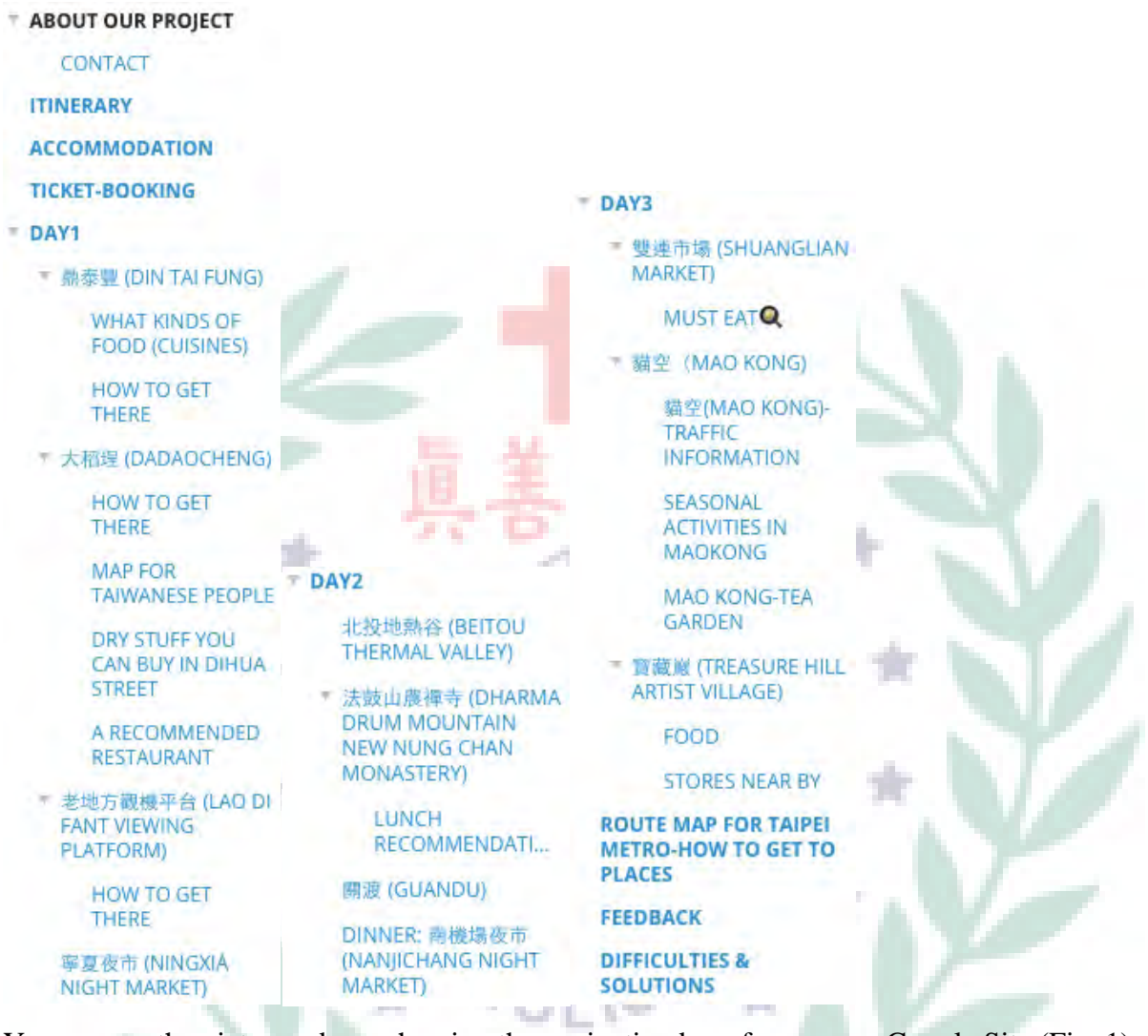

You can see the pictures above showing the navigation bar of our group Google Site (Fig. 1). Basically, we arrange them based on the order of our itinerary with Day 1 (See Appendix 1), Day 2 (See Appendix 2), Day3 (See Appendix 3), and information provided (See Appendix 4). Among those pages, I am mainly in charge of "Itinerary," "Din Tai Fung" in Day 1 and its subpages, "Dadaocheng" in Day 1 and its subpages, and "Route Map for Taipei Metro-How to Get to Places". Besides, on the pages of "Contact," "Day1" and "Difficulties & Solutions," I also contribute to parts.

Fig. 1a: Din Tai Fung (introduction)

https://sites.google.com/site/taipeinihaotaipei/day1/ding-tai-feng-din-tai-fung

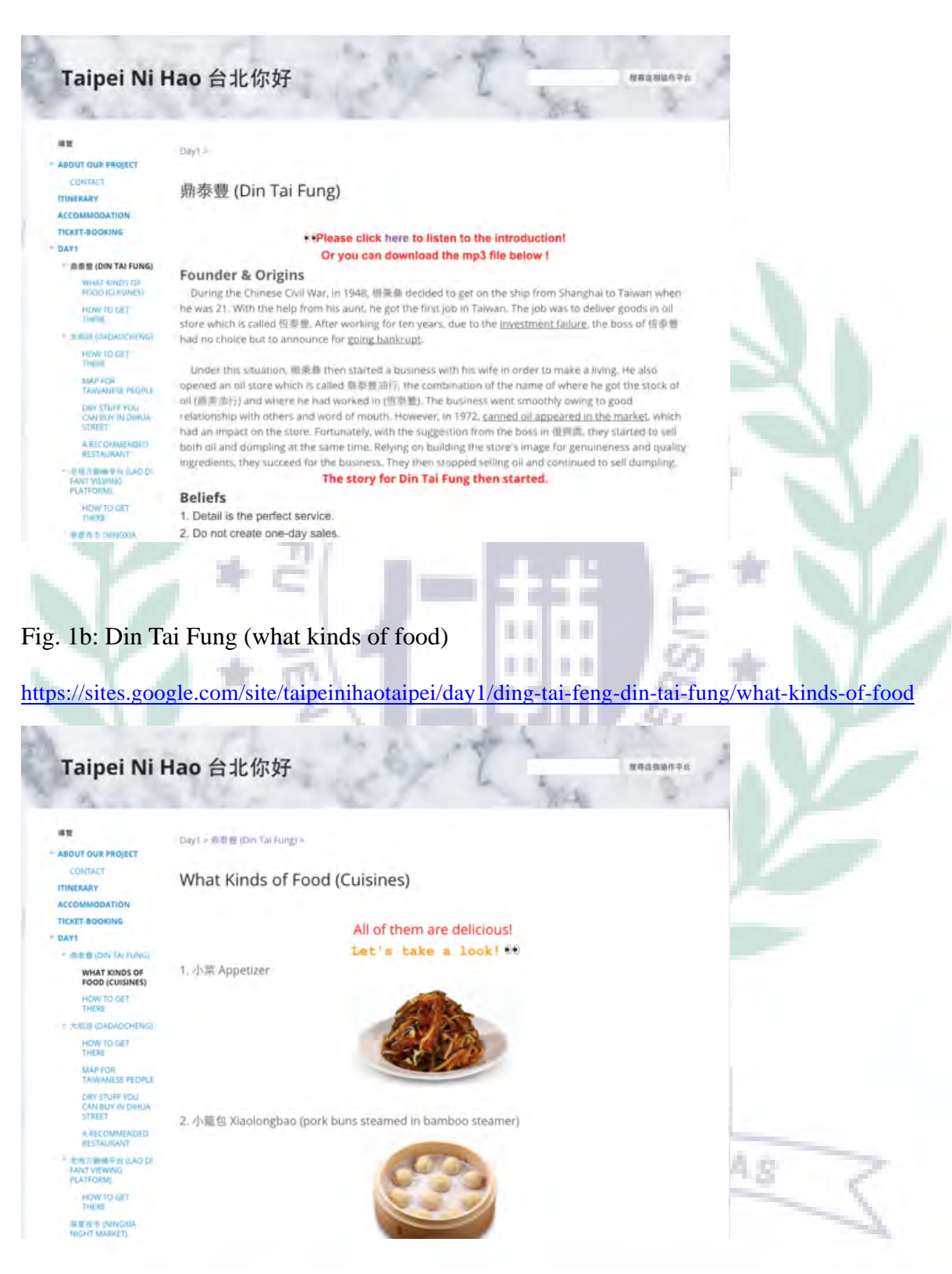

Fig. 1c: Din Tai Fung (how to get there)

https://sites.google.com/site/taipeinihaotaipei/day1/ding-tai-feng-din-tai-fung/how-to-get-there

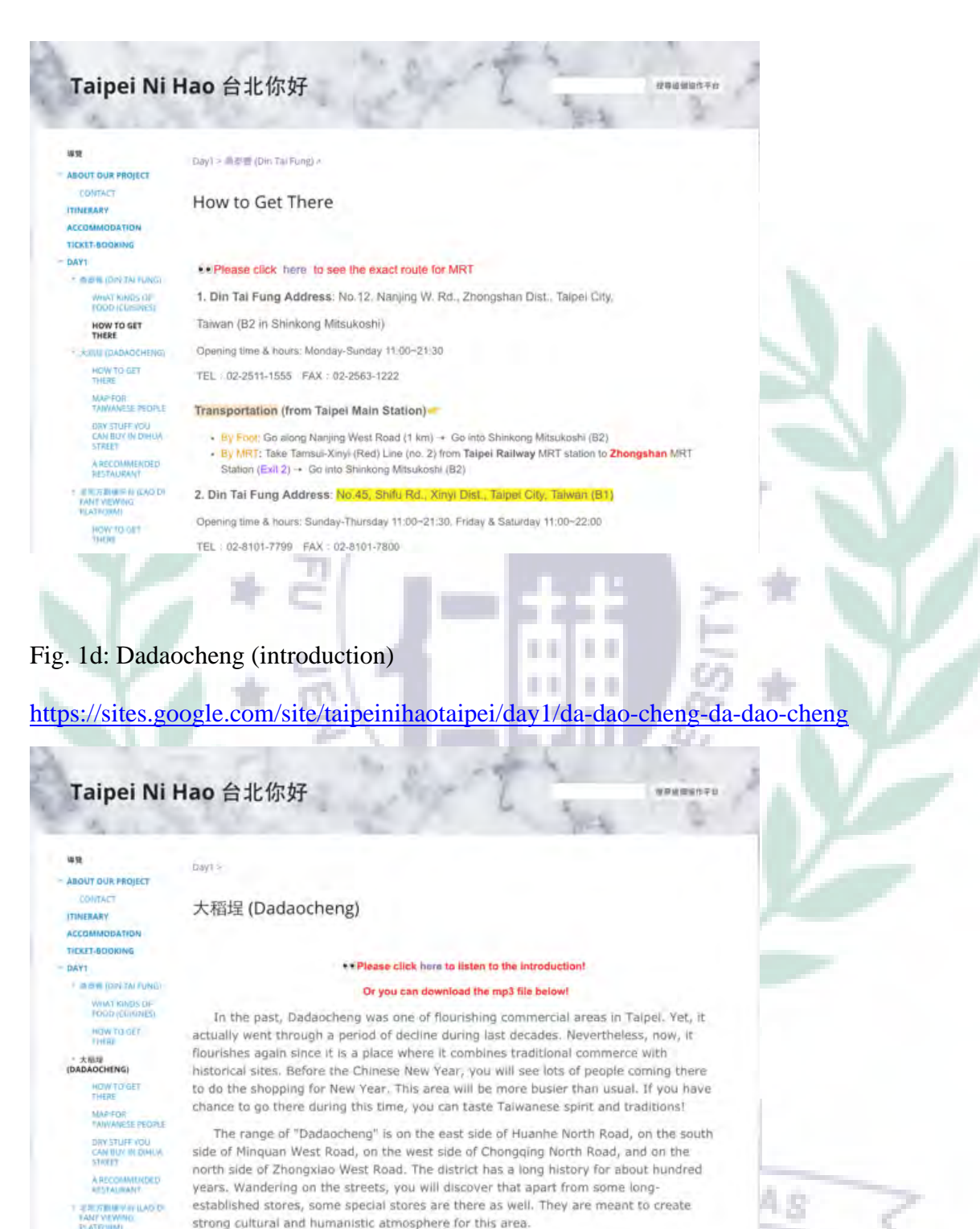

strong cultural and humanistic atmosphere for this area. When you take a walk at a slow pace in Dihua Street, you can experience lots of things at the same time in person, such as some mouth-watering cuisines, exclusive

# Fig. 1e: Dadaocheng (how to get there)

**NOW TO GET** 

**GRAY NAVOIA** 

https://sites.google.com/site/taipeinihaotaipei/day1/da-dao-cheng-da-dao-cheng/how-to-get-there

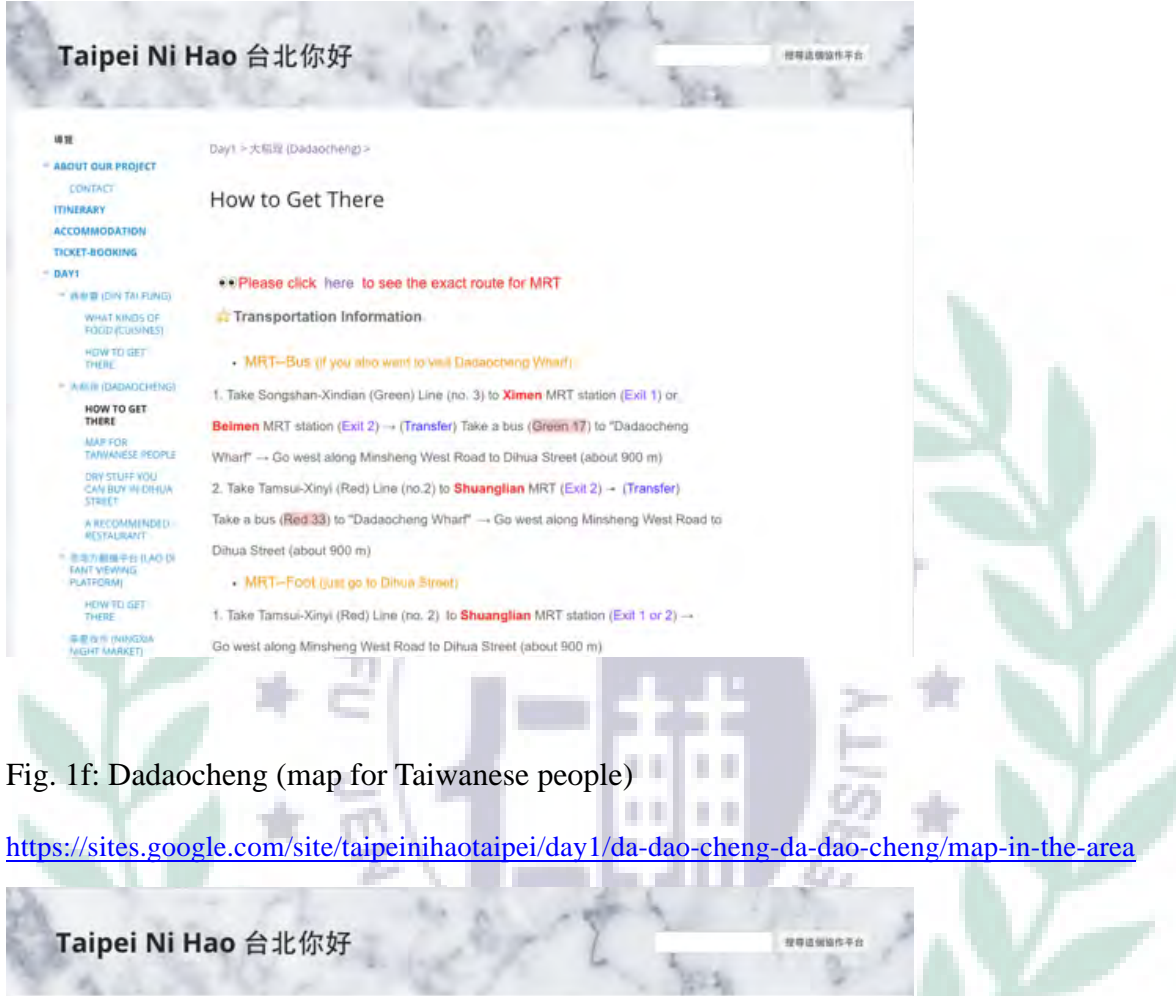

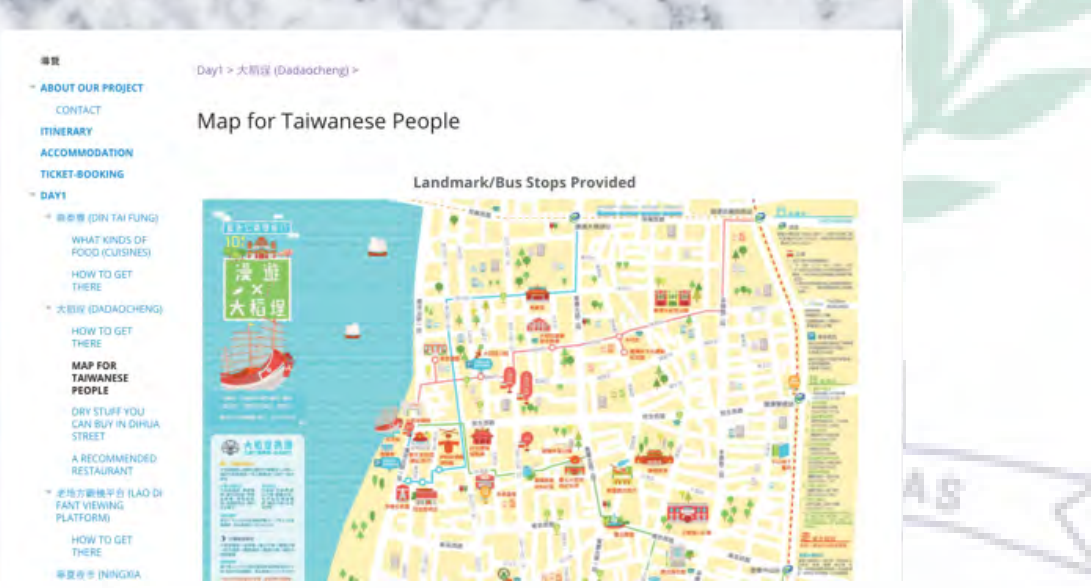

# Fig. 1g: Dadaocheng (dry stuff you can buy in Dihua Street)

https://sites.google.com/site/taipeinihaotaipei/day1/da-dao-cheng-da-dao-cheng/dry-stuff-you-can-buy-in-dihua-street

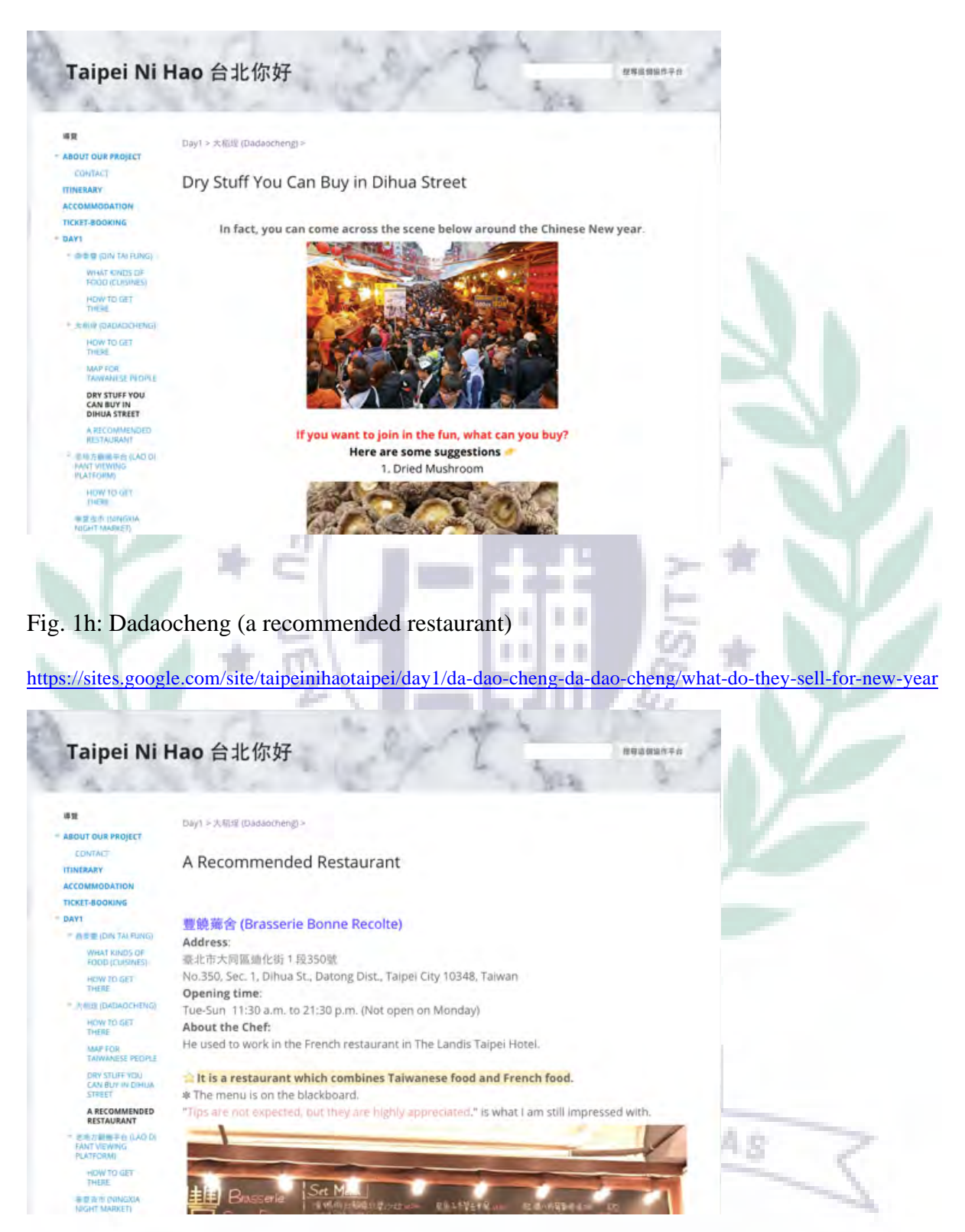

#### Fig. 1i: Contact

https://sites.google.com/site/taipeinihaotaipei/home/contact-us

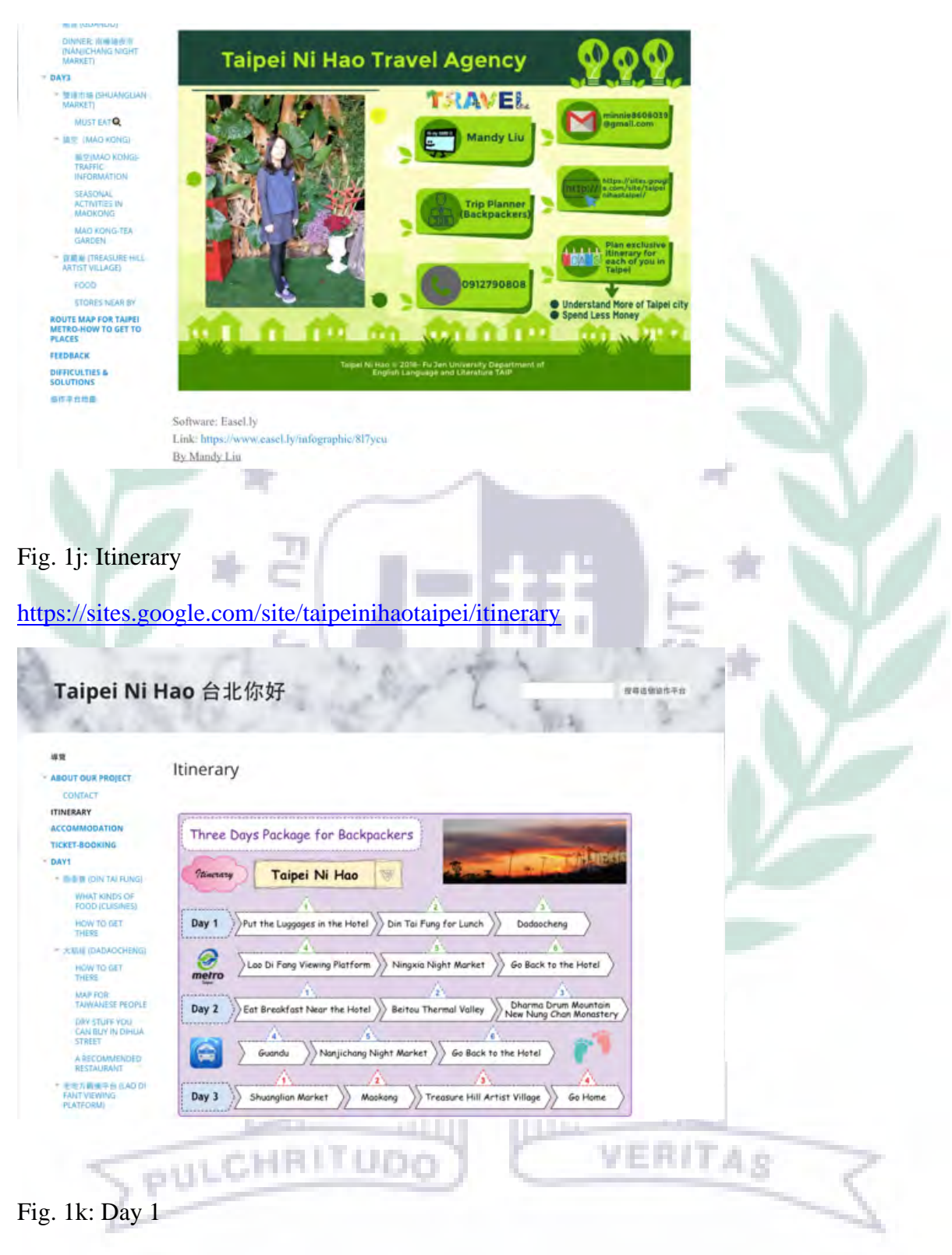

https://sites.google.com/site/taipeinihaotaipei/day1

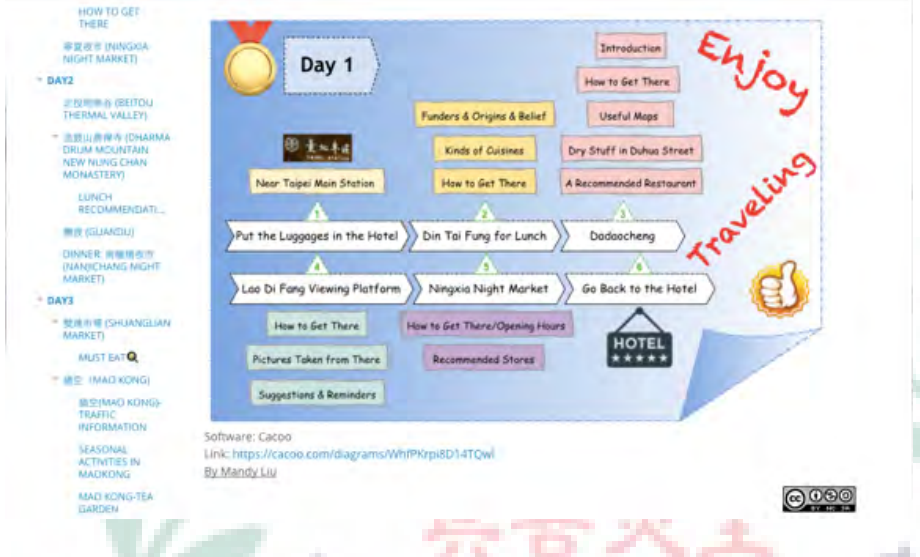

Fig. 1l: Route map for Taipei Metro-how to get to places

https://sites.google.com/site/taipeinihaotaipei/mrt-routemap-in-taipei

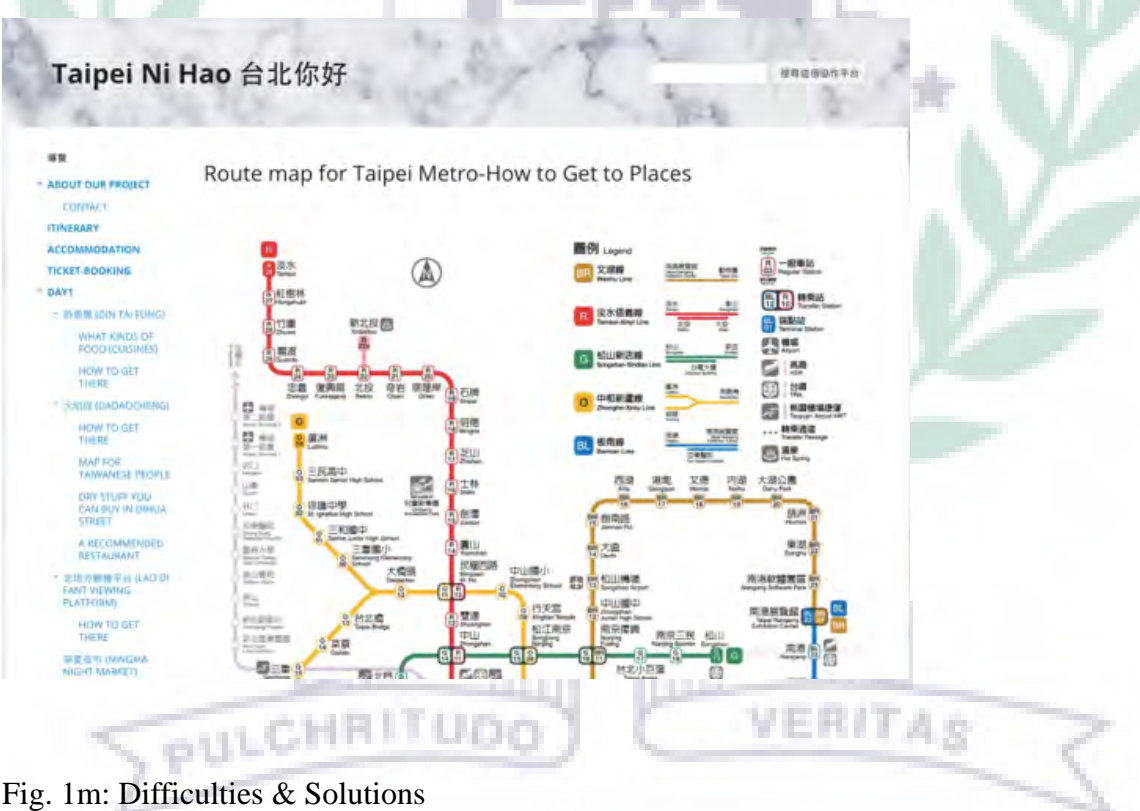

https://sites.google.com/site/taipeinihaotaipei/difficulties

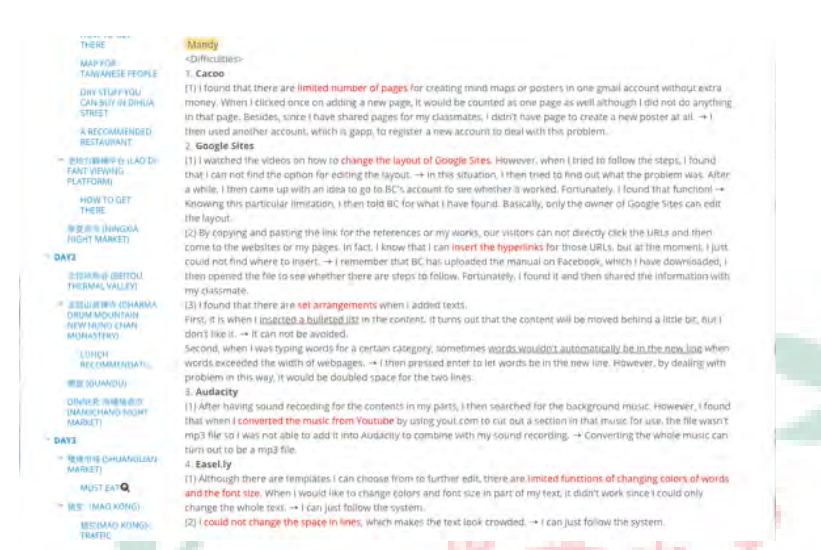

#### b. Techniques, Difficulties and Solutions

These subpages mainly show the detailed information of Din Tai Fung and Dadaocheng (See Fig. a~h). Moreover, contact information, the whole itinerary route, day 1 trip route, route map for Taipei Metro, and difficulties and solutions are provided above (See Fig. i~m). You can create layers under a page to show a variety of information, just like what I have created for Din Tai Fung and Dadaocheng. In addition to adding pages, for the text, I also type words, insert pictures, create hyperlinks under words, and adjust the positions of them which is just like using Word.

However, during the process of creating and editing the pages, I encountered some difficulties. First, it is about changing the navigation bar of our site. In fact, I have known that we can change the order of our navigation bar after watching the video. However, when I tried to follow the steps, I found that I could not find the option for editing it. In this situation, I then tried to find out what the problem was. After a while, I then came up with an idea to go to professor's account to see whether it worked since our site is established under her account. Fortunately, I found that function! Knowing this particular limitation, I then told BC for what I have found. Basically, only the owner of Google Sites can edit the navigation bar (See Fig. 1n for the process of editing navigation bar).

Second, it is about inserting the hyperlinks. By copying and pasting the links for the

references or my works, our visitors can not directly click the URLs and then come to the websites or my pages. In fact, I know that I can insert the hyperlinks for those URLs, but at the moment, I just could not find where to insert. At that time, I remembered that professor has uploaded the manual on Facebook, which I have downloaded, I then opened the file to see whether there are steps to follow. Fortunately, I found it and then shared the information with my classmate (clicking  $\epsilon$ <sup>oo</sup>).

Finally, it is about the set arrangements which makes Google Sites not user-friendly. The first one is that when I inserted a bulleted list in the content, the content was moved behind a little bit, which I don't like it. Yet, it can not be avoided. The second one is that when I was typing words for a certain category, sometimes words wouldn't automatically be in the new line when words exceeded the width of webpages. Under this situation, I then pressed enter to let words be in the new line. However, by dealing with problem in this way, it would be double space between two lines.

Fig. 1n: Process of editing the navigation bar

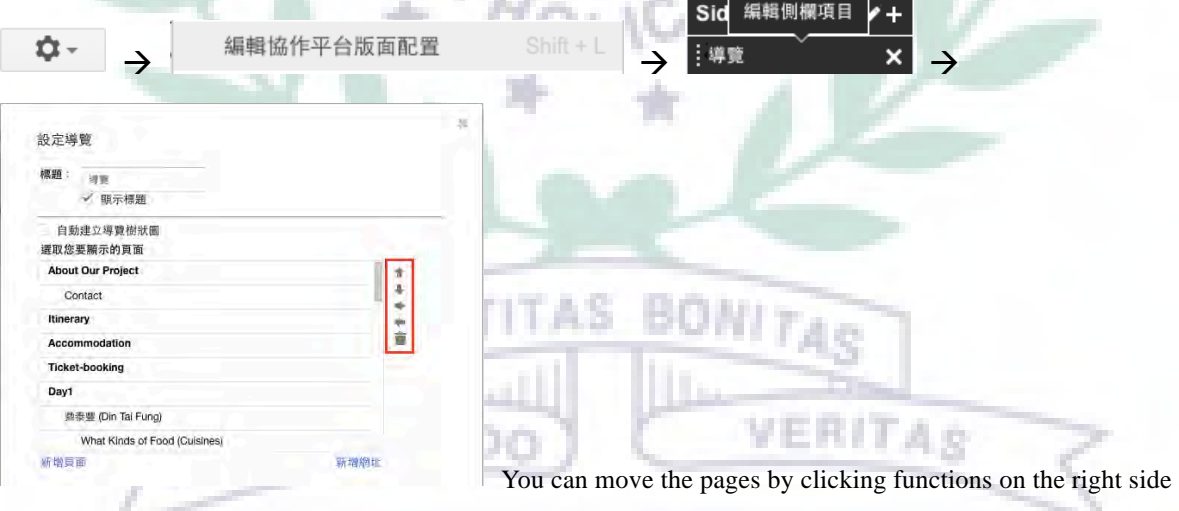

2. Cacoo application

Link to Cacoo where you can create you own mind maps/diagrams: https://cacoo.com

a. Functions and Reason for Adopting It in the Project

Cacoo is a free online platform where everyone can create his own mind maps/diagrams

after creating an account. It is suggested that you log in with Google account so that it is easy for you to cooperate with others to complete works. Apparently, by using Cacoo, you can also share works with others and allow others to edit the diagrams. Besides, by providing the links, others can also see your diagrams although he or she doesn't have authority to edit them. What's more, you can even export your works as PNG for free. In this way, you can insert your works as pictures to anywhere you would like to insert. As for creating diagrams, there are set templates for you to choose from or you can choose the blank one and create what you like. After creating a diagram, you then can add what you like in the stencil and have further editions by using some similar functions as Word. Yet, there is distinctive function for Cacoo, which is "Chat". It means that after someone edits the diagram, he or she can leave messages in the box to tell others what he or she has added or some reminders. Basically, this platform allows people to create their own diagrams for personal use or group works.

Since our group would like to arrange itinerary in Taipei for backpackers, it is necessary that we have to create our posters for promotion so that they can easily know what the itinerary is by looking at the posters. Fortunately, Cacoo allows us to create them.

VERITAS

Fig. 2-1: Itinerary on our site by adopting Cacoo

https://sites.google.com/site/taipeinihaotaipei/itinerary

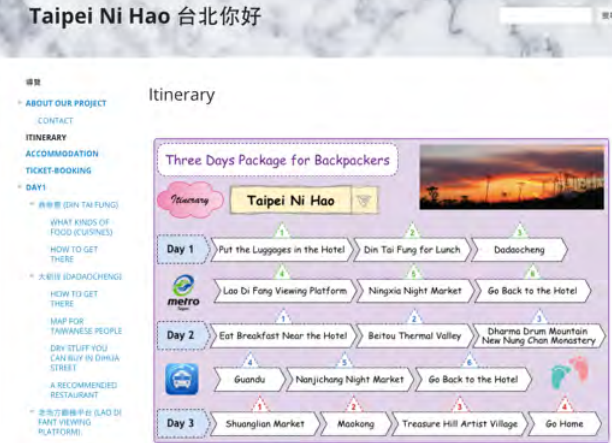

# Fig. 2-1a: Itinerary on Cacoo

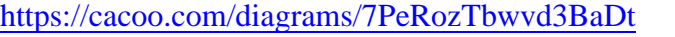

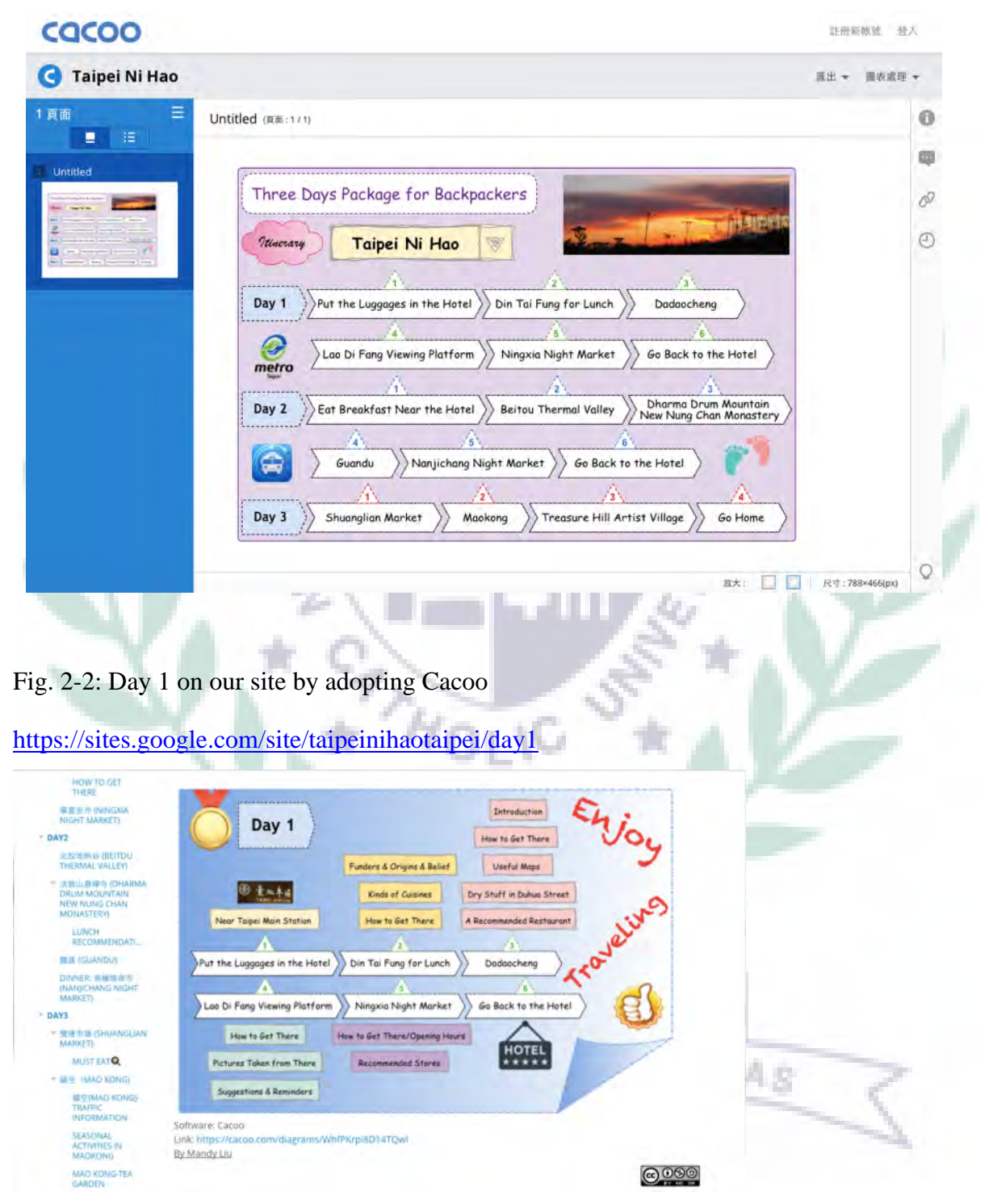

Fig. 2-2a: Day 1 on Cacoo

https://cacoo.com/diagrams/WhfPKrpi8D14TQwl

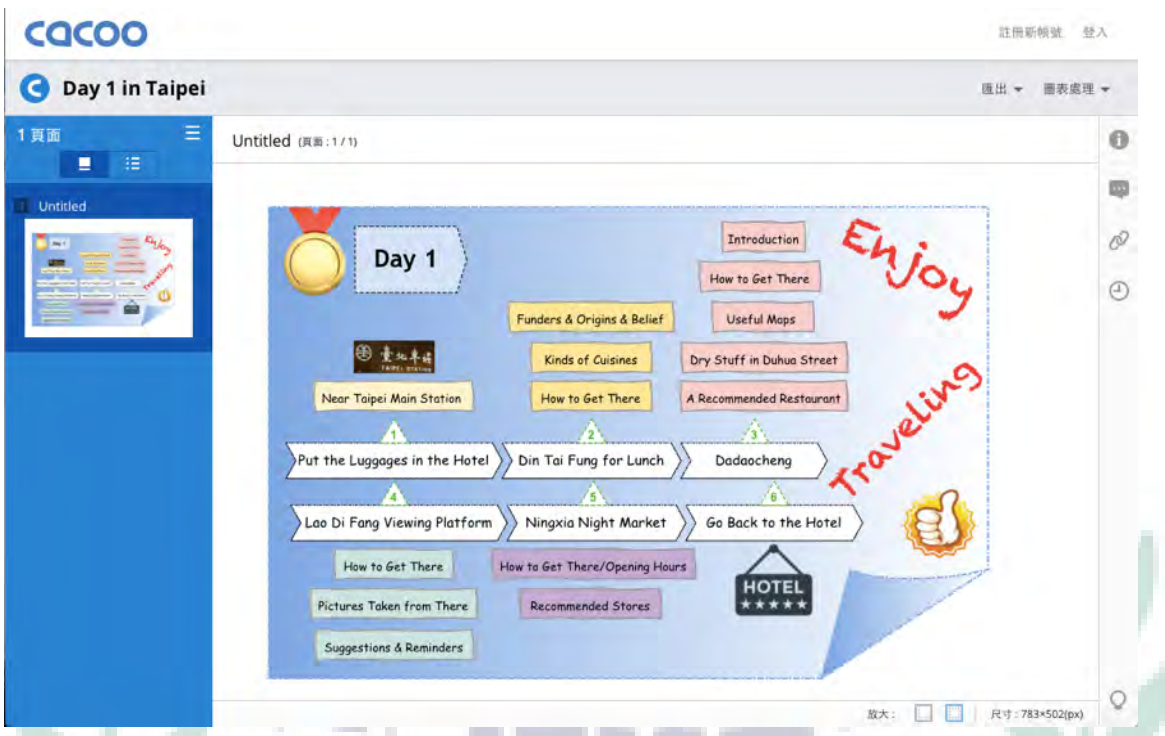

# b. Techniques, Difficulties and Solutions

These pictures show the overview of our itinerary for three days (See Fig. 2-1a) and also specifically information we provide for Day 1 (See Fig. 2-2a). You can see from my diagrams that there seems to have lots of stencils to choose from in order to create a satisfying one. Basically, for completing this diagram, I drag some set stencils and then type words in them. For the stencils, I change their rims and colors to make them vivid. For words, I also change their fonts. In addition to those functions provided on the platform to edit the diagram, I also insert some pictures to fit the content. During the process of adopting Cacoo, I had no problem for using the functions in it, which means that Cacoo is easy to master. However, one thing I encountered is that there are limited number of pages for creating diagrams in one Google account for free. In fact, I ran out of pages for one account. I found that when I clicked once on adding a new page, it would be counted as one page as well although I did not do anything in that page. Besides, since I have shared pages for my classmates, I didn't have page to create a new poster at all. In this situation, I then came up with an idea to another Google account to solve this problem, which is gapp.com that I have registered in

FJU.

3. Audacity application

Link to Audacity for downloading: https://www.audacityteam.org/download/

a. Functions and Reason for Adopting It in the Project

Audacity is a free software where you can edit your existing sound files or record your sounds and then integrate them with other sounds. Apparently, many tracks can exist at the same time. By using this software to edit your sound files, you can precisely cut out the parts of sounds you want by using the functions of enlarging and reducing for the track. These are the basic functions in Audacity. There are still many effects you can use to further edit your sounds as well. If you don't complete your work yet, you can save the project first so that you can still edit it the other time. Once you complete your work, you can export the sounds to mp3 file, which is quite convenient. After that, you can use this mp3 file for further usages. Basically, this software allows people to edit sounds and even combine different sounds together with many tracks to produce harmonious music.

Since in my part, there seems to have lots of words provided on the site, I use Audacity to record my sounds by reading the text and insert a background music. In this way, visitors on our site won't be easily distracted because of plenty of words on the site.

Fig. 3-1: Din Tai Fung (introduction) on our site by adopting Audacity

CANC

https://sites.google.com/site/taipeinihaotaipei/day1/ding-tai-feng-din-tai-fung

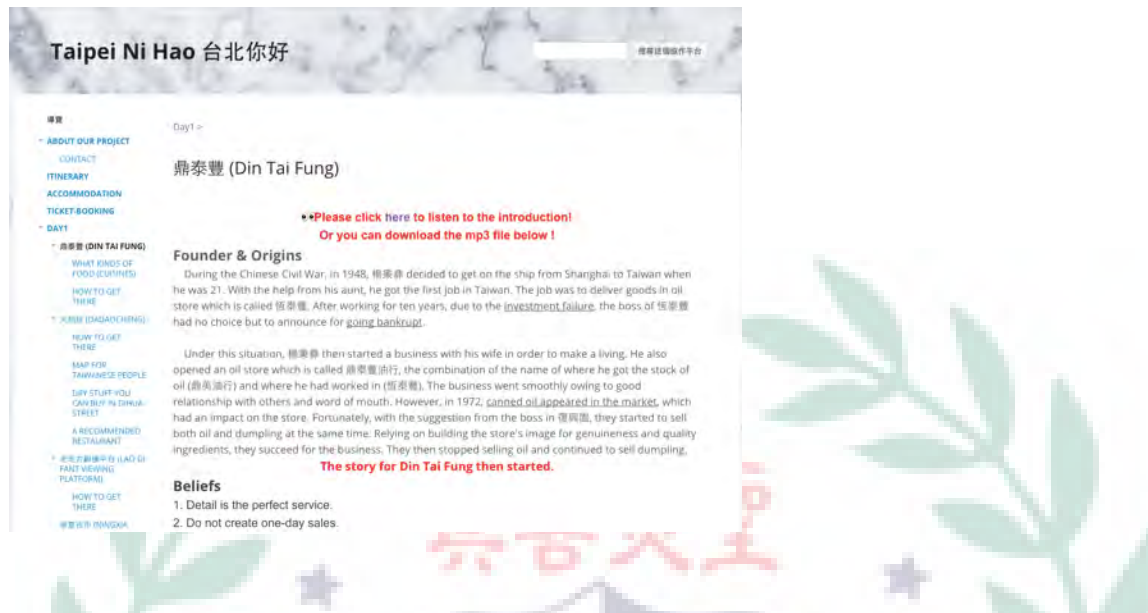

Fig. 3-1a: Din Tai Fung (introduction) on Audacity—with four tracks

https://drive.google.com/open?id=1c1u5oSTGtUg5AzYBJ6YiCbpLMY8euIW1 (audio file)

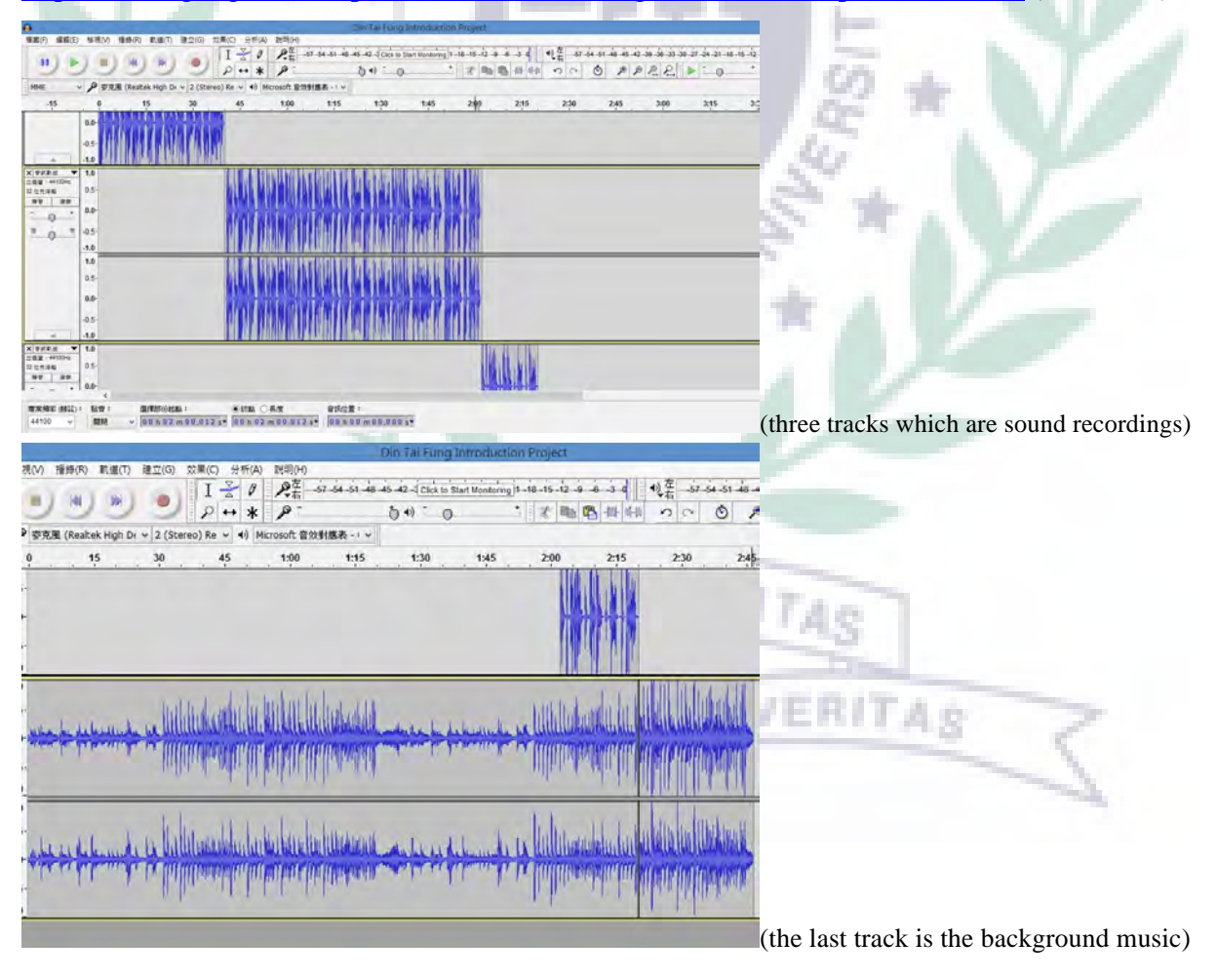

Fig. 3-2: Dadaocheng (introduction) on our site by adopting Audacity

#### https://sites.google.com/site/taipeinihaotaipei/day1/da-dao-cheng-da-dao-cheng

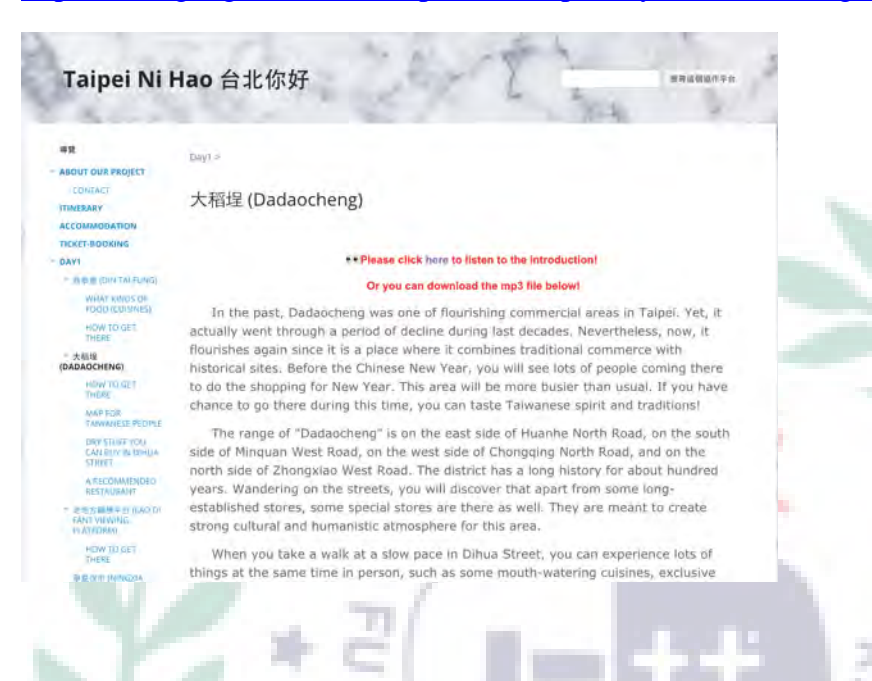

# Fig. 3-2a: Dadaocheng (introduction) on Audacity—with four tracks

https://drive.google.com/open?id=1es9lIoOjw474vXIRaLxq4mgeqPa9fHqg (audio file)

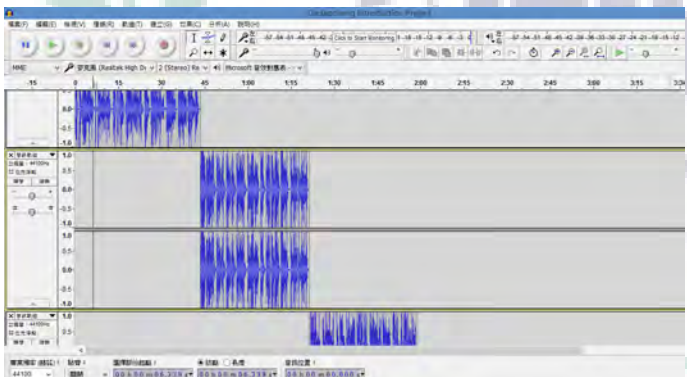

(three tracks which are sound recordings)

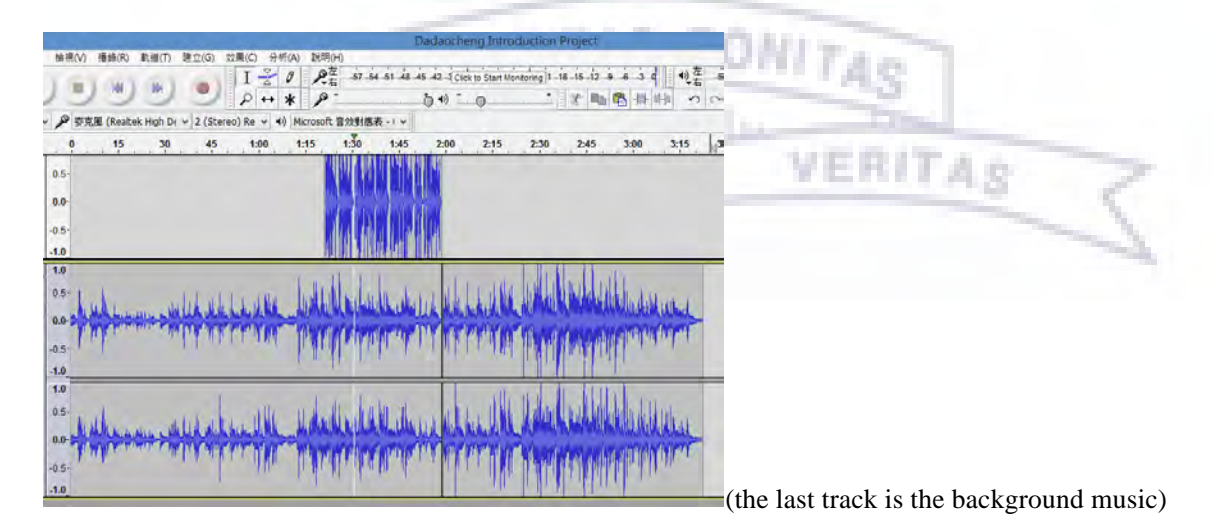

#### b. Techniques, Difficulties and Solutions

These screenshots for producing the audio files (See Fig. 3-1a & 3-2a) and subpages on the site (See Fig. 3-1  $\&$  3-2) show how those audio files are produced and also how to put them into the site. For the part of producing the files, I had sound recordings for the introduction of Din Tai Fung and Dadaocheng based on the texts I wrote on the site. I separated three parts for recording on both introductions so there are three separated tracks. After recording, I inserted the background music that I found on Youtube and downloaded it. The background music for these two introductions aren't the same, but are all lyric melodies. After everything was done, I then exported them as mp3 files. After that, I uploaded the files to my Google Drive and then get the links in order to put them into our site through hyperlinks ("here"). During the process of producing those files, what I found difficult was that once I pronounce wrong words on the part of the recordings, I need to record again and again to get better ones. After those sound recordings are done, I had difficulties converting the music on Youtube with compatible files with Audacity. In fact, I used yout.com to cut out a section in that music for use; however, the file wasn't mp3 file so I was not able to add it into Audacity to combine with my sound recordings. I then asked my brother for help. It turned out that converting the whole music works.

4. Easel.ly application

Link to Easel.ly where you can create your own posters with infographics: https://www.easel.ly VERITAR a. Functions and Reason for Adopting It in the Project

Easel.ly is a free online platform where everyone can create his own posters with infographics after creating an account. It is also suggested that you log in with Google account so that you can have chance to invited others to complete works with you. Similar to Cacoo, you can share works with others and allows them to edit the posters. In addition, you

can share links to others so that he or she can also see your works. Besides, you can download your posters as JPEG in low quality for free. In this way, you can insert your works as pictures to anywhere you would like to insert. As for creating posters, there are set templates for you to choose from. Different from Cacoo which provides the diagrams, Easel.ly provides you with some set thematic posters. After selecting one, you can delete contents on that template and have further editions to meet your needs. Basically, the functions are quite similar to Word and Cacoo. Yet, compared to Cacoo, Easel.ly is not userfriendly at all, but it is still a practical online platform for creating posters with infographics.

Since we are an agency, it is better that we have our business card so that those visitors on our website can contact us to further inquire something about our itinerary. Fortunately, Easel.ly provides us with some set thematic templates that allow us to choose. We then choose one of the templates and then further edit it.

Fig. 4: My business card on our site (Contact) by adopting Easel.ly https://sites.google.com/site/taipeinihaotaipei/home/contact-us

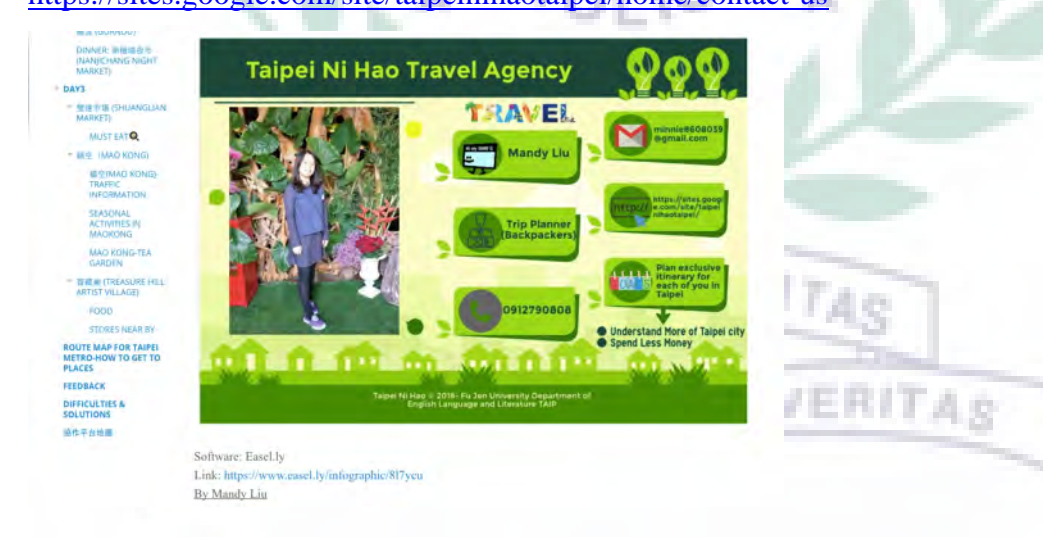

Fig. 4a: Business card on Easel.ly

https://www.easel.ly/infographic/1jqnne

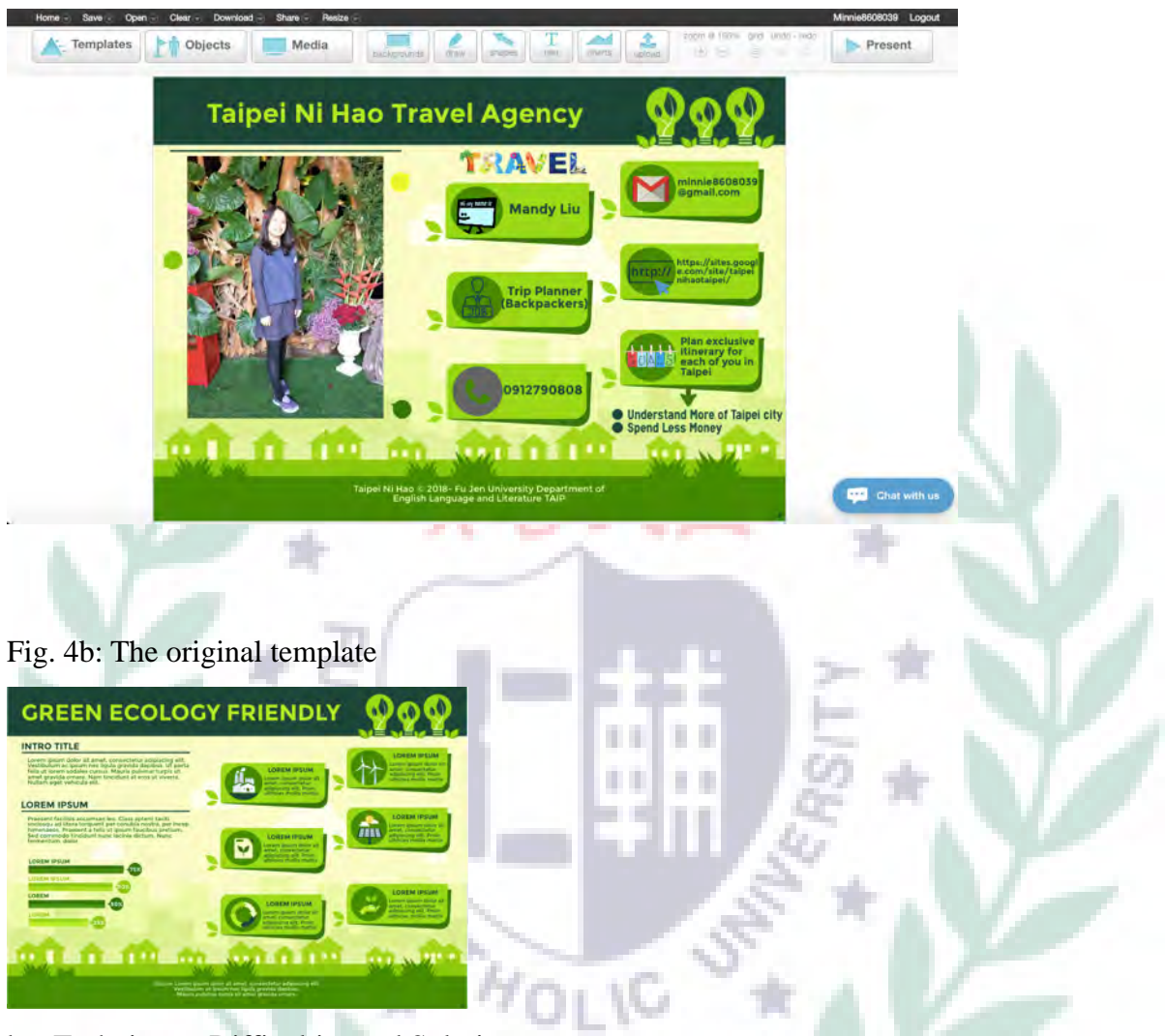

### b. Techniques, Difficulties and Solutions

These pictures show the introduction to myself as a member in Taipei Ni Hao Travel Agency (See Fig. 4 & 4a). You can see from my business card that I deleted some words and icons on the original template and then inserted some pictures that meet my needs, such as the icons of name, mail, job, telephone, URL and goals to create an infographic poster (See Fig. 4b vs. Fig. 4a). For those words on the bottom of the template, I even changed those words into "Taipei Ni Hao © 2018- Fu Jen University Department of English Language and Literature TAIP," which is just like what we can see on websites. Basically, to complete the card, I drag the function of text to type words and insert pictures. Yet, during the process of adopting Easel.ly, I found that there are some limitations on it. First, it is about the limited functions of changing colors of words and the font size. When I would like to change colors

and font size in part of my text, it didn't work since I could only change the whole text. Second, I could not change the space between lines, which makes the text look crowded. Therefore, I could just follow the system. Finally, I found that I could not put an item behind another by selecting the function just as Cacoo; therefore, I actually had hard time moving those items to the places I wanted.

#### 5. Google application

Link to Google: https://www.google.com.tw

a. Functions and Application in the Project

Google allows me to search those software and online platforms, including Google Sites, Cacoo, Audacity and Easel.ly so that I can adopt them in my project. Besides, due to its various functions, I can use my Google account to log in lots of platforms, including Google Sites, Cacoo and Easel.ly. In addition, I can save documents on its Cloud and get the links to connect works together, just like what I did for my mp3 files. Finally, through Google Search, I can get information that helps me to complete this project, such as the introduction of Din Tai Fung and Dadocheng, transportation information, and some pictures.

# **IV. When I First Learned the Software**

The above mentioned (Part III) shows my advanced application of different software and platforms in our group project. The following demonstrates my initial experiences of learning different software in class. By reading the two parts, readers will understand my growth in applying diverse software and platforms.

- A. Google Sites
- 1. Reflections & Learning and Adopting Process
	- a. W6: Our group discussed the outline for our group tutorial presentation on week 7.

We have watched a series of videos teaching us some functions for Google Sites and also practiced using them through professor's account to prepare our presentation.

b. W7: Our group presented the tutorial for Google Sites this week. After finishing presenting, I reflected on myself a little bit. For the presentation, I tried to present it without having the script, but it seems that I didn't know how to say for the special terms like the grid which professor reminded me. Besides, it seems that I switched the screen too quickly, which made the classmates not catch what I said even though I actually mentioned it. It is probable that next time, I can just provide one way to teach so that the classmates will focus on it more without confusing.

(1) Individual part for tutorial (PPT)

https://drive.google.com/open?id=1TFtGfzHtP6bFSEx7qmz39uEApv\_B\_sVI

Q: No Option for Inserting Office Documents di ler ke **BANKA** How to Insert  $\frac{1}{2}$ v IT leases Office Documents **D** in ë  $-14.4$ (a) shu he  $\alpha$ Copy URL or iframe £ E Upload them to Google Drive Step 1 Garde III  $\alpha$  $\mathbf{u}$ 機大塩湯 D. W. and in J. Embed in Go to the Google Sites You Established  $\sqrt{1-x}$  $\alpha$ **G1-TAIP TEACHING**<br>MATERIAL 图目 Files E 2580

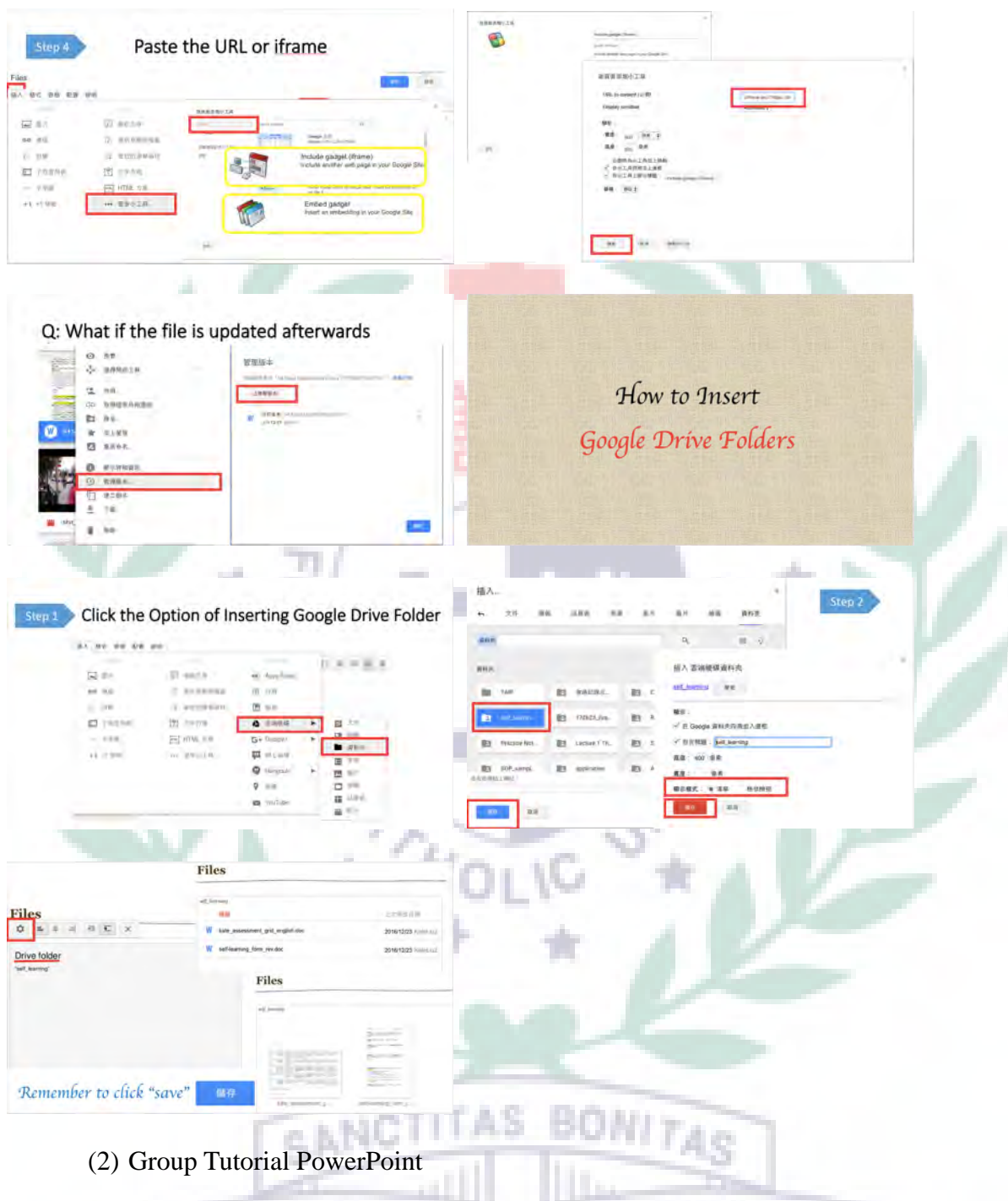

https://drive.google.com/open?id=0BwTE58diGbKCWmw5dDJpLTJyWEU

c. W12: After giving the briefing of our final project through browsing our group Google site in the class, professor then told us that we needed to look for another direction since we covered too many things. Instead, we needed to have focus to give insight into the topic. At that time, I was quite nervous since the time for presentation was just around the corner.
d. W13: Our group finalized what we would cover in our final project and started to create pages on Google Sites. Basically, it contains spots. Everyone is in charge of one. However, we seemed to have difficulties dealing with the transition between spot and spot. Hopefully, we can tide over it. For arranging our pages in order on our group site, I used professor's account to do it. I felt a sense of achievement after finishing it.

54

- B. Cacoo
- 1. Reflections & Learning and Adopting Process
	- a. W5: This week, professor asked us to watch her tutorial video on Tronclass since we needed to use it as tools to generate our group outline for tutorial, which was to teach Google Sites. After I watched the video on professor's tutorial for Cacoo, I thought this platform seems to be quite useful and user-friendly. The editing part is like using the Word and the sharing part is just like Google Drive we have used.
	- b. W6: Our group together finished the outline for Google Sites Tutorial through using Cacoo. In this way, we got to know our job division for group tutorial.
		- (1) Group Outline for Google Sites Tutorial

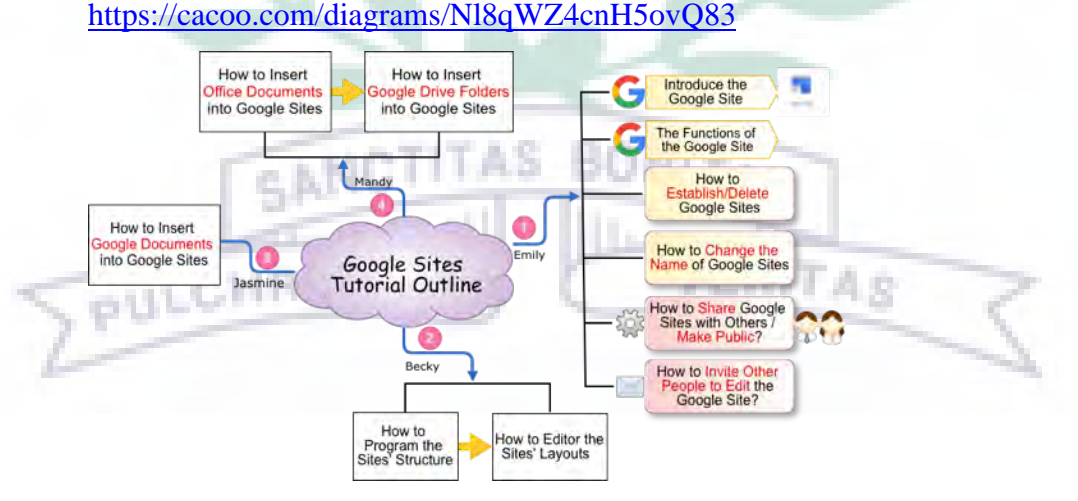

c. W7: Professor asked us to create our individual outline and content for tutorial as an assignment. Through this practice, I successfully drew the mind maps for my

presentation. I found that Cacoo is really a good platform for mind-mapping.

(1) Individual Outline and Content for Google Sites Tutorial

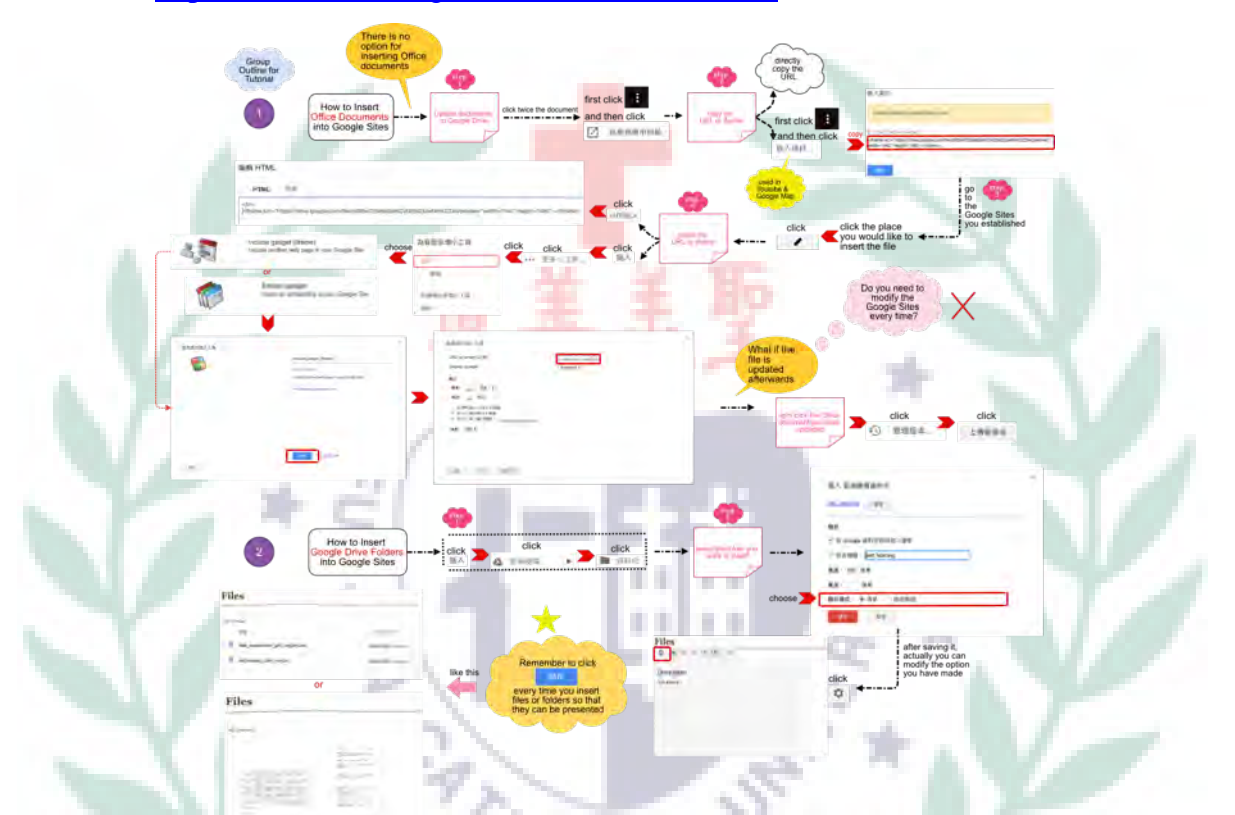

#### https://cacoo.com/diagrams/ISaw45f2A65T6Ota

- d. W12: Professor asked us to present a brief overview for final project this week. However, our group final project looked like mixing all things together since we covered lots of things. After professor gave us some suggestions, we got to know what we should do. Therefore, we arranged another online discussion to finalize our focus for the final project.
	- (1) Group Outline for Final Project (the original one) RITAS https://cacoo.com/diagrams/ZwomaEeNLIUUZG4F

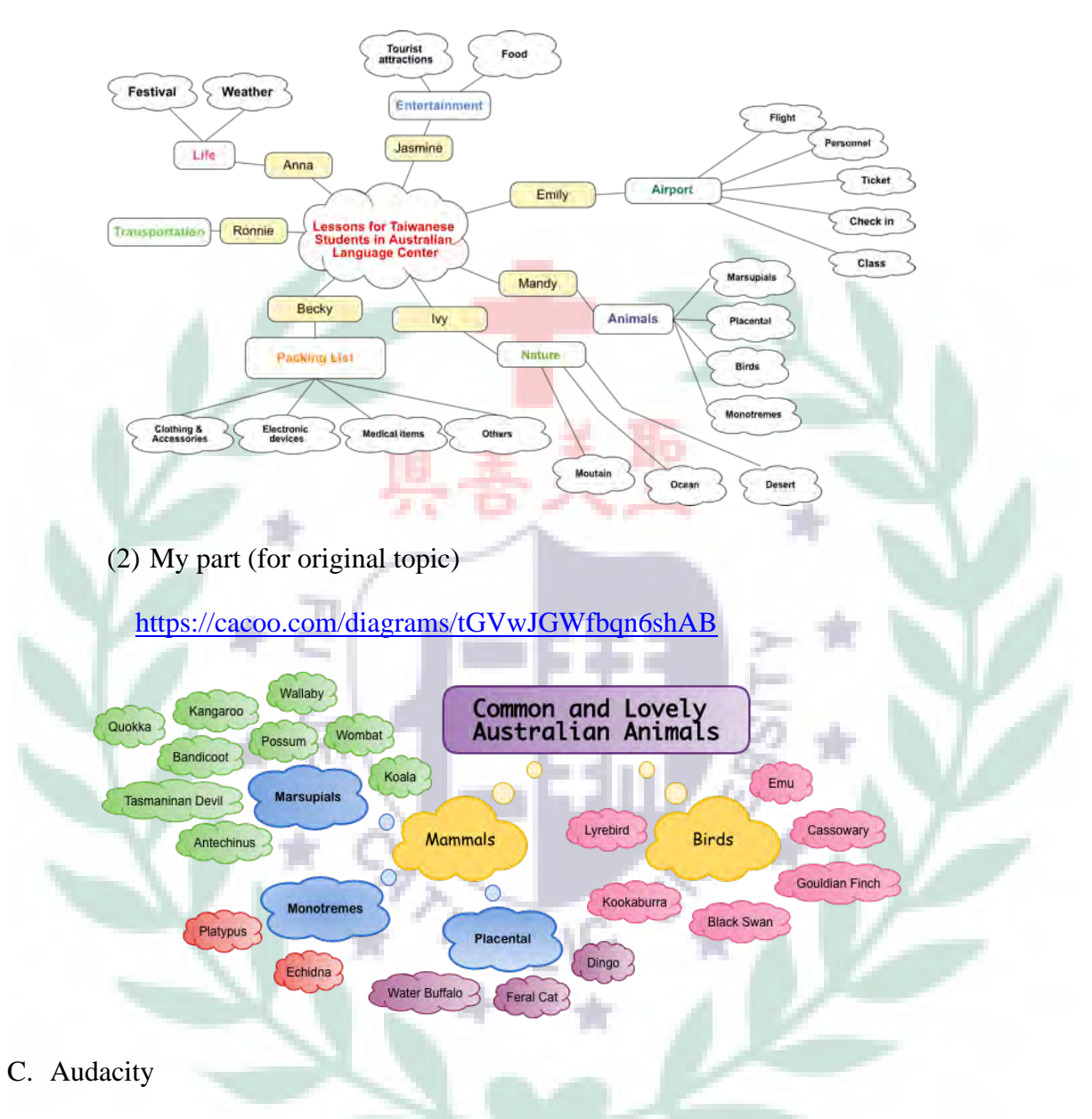

- 1. Reflections & Learning Process
	- a. W11: (On that week, the topic for our final project was still about lessons for students regarding Australia) Other group had tutorial for Audacity. After learning, I would like to use Audacity as our teaching tool since I can insert the audio into the picture so that it will be more vivid. For example, since my part is to teach the vocabulary for animals, I can put the picture for those animals and then insert the video or the sounds for those animals. In fact, I used to use Audacity for editing the audios in parts and then export them to use as teaching materials for AIDEL.

However, at that time, I just used the basic functions. After the group tutorial, I have learned something useful. I am quite pleasant. Hopefully, I can successfully combine those tools in my final project.

- (1) In-Class Practice
- 1. Press control and A to select it and then choose "effect" to select "vocal remover"

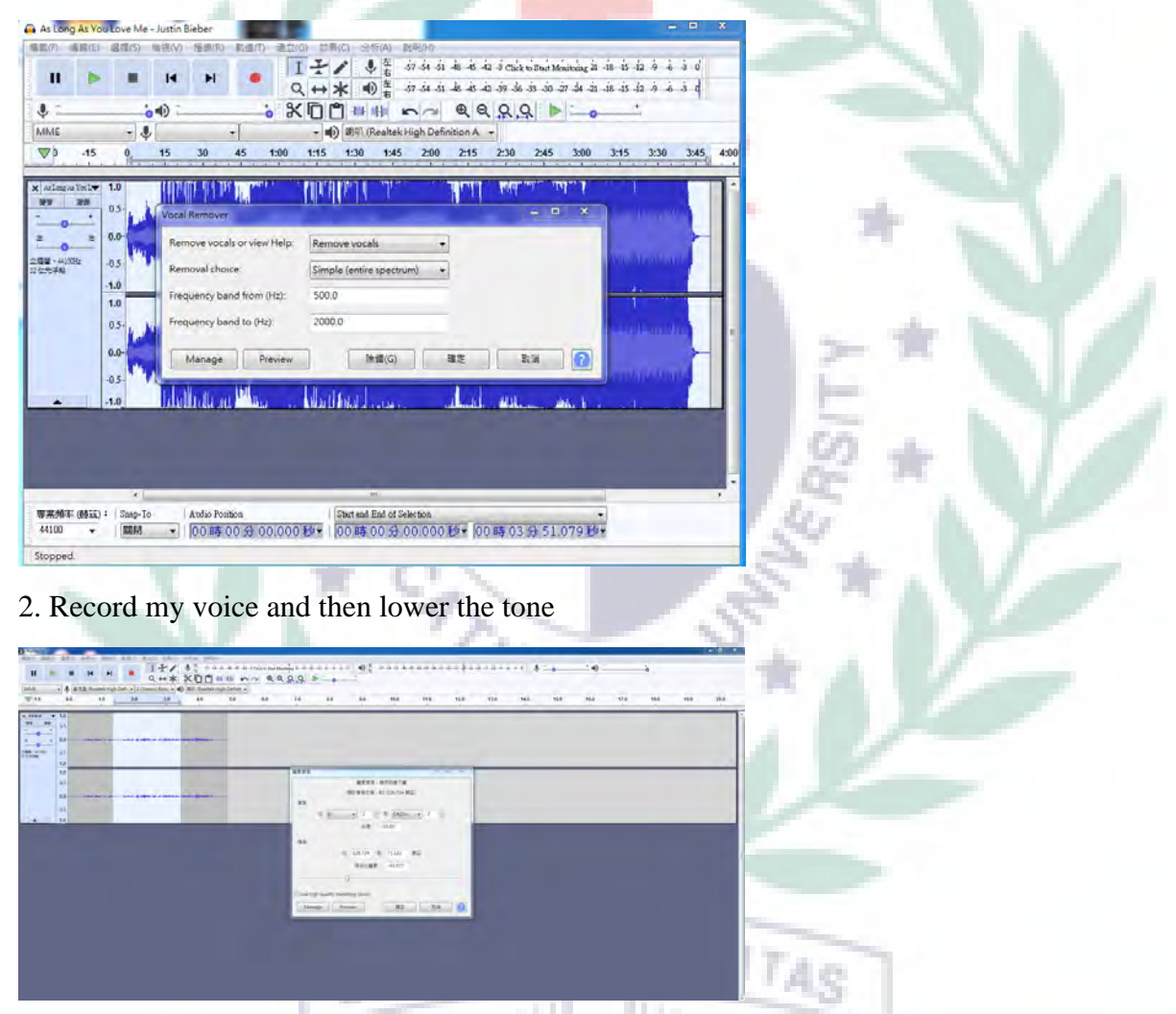

3. Duplicate the sound track and then choose "effect" to select "phaser" (make monster

43 sound: adjust stage, dry and depth)

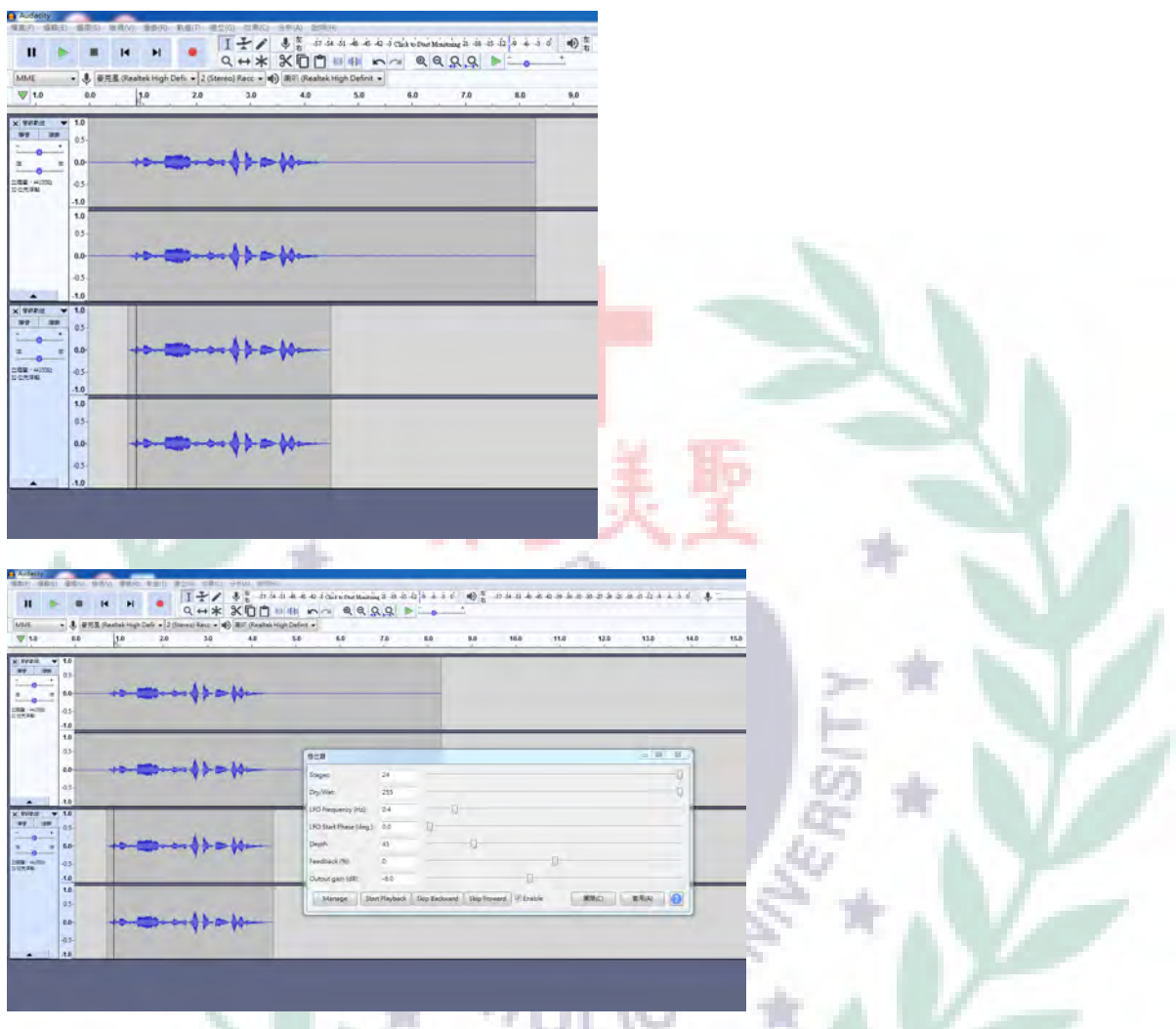

4. Insert the recording of interview and the background music and choose "effect" to select "compressor" to make sound even  $\rightarrow$  press on one minute, choose "edit" to select clip boundaries and split and then choose the icon of  $\leftarrow \rightarrow$  so that the part after one minutes can be split easily  $\rightarrow$  the two track of sounds can be combined

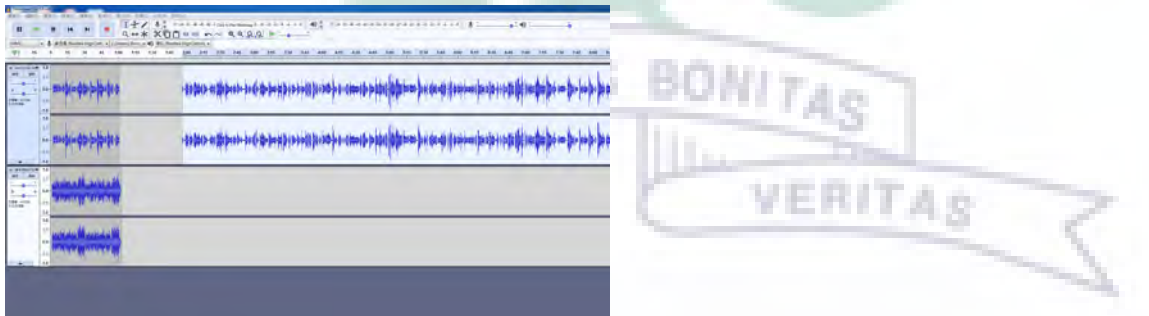

b. W12: Audacity group continues the lessons last week to teach us other functions for Audacity. I think it is convenient to mix two tracks together by using this software. It reminds me of something I did last year. In order to have background music for the

recording, I then played what I had recorded and the background music together and then record two of them. It's quite troublesome. However, it was the solution that I can come up with at that time. It really took me a lot of time to make it OK. Yet, now, I can easily combine them by using Audacity through the steps the group provided!

۰

**BONITAS** 

- (1) In-Class Practice
- 1. Envelope tool (for fade in and fade out)

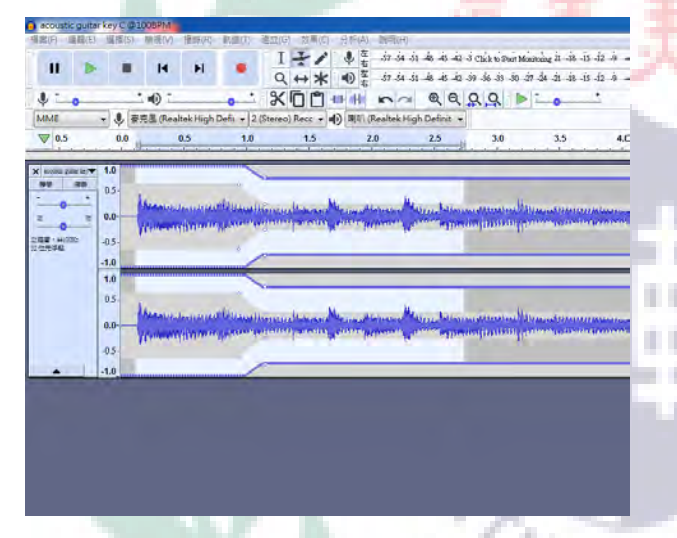

## 2.To mix the two music tracks into a harmonious one

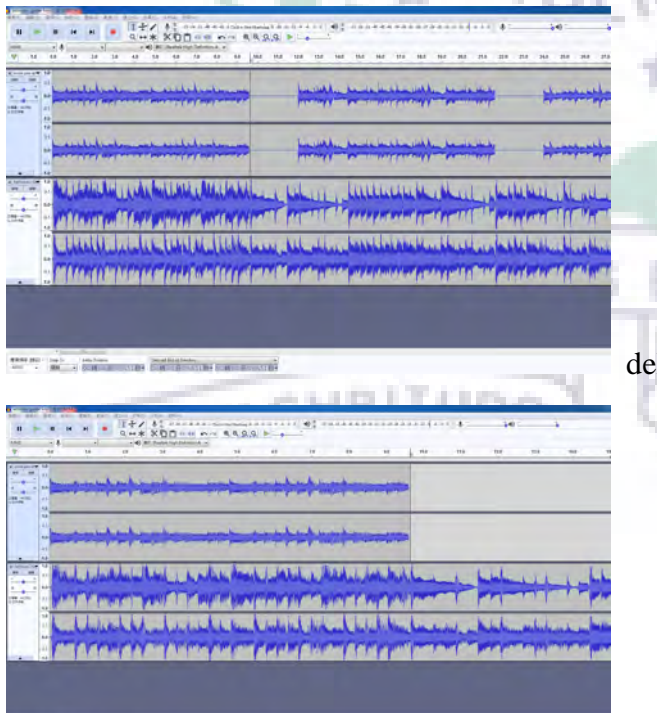

service and professional distances previously

explore the beginning of the second track

just keep the beginning part of the first track

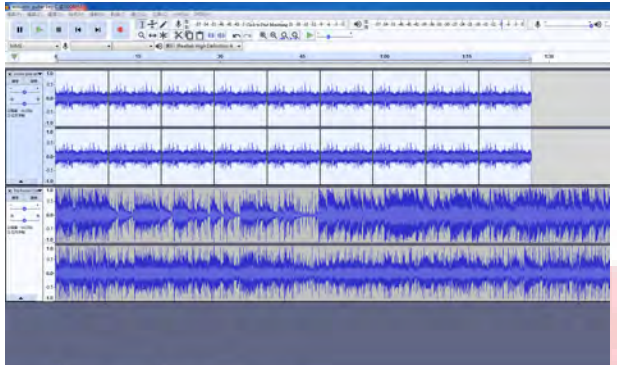

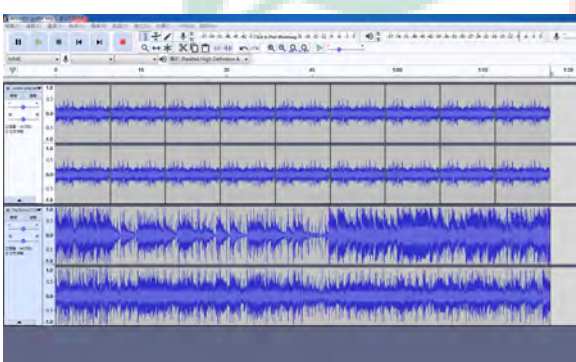

loop beginning part of the first track 8 times

delete the rest sound behind 8-time loops

D. Easel.ly

- 1. Reflections & Learning Process
	- a. W15: There was no class this week, but there was an assignment, which was to use Easel.ly to produce our own poster with topic. After watching the tutorial for Easel.ly, I started to create my own poster. I chose to create my resume. In fact, in the beginning, I typed lots of words in it, which looked wordy. Therefore, I then changed those words into pictures. Then, the poster became clean with ideas included. To create the poster, I used a blank template to create so that I wouldn't be limited in designing it. Besides, I also inserted the background and shapes, and retrieved pictures into it to make the poster look vivid. Finally, I dragged and edited the chart, which the function is quite similar to Excel.

 However, in the process of editing the chart, I encountered difficulties since I could not edit the content of the chart. After asking BC for help, I then realized that it is because of the browser, safari, that leads to not being able to edit the chart. Afterwards, I then used Chrome as browser to create. Everything then went smoothly. In fact, I found myself spending lots of time creating it. One reason can be that I am not familiar with this online software yet. Due to not being familiar with it, I spent time adapting to functions. To use functions in this software, I found that it is limited to insert some certain shapes, objects and charts. Thus, I retrieved many pictures to my poster. Another one is that I would like to make it perfect. For example, I adjusted the positions of every things in this poster in order to make it look okay. Yet, when I saw what I have created again, I found that actually I didn't need to spend that much of time. Anyway, I think this online software is useful because there are some set templates we can choose from and then edit. It looks similar to Photoshop, but it is much easier. Although functions are limited when it is free to use, I think it is good to know this online software, for I may use it in the future.

(1) Practice at Home—create my resume

1.Text

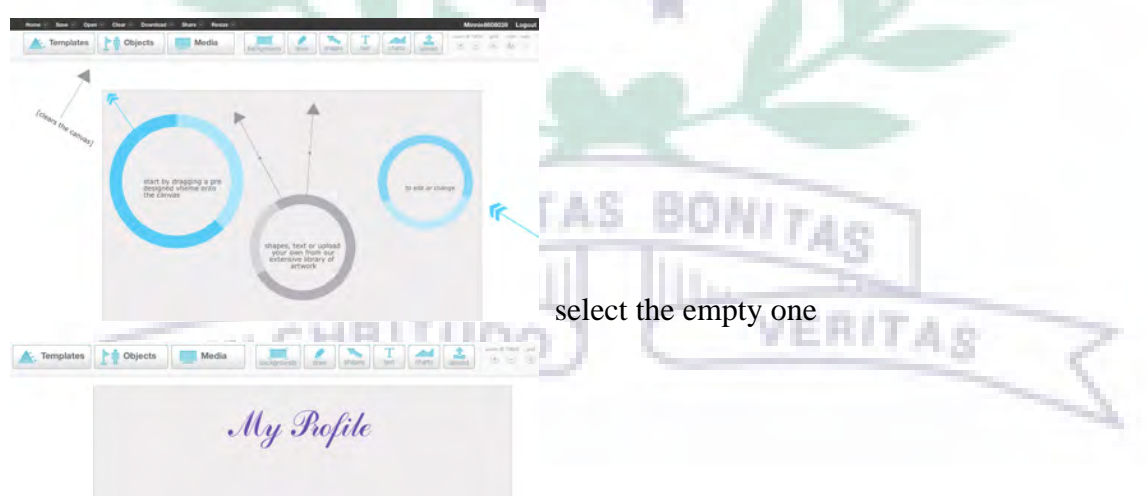

type words by using the function of "text"

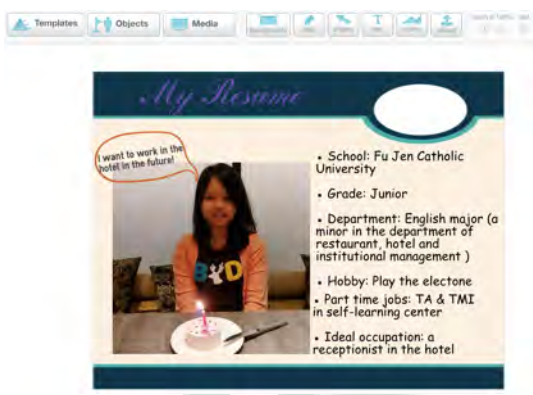

type words by using the function of "text"

2.Retrieve pictures

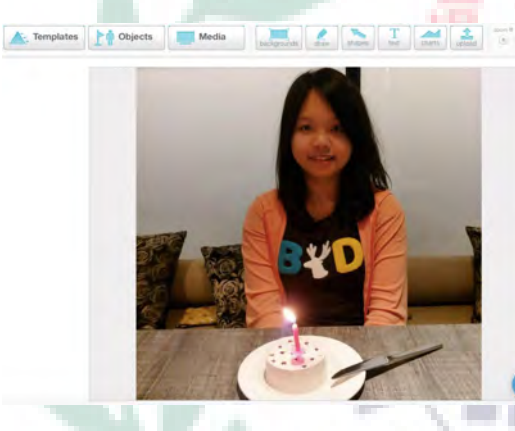

click the icon of "upload" to retrieve a picture

3.Change the size of existing pictures and figures

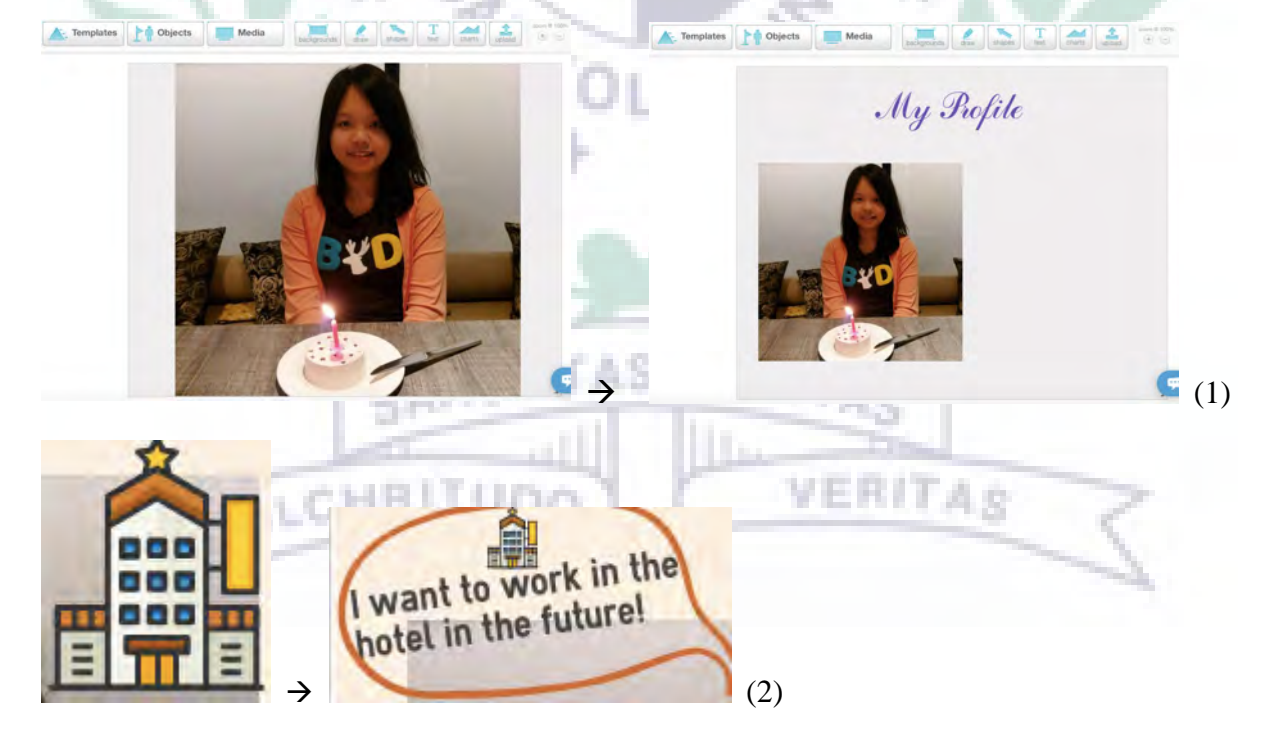

n

٠ I.

٠

J.

4.Drag and edit an excel chart

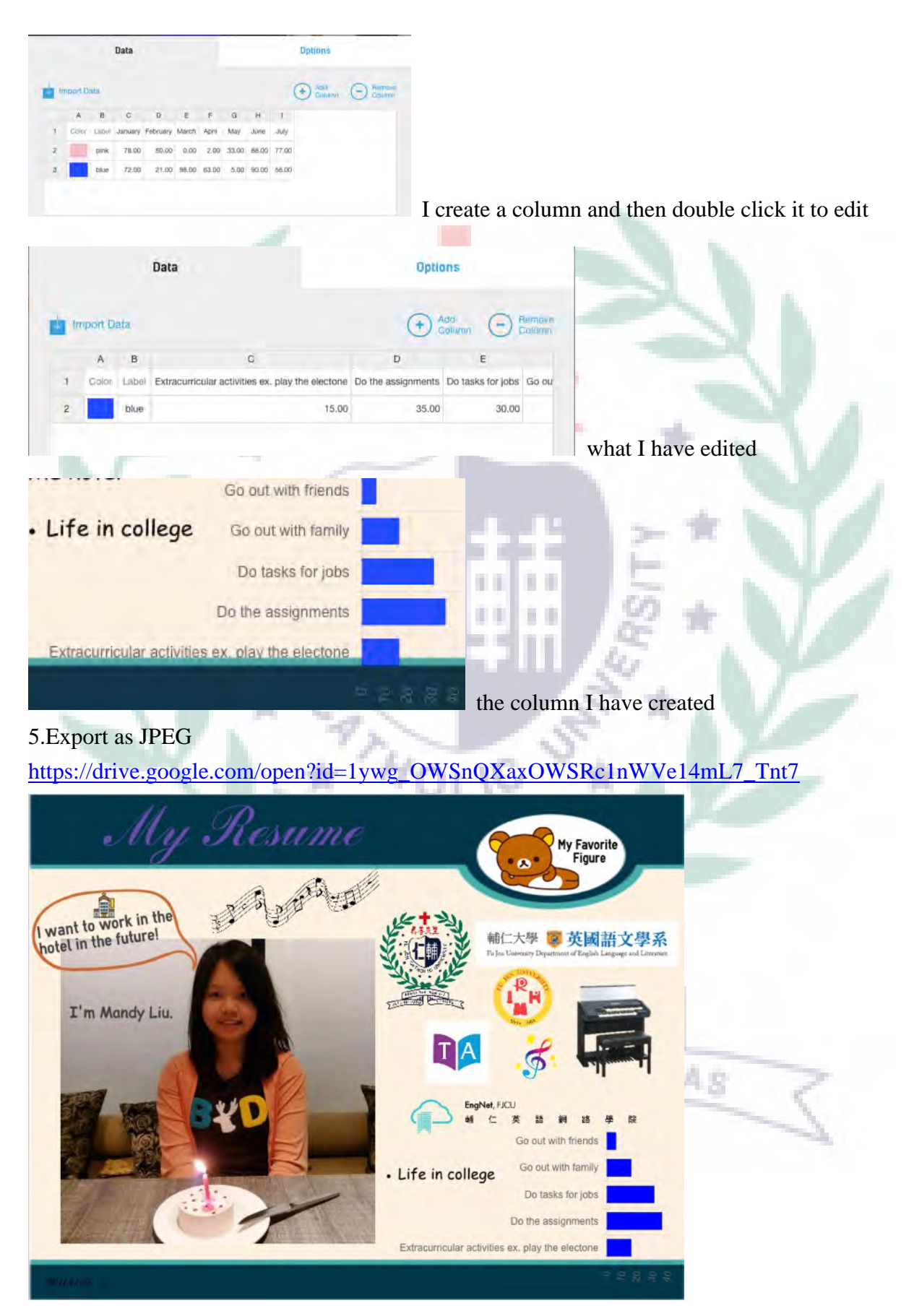

(See Appendix 5 for other software I have learned in class)

#### **V. Conclusion: Reflections and Thoughts for Creating This Project**

In the beginning, I thought that it would be quite challenging for creating this project since we needed to adopt at least four kinds of software in our project. Indeed, we had encountered. First, it is about the topic of our project. In fact, our group had hard time deciding a feasible topic for final project since it seemed that lots of aspects could be used. After a while, we came up with an idea for teaching as the main focus of our project. Yet, what we thought about the content of the topic wasn't suitable as professor suggested, which the topic is "Lessons for Taiwanese Students I Australian Language Center" because we aimed to teach just the vocabularies which may not be workable. After discussing with the professor, we finalized the topic to provide backpackers with a package to follow, just like bloggers. We then tided over this difficulty. However, another challenging thing was that we needed to combine our contents with software adopted. Google Sites as a required software wasn't not in this case, but others. In fact, for our group, providing information through typing words on the site is a necessity; nevertheless, with limited software that we have learned in class, how to adopt software in our project bothered us for a while. For some software, we even thought what we could adopt a week before the presentation. However, fortunately, we dealt with this problem and even combine them successfully. Although the process of creating this project racked our brains, we still went through it.

Recalling what I have learned in the whole semester, I find that I have acquired lots of knowledge in terms of technology and have practiced plenty of software which has benefited our group final project, such as professor's tutorials for lots of software and technical-based knowledge taught in the first section of class, and other group tutorials for different software. As a matter of fact, in the beginning, I was afraid that I could not handle it, for the course is all about technology which I am not familiar with as an English major. Yet, after going through a few classes, I found that what I have learned in this course can be beneficial to me

in the future. What's important is that by learning a variety of software, I can really apply them to complete our final project. In my opinion, the experience of putting what I have learned into practice is an advantage for learning, for I won't forget what I have learned. Instead, it becomes a long-term memory. To sum up, to complete this final project, I indeed have learned much from the professor, classmates and even myself. It is this final project that gives me opportunities to learn something new and also try to solve problems by myself. Besides, I unconsciously cultivate lots of skills that are important when we work in the company in the future, such as creativity, problem solving and communication.

### **VI. References**

- A. Text sources
- "About Din Tai Fung." *Din Tai Fung*. Dintaifung.com, Web. 22 Dec. 2017. https://www.dintaifung.com.tw/about.php
- "A Tour of the Old Dadaocheng Community." *Discover Taipei*. Department of Information and Tourism, 19 Jan. 2012. Web. 22 Dec. 2017. http://paper.udn.com/udnpaper/POH0056/209950/web/
- Wang, Wei Ling. "Welcome to Dadaocheng: Map for Thirty Stores for Exploration" *Duan*. Duan Chuan Mei, 5 Jan. 2017. Web. 29 Dec. 2017

https://theinitium.com/article/20170105-city-travel-taipei-dadaocheng-map/

- B. Picture sources
- "Crowd of People in Dihua Street." *Google Photo*. Google, Web. 12 Dec. 2017. http://i.epochtimes.com/assets/uploads/2017/01/20170114PHO0098l-600x400.jpg
- "Delicious Foof in Din Tai Fung." *Din Tai Fung*. Dintaifung.com, Web. 22 Dec. 2017.

https://www.dintaifung.com.tw/food.php

"Din Tai Fung logo." Westfield Sydney. Scentre Group, Web. 29 Dec. 2017.

https://www.westfield.com.au/sydney/stores/all-stores/din-tai-fung/44043

https://res.cloudinary.com/scentre-group-au/image/upload/dbqawejieyg9a6ealirx.png

"Dried Mushroom." *Google Photo*. Google, Web. 12 Dec. 2017.

https://www.uooyoo.com/img2016/11/2/2016110253771533.jpg

"Dried Sea Shrimp." *Google Photo*. Google, Web. 12 Dec. 2017.

http://t.ysali.com/UploadFiles/InfoFiles/2011/12/2011129114749716/20111291146

4837417.jpg

"Dried Shredded Squid." *Google Photo*. Google, Web. 12 Dec. 2017.

http://i.epochtimes.com/assets/uploads/2011/01/1101212132071470.jpg

"Dry Nuts." *Google Photo*. Google, Web. 12 Dec. 2017.

https://buzzorange.com/wp-content/uploads/2017/01/693.jpg

"Fish Skin." *Google Photo*. Google, Web. 12 Dec. 2017.

http://www.jintzer.com.tw/goodsimg/fish14-9-1.jpg

Kuo, Hsueh Hu. "Dadaocheng Evolution: How Can Businessmen Pass on and Have

Innovation." *Duan*. Duan Chuan Mei, 5 Jan. 2017. Web. 29 Dec. 2017

https://theinitium.com/article/20170105-city-travel-taipei-dadaocheng-evolution/

https://artyard.tw/wp-

content/uploads/2017/07/7a464ad7c3bb4f9e813cc5e5ebe20b98.jpg )

"Peanuts." *Google Photo*. Google, Web. 12 Dec. 2017.

http://www.qqbear.com.tw/UploadFile/1441547269\_d49e.jpg

"Wandering in Dadaocheng: Landmarks." *Google Photo*. Google, Web. 12 Dec. 2017.

https://pic.pimg.tw/enlife/1486612994-3886283662.

"Wandering in Dadoacheng: Stores You Can Visit." *Google Photo*. Google, Web. 12 Dec.

2017.

https://pic.pimg.tw/qpjj/1501217558-3795063293.jpg

C. Music source

Lin, Chiu. "Piano Music 2018: The Best Classical Music Compilation Album." *Youtube*.

Youtube.com, 21 Dec. 2017. Web. 7 Jan. 2018.

https://www.youtube.com/watch?v=A4ezVu6j00o&t=1220s

# **VII. Appendixes**

- **A. Appendix 1 (Day 1)**
- 1. Day 1 https://sites.google.com/site/taipeinihaotaipei/day1

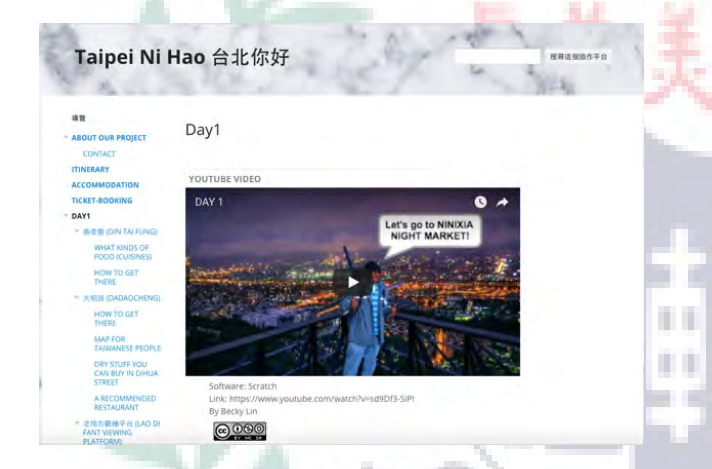

2. Din Tai Fung https://sites.google.com/site/taipeinihaotaipei/day1/ding-tai-feng-din-tai-fung

٠ J. ۰

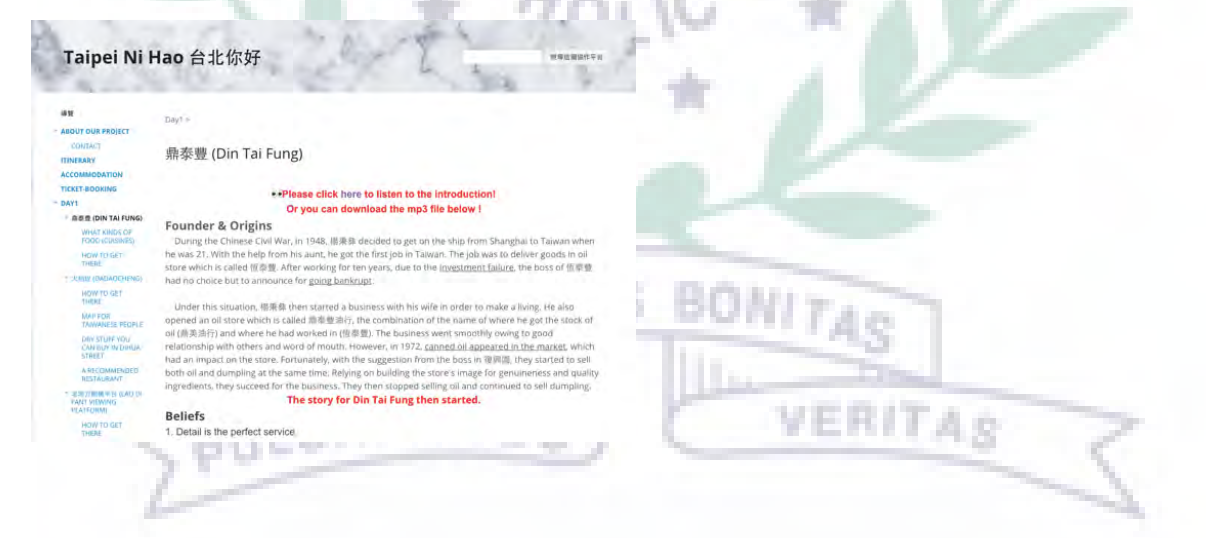

3. What Kinds of Food (Cuisines) https://sites.google.com/site/taipeinihaotaipei/day1/ding-tai-feng-din-tai-fung/what-kinds-of-food

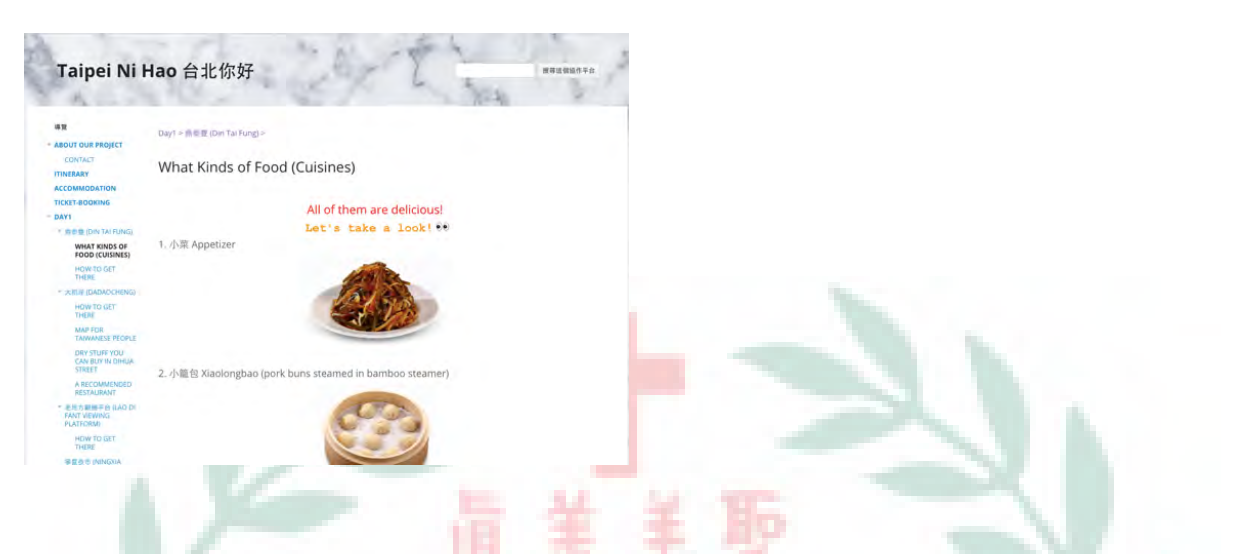

4. How to Get There https://sites.google.com/site/taipeinihaotaipei/day1/ding-tai-feng-din-tai-fung/how-to-get-there

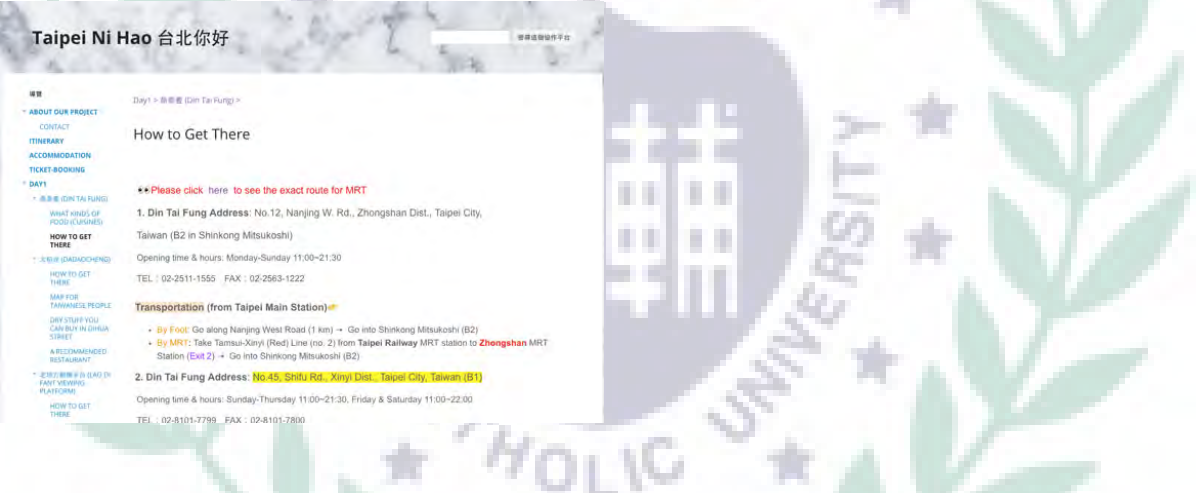

5. Dadaocheng https://sites.google.com/site/taipeinihaotaipei/day1/da-dao-cheng-da-dao-cheng

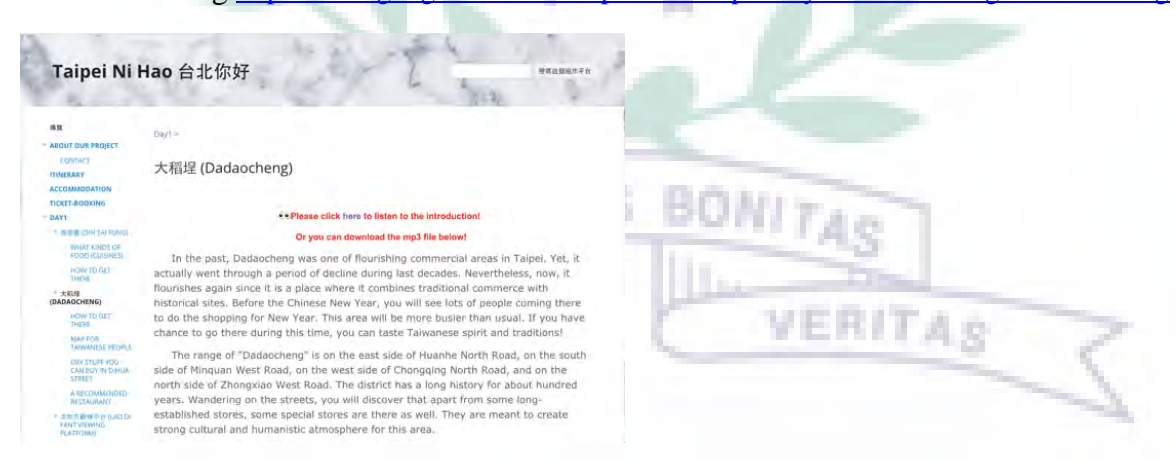

6. How to Get There https://sites.google.com/site/taipeinihaotaipei/day1/da-dao-cheng-da-dao-cheng/how-to-get-there

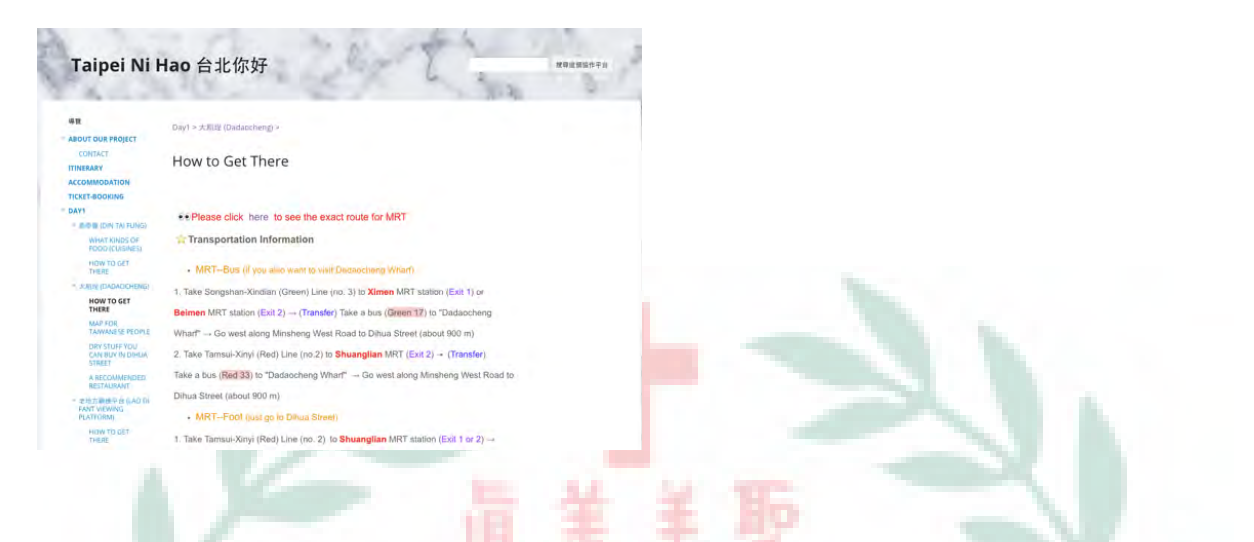

7. Map for Taiwanese People https://sites.google.com/site/taipeinihaotaipei/day1/da-dao-cheng-da-dao-cheng/map-in-the-area

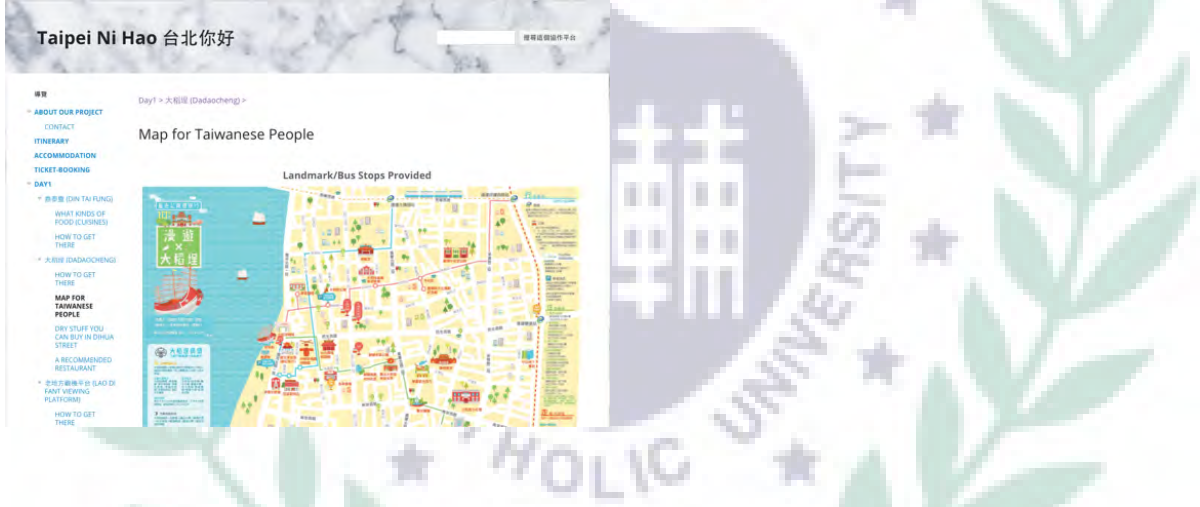

8. Dry Food You Can Buy in Dihua Street **https://sites.go** 

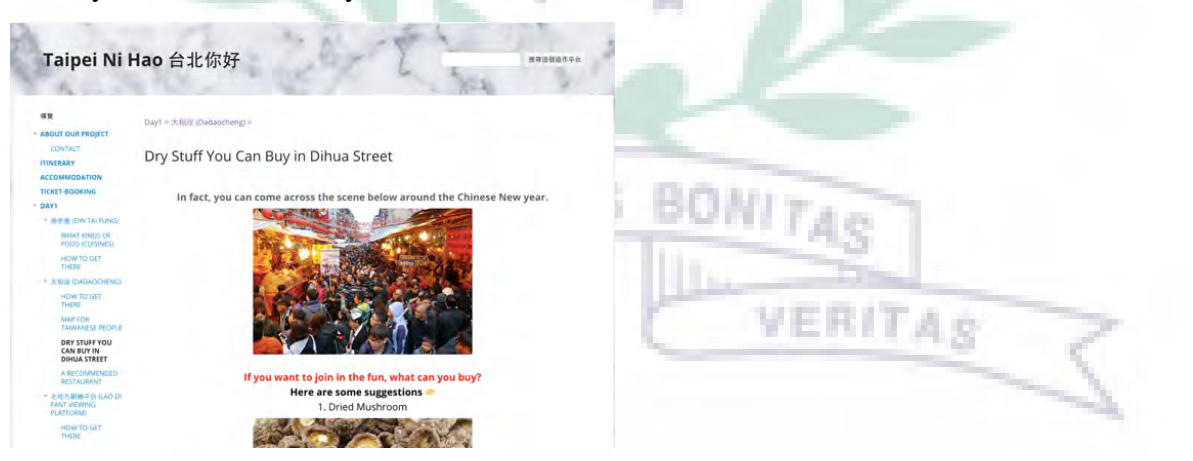

9. A Recommended Restaurant https://sites.google.com/site/taipeinihaotaipei/day1/da-dao-cheng-da-dao-cheng/what-do-they-sell-for-new-year

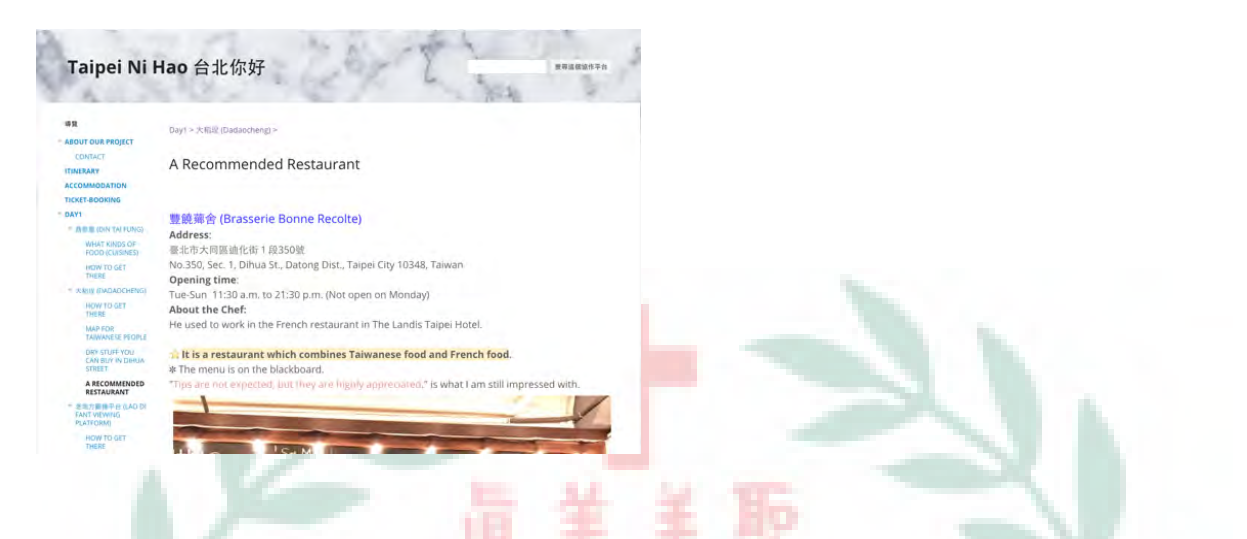

10. Lao Di Fant Viewing Platform https://sites.google.com/site/taipeinihaotaipei/day1/lao-de-fang-guan-jing-ping-tai

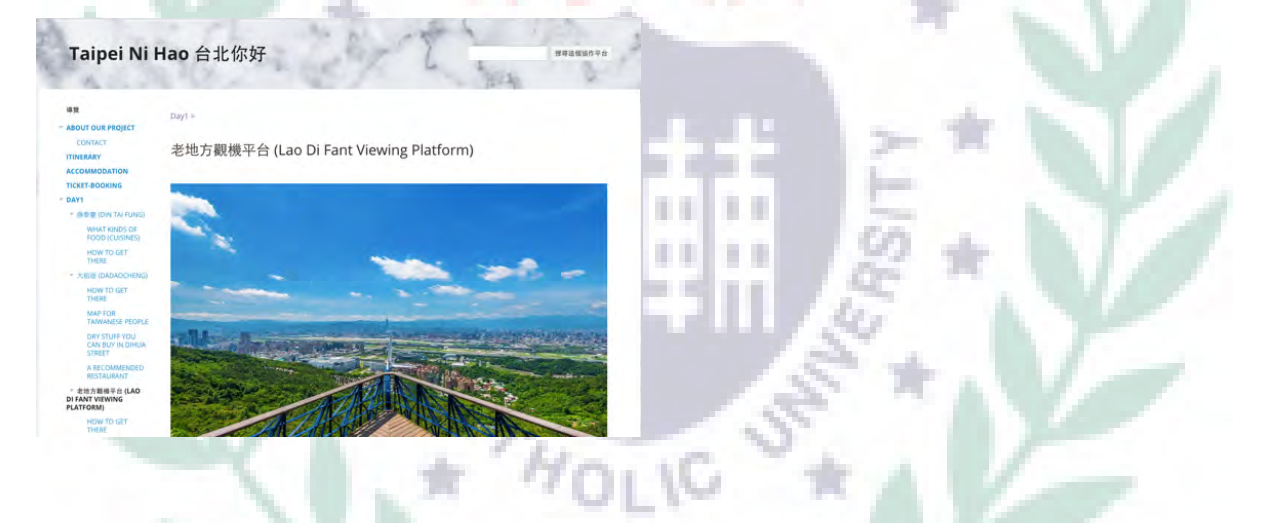

11. How to Get There https://sites.google.com/site/taipeinihaotaipei/day1/lao-de-fang-guan-jing-ping-tai/how-to-get-there

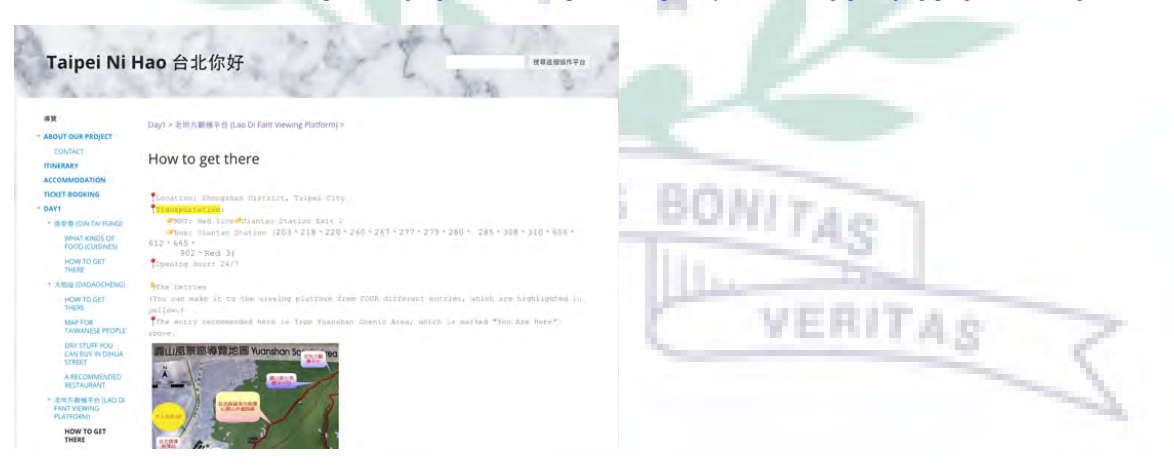

12. Ningxia Night Market https://sites.google.com/site/taipeinihaotaipei/day1/lao-de-fang-guan-jing-ping-tai/food-to-eat

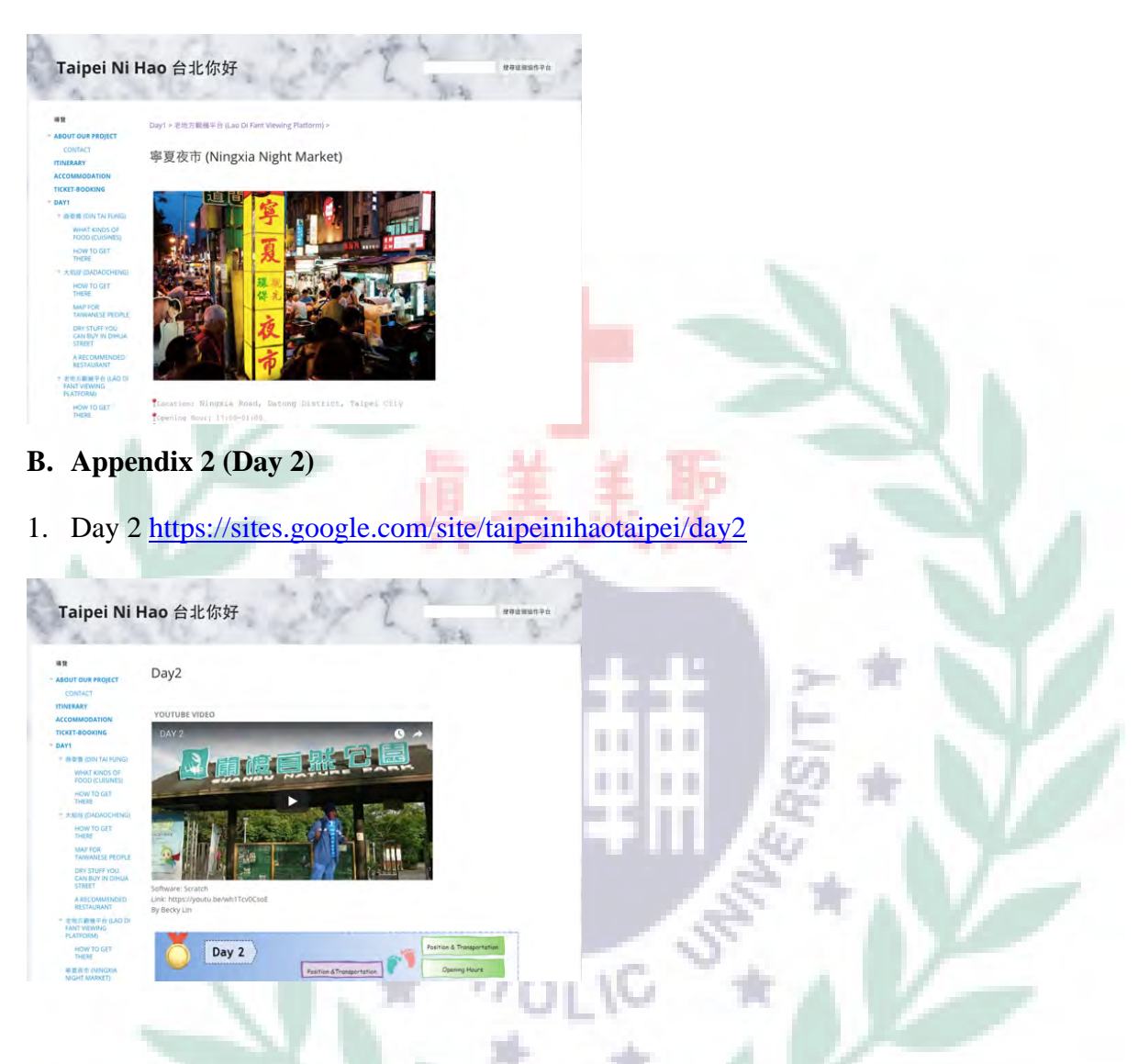

2. Beitou Thermal Valley https://sites.google.com/site/taipeinihaotaipei/day2/bei-tou-de-re-gu-fa-gu-shan

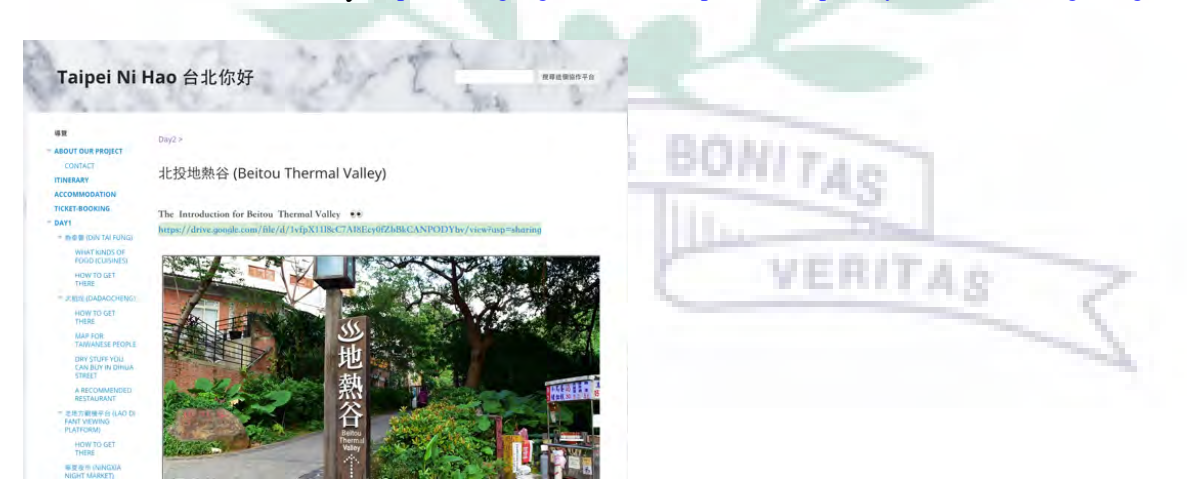

3. Dharma Drum Mountain New Nung Chen Monastery https://sites.google.com/site/taipeinihaotaipei/day2/fa-gu-shan

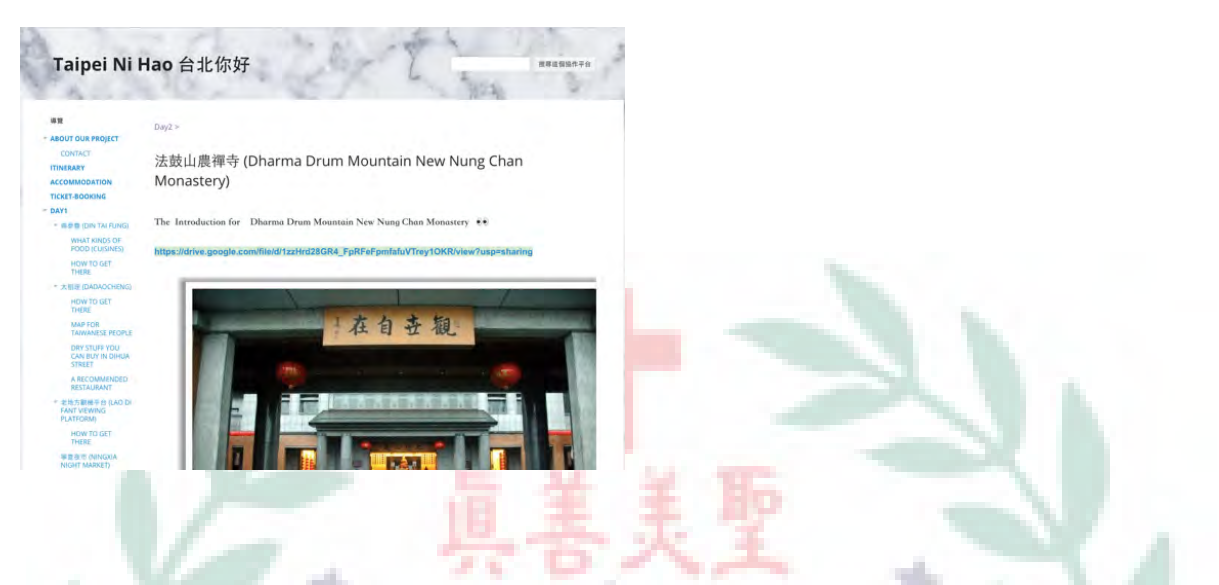

4. Lunch Recommendation https://sites.google.com/site/taipeinihaotaipei/day2/fa-gu-shan/lunch-recomendation

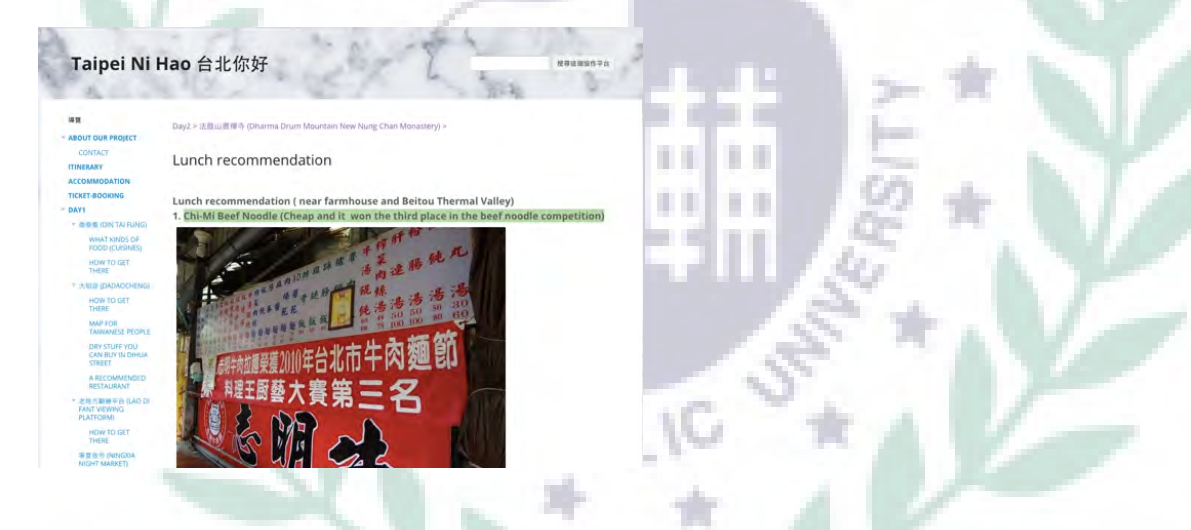

5. Guandu https://sites.google.com/site/taipeinihaotaipei/day2/guan-du

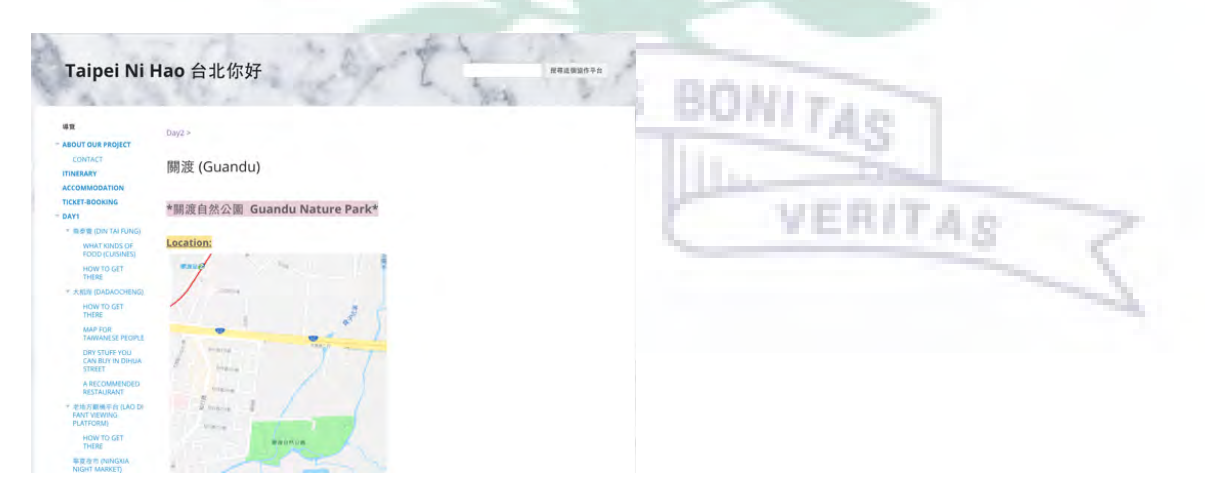

6. Dinner: Nanjichang Night Market https://sites.google.com/site/taipeinihaotaipei/day2/guan-du/nan-ji-chang-ye-shi

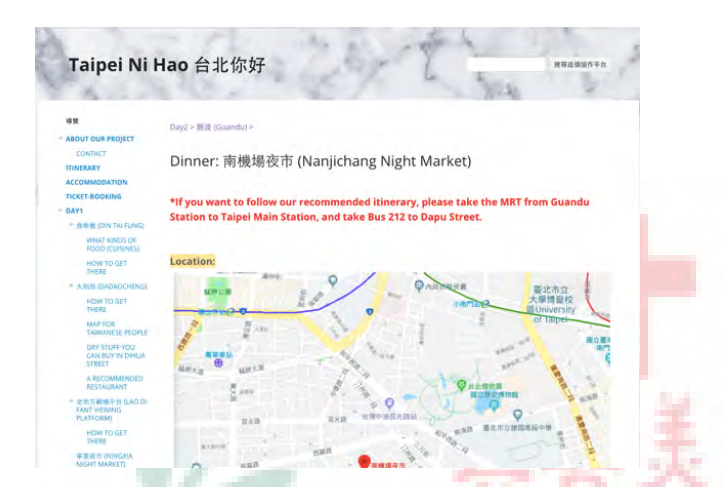

- **C. Appendix 3 (Day 3)**
- 1. Day 3 https://sites.google.com/site/taipeinihaotaipei/day3

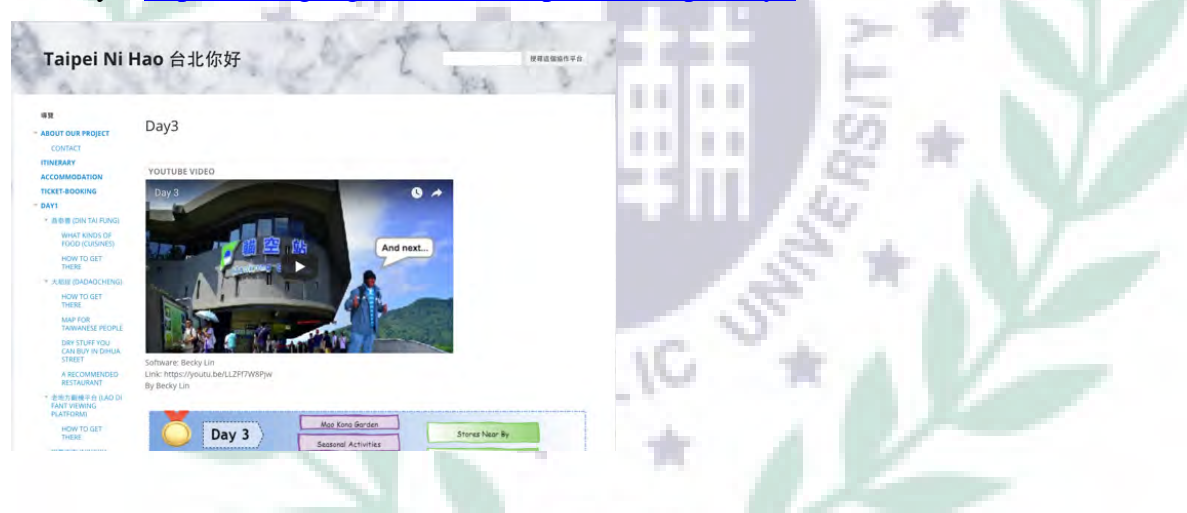

2. Shuanglian Market https://sites.google.com/site/taipeinihaotaipei/day3/shuang-lian-shi-chang

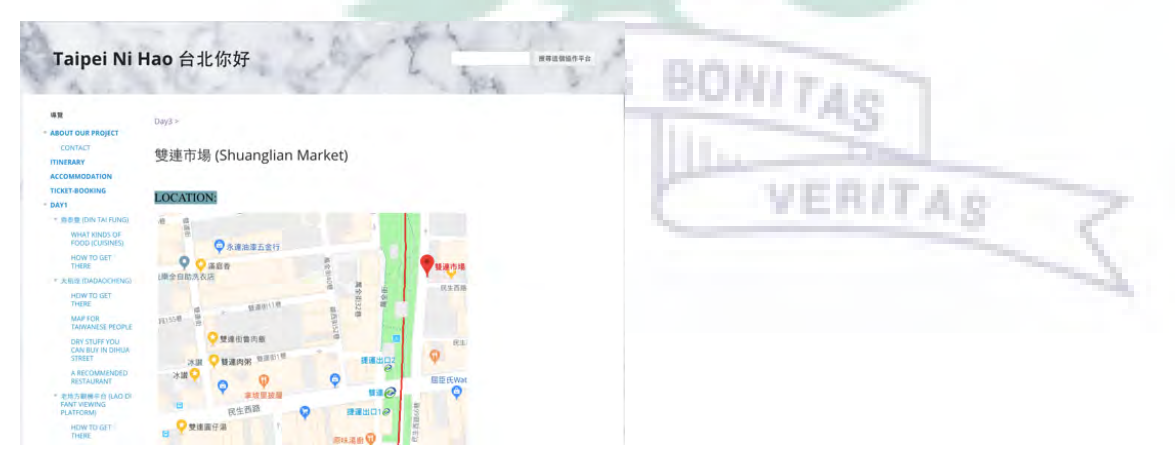

3. Must Eat https://sites.google.com/site/taipeinihaotaipei/day3/shuang-lian-shi-chang/delicious-food

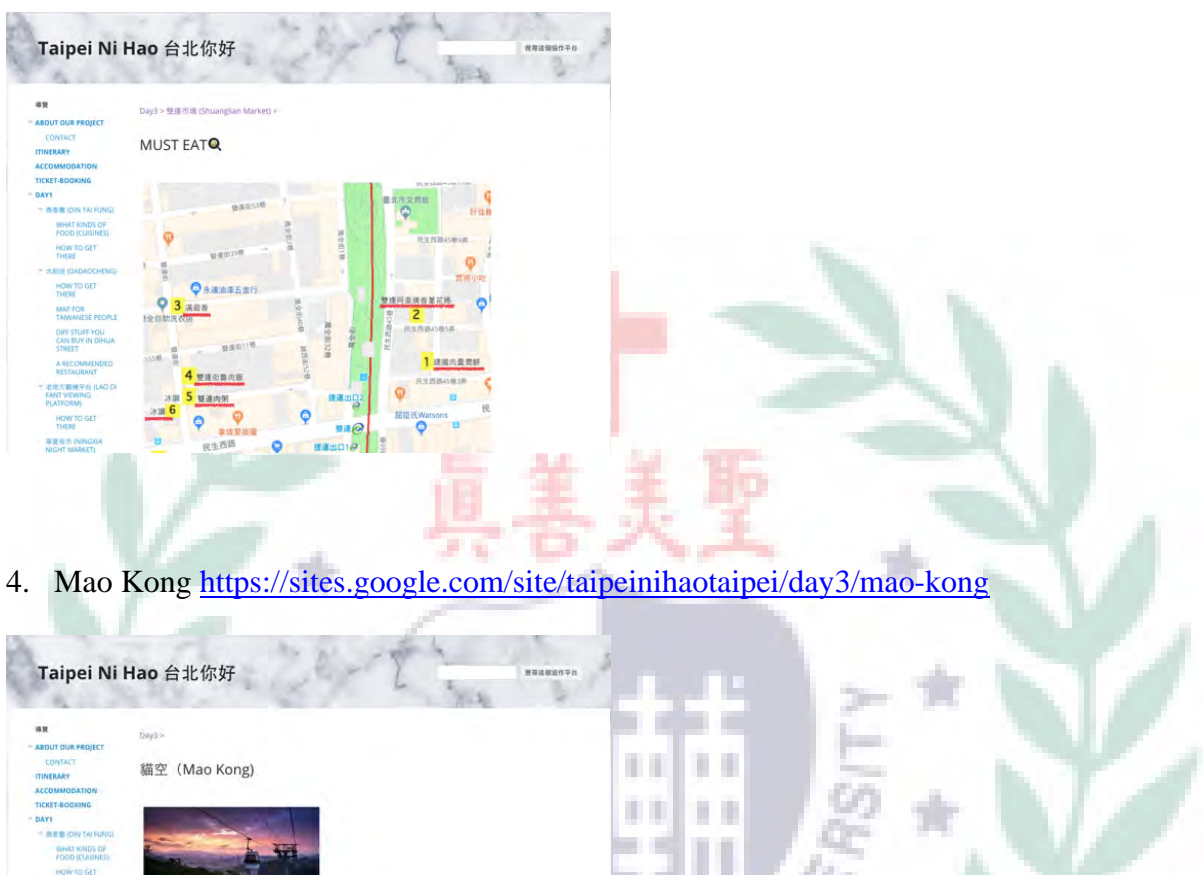

5. Mao Kong-Traffic Information <sup>h</sup>ttps://sites.google.com/site/taipeinihaotaipei/day3/mao-kong/shuang-lian-shi-chang

 $\overline{\mathcal{N}}$ 

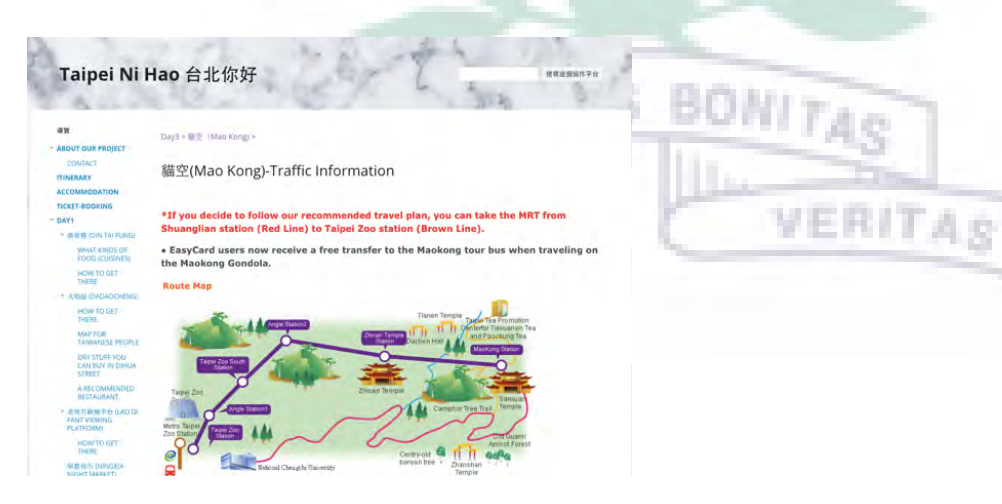

**ugan** 

6. Seasonal Activities in MaoKong https://sites.google.com/site/taipeinihaotaipei/day3/mao-kong/shuang-lian-shi-chang/seasonal-activities-in-maokong

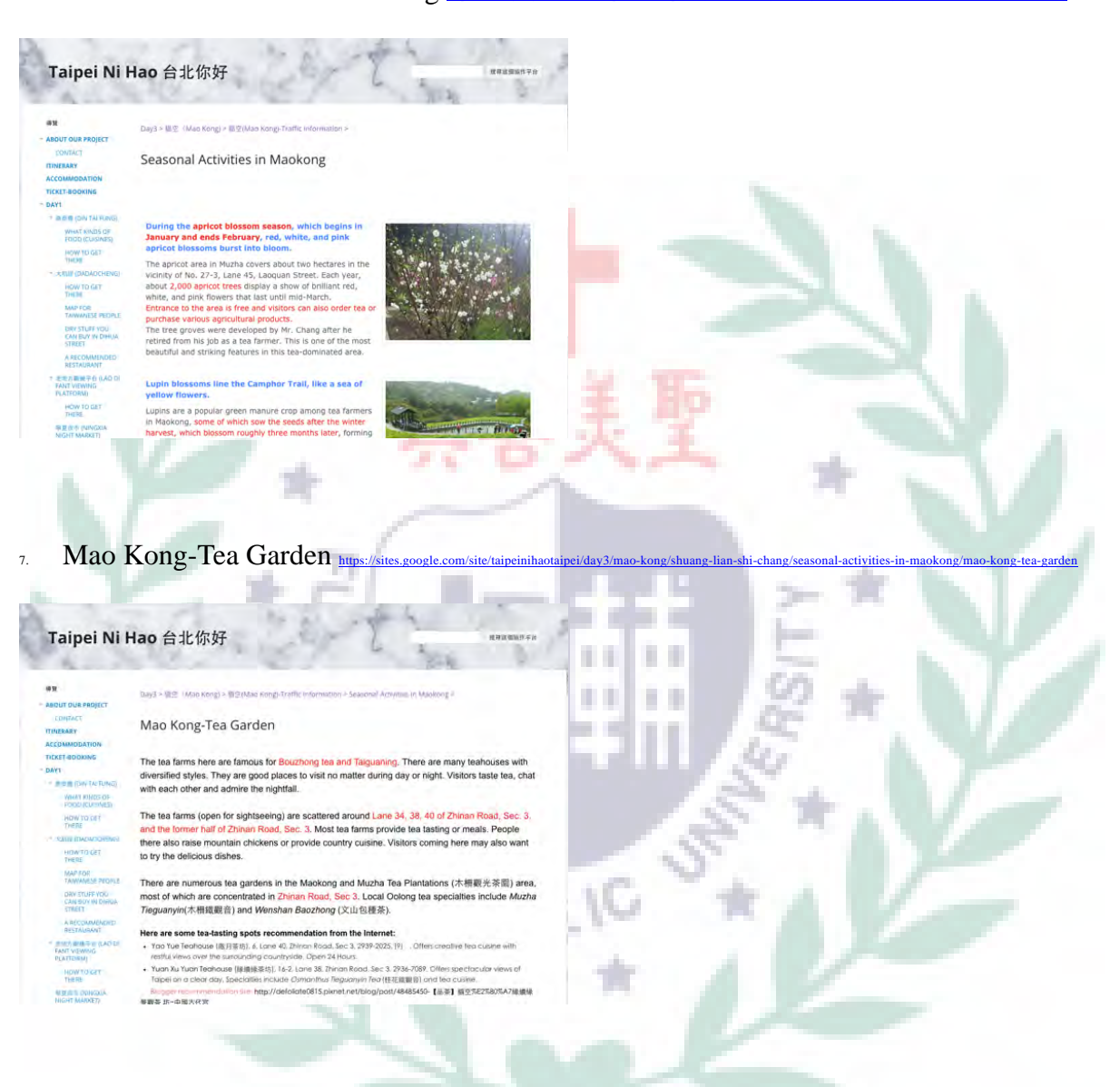

8. Treasure Hill Artist Village https://sites.google.com/site/taipeinihaotaipei/day3/bao-cang-yan

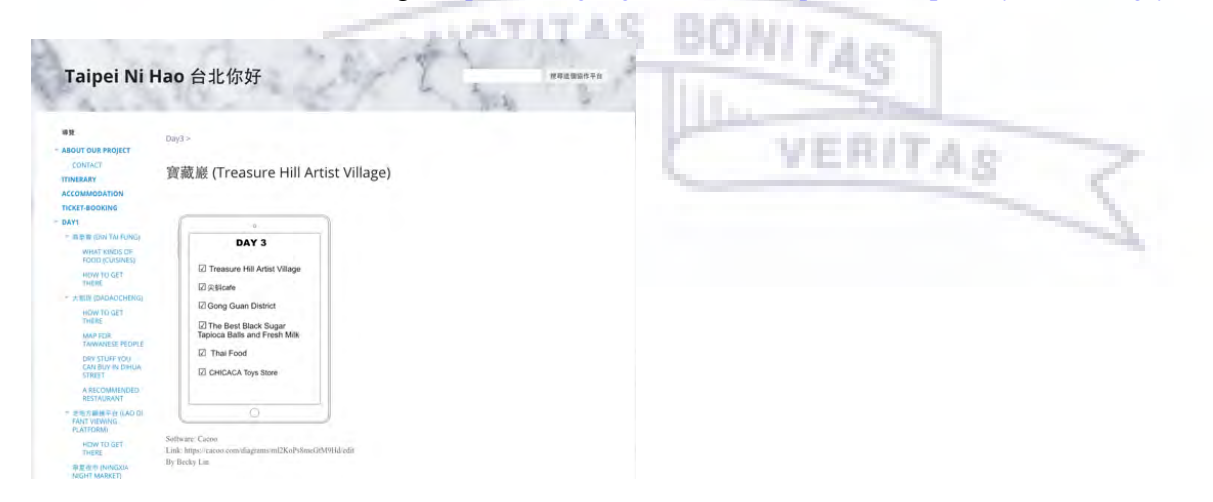

9. Food https://sites.google.com/site/taipeinihaotaipei/day3/bao-cang-yan/food

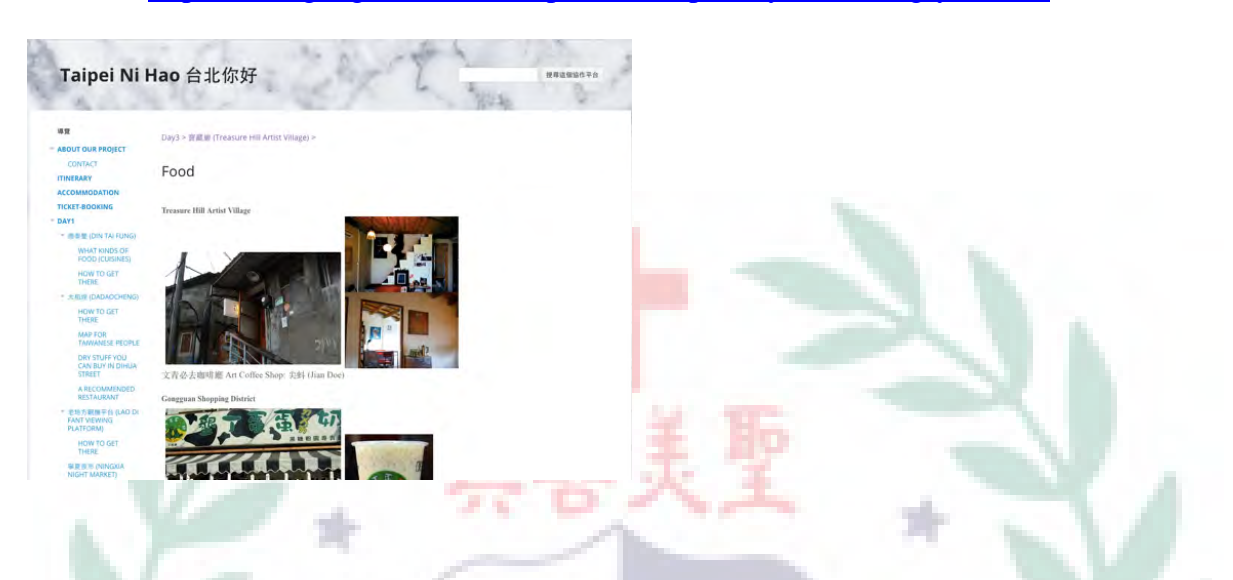

10. Stores Near By https://sites.google.com/site/taipeinihaotaipei/day3/bao-cang-yan/stores-near-by

n. n.

 $\mathbb{R}$ 

. .

ίĆ

٠

٠ ٠

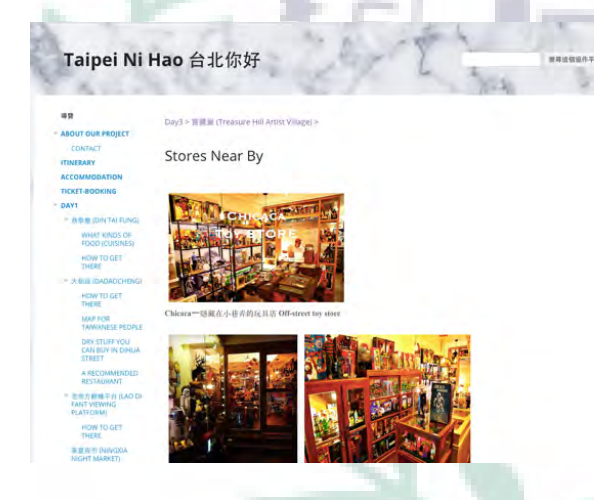

- **D. Appendix 4 (information)**
- 1. About Our Project https://sites.google.com/site/taipeinihaotaipei/home

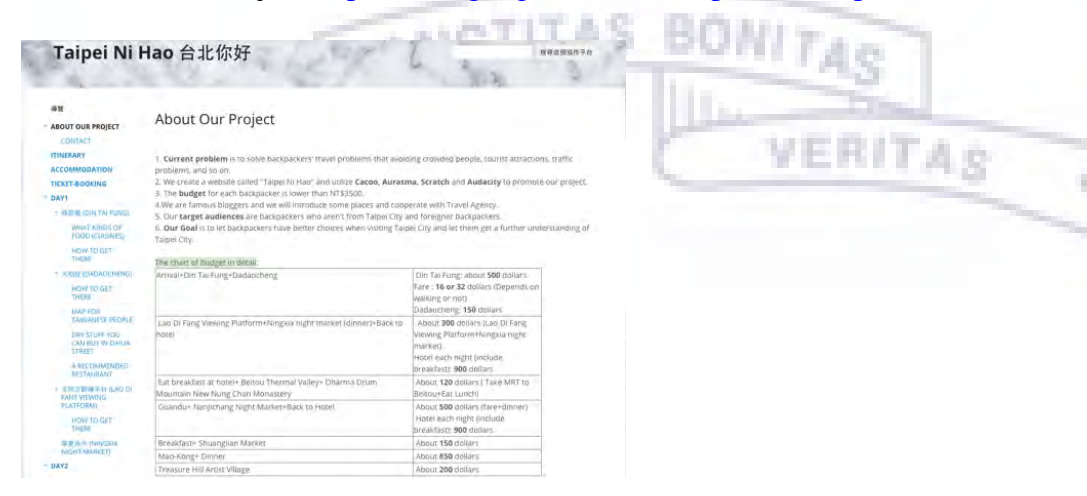

2. Contact https://sites.google.com/site/taipeinihaotaipei/home/contact-us

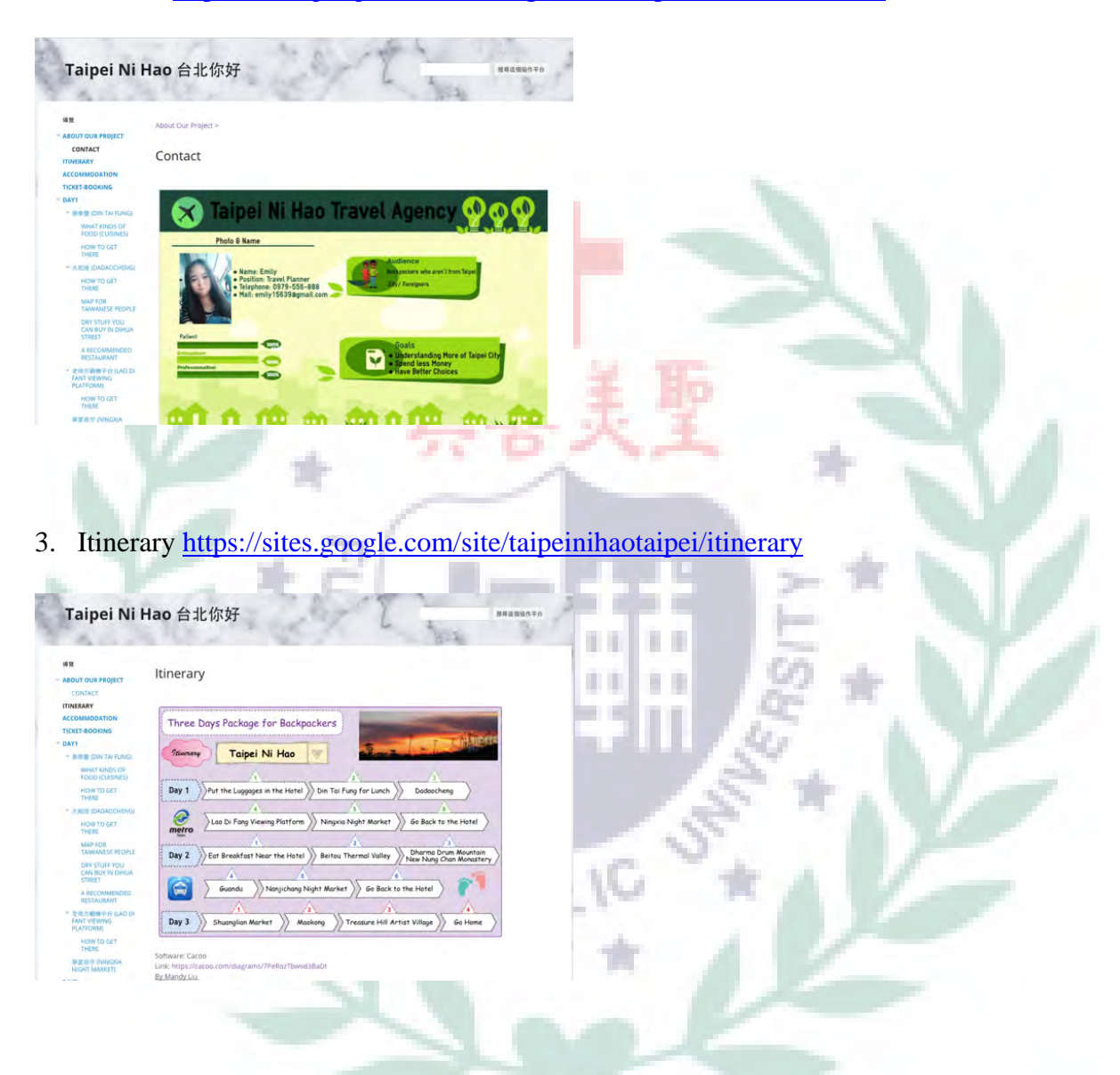

4. Accommodation https://sites.google.com/site/taipeinihaotaipei/accommodation

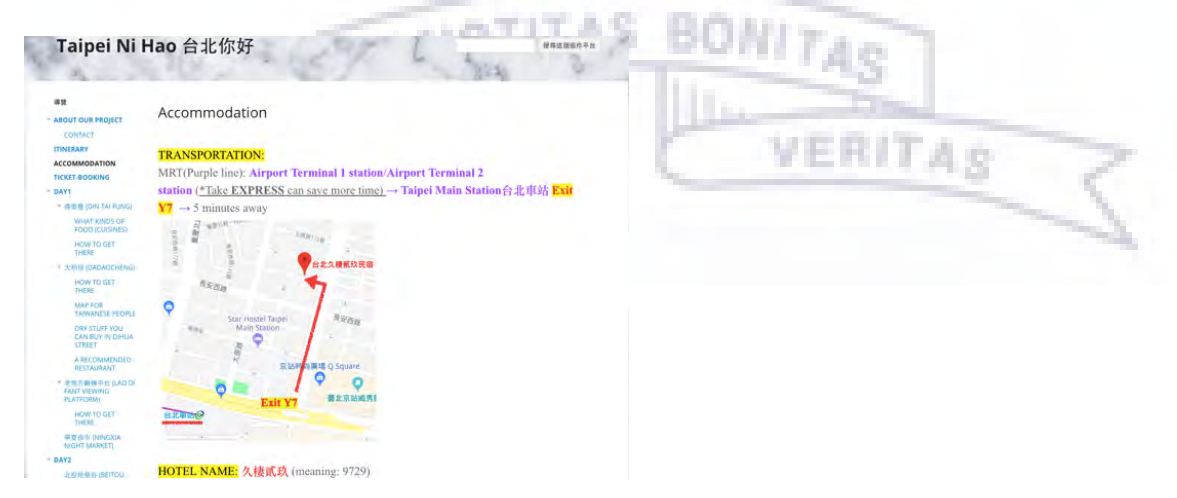

5. Ticket-Booking https://sites.google.com/site/taipeinihaotaipei/ticket-booking

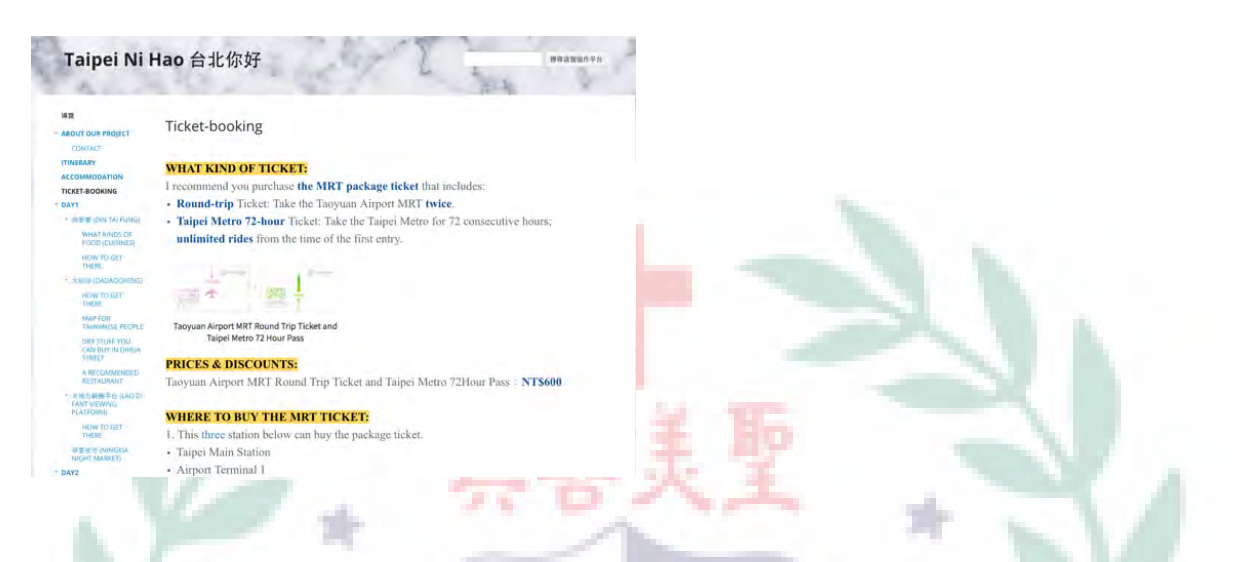

6. Route Map for Taipei Metro https://sites.google.com/site/taipeinihaotaipei/mrt-routemap-in-taipei

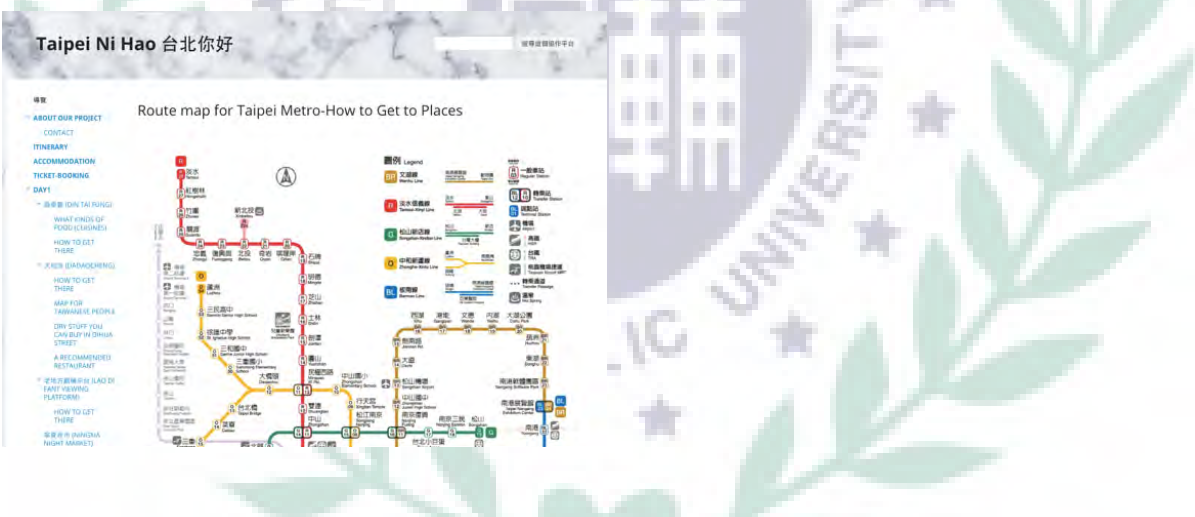

7. Feedback https://sites.google.com/site/taipeinihaotaipei/feedback

mark of

**COLLECTION** 

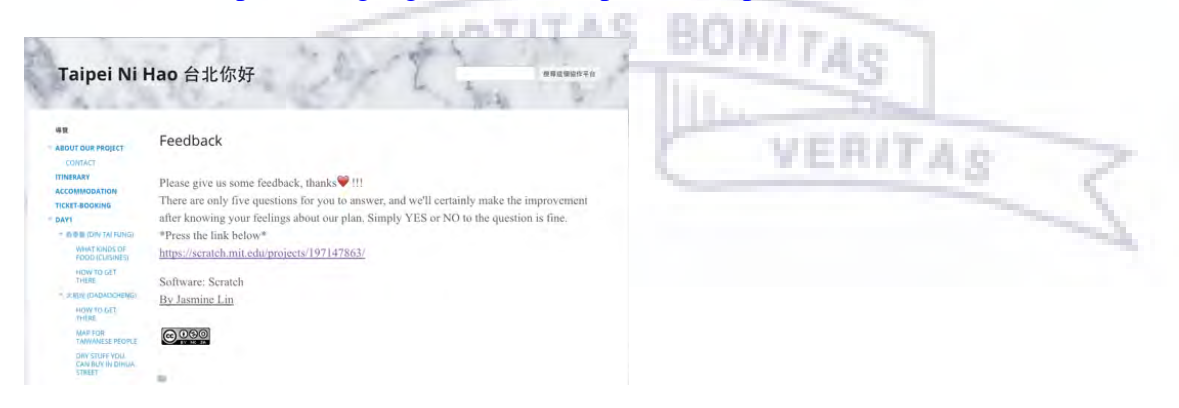

8. Difficulties & Solutions https://sites.google.com/site/taipeinihaotaipei/difficulties

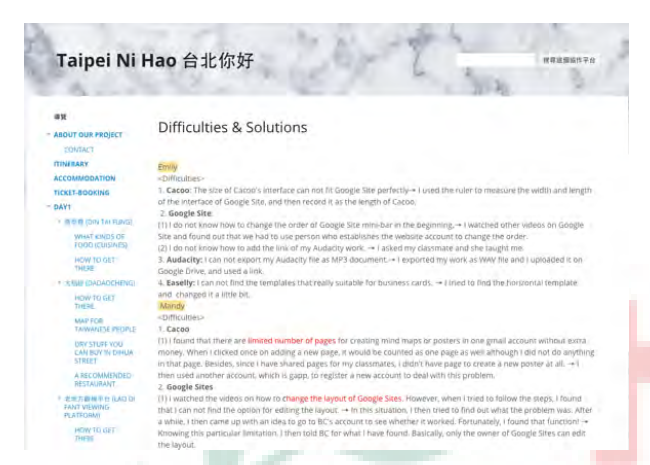

- E. **Appendix 5 (other software I have learned in class)**
- 1 Evernote
	- a. W7: Evernote group presents to us some basic functions of Evernote. However, due to time limit, we just practiced how to create our calendar on this software. I found that by listening to the group's tutorial, it seemed to be quite easy. However, when I started to create my own one, I found that I had difficulty finding where to log in. Fortunately, one of the group member helped me so I logged in.
		- (1) In-Class Practice: Create a Calendar

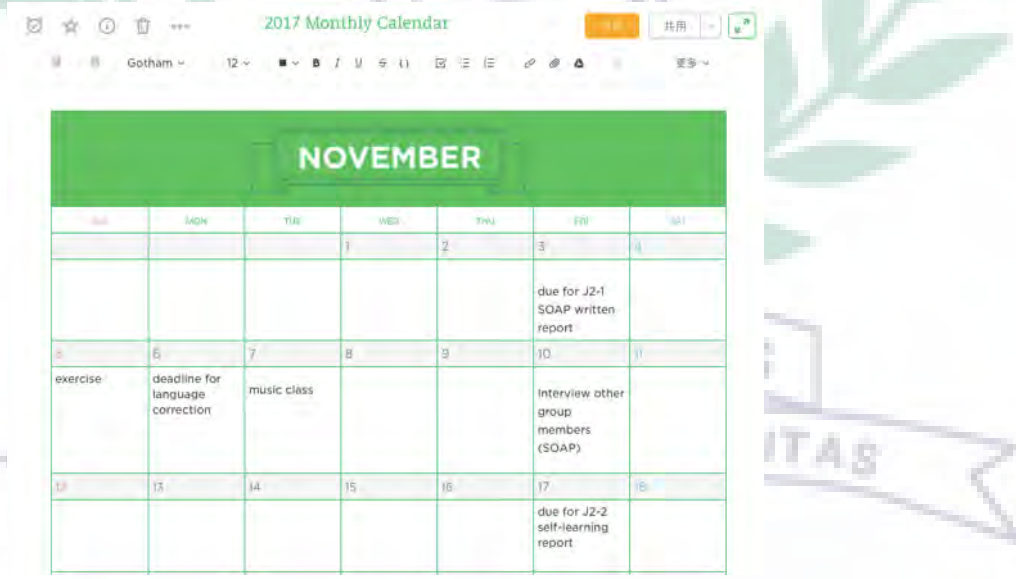

b. W8: To start with, we continued to learn the rest presentation from Evernote group. This week, they focused on teaching us the mobile version since there seems to have unique functions for it. However, what I found difficult to follow was that since the

group told us based on iPhone. I am Android. Therefore, I needed to explore where those functions are by myself. Finally, I still found where they are.

- (1) In-Class Practice
- 1.Take the notes (words with yellow mark) 2. Take the notes (capture the picture)

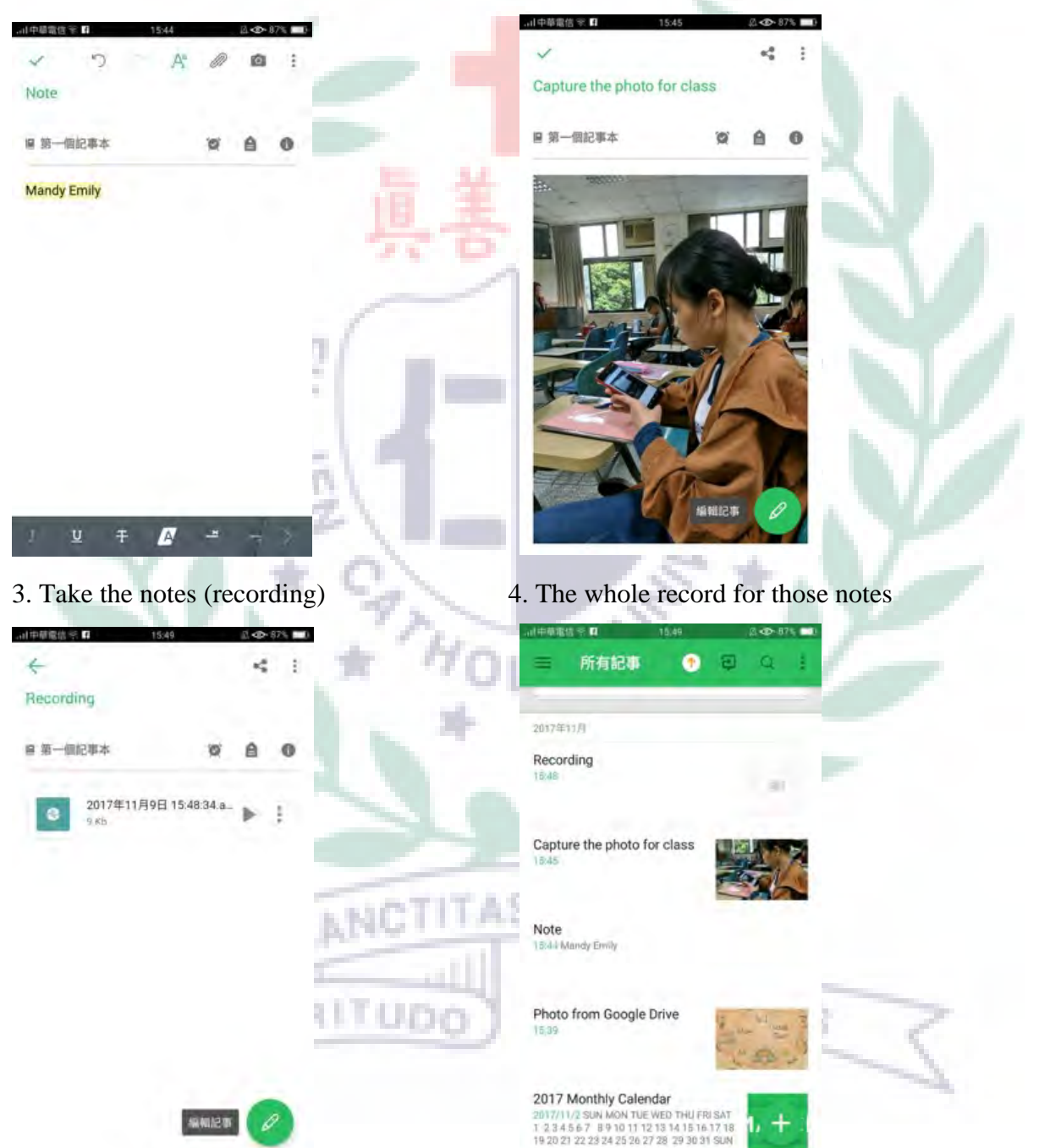

5. Insert the file from Google Drive (extra)

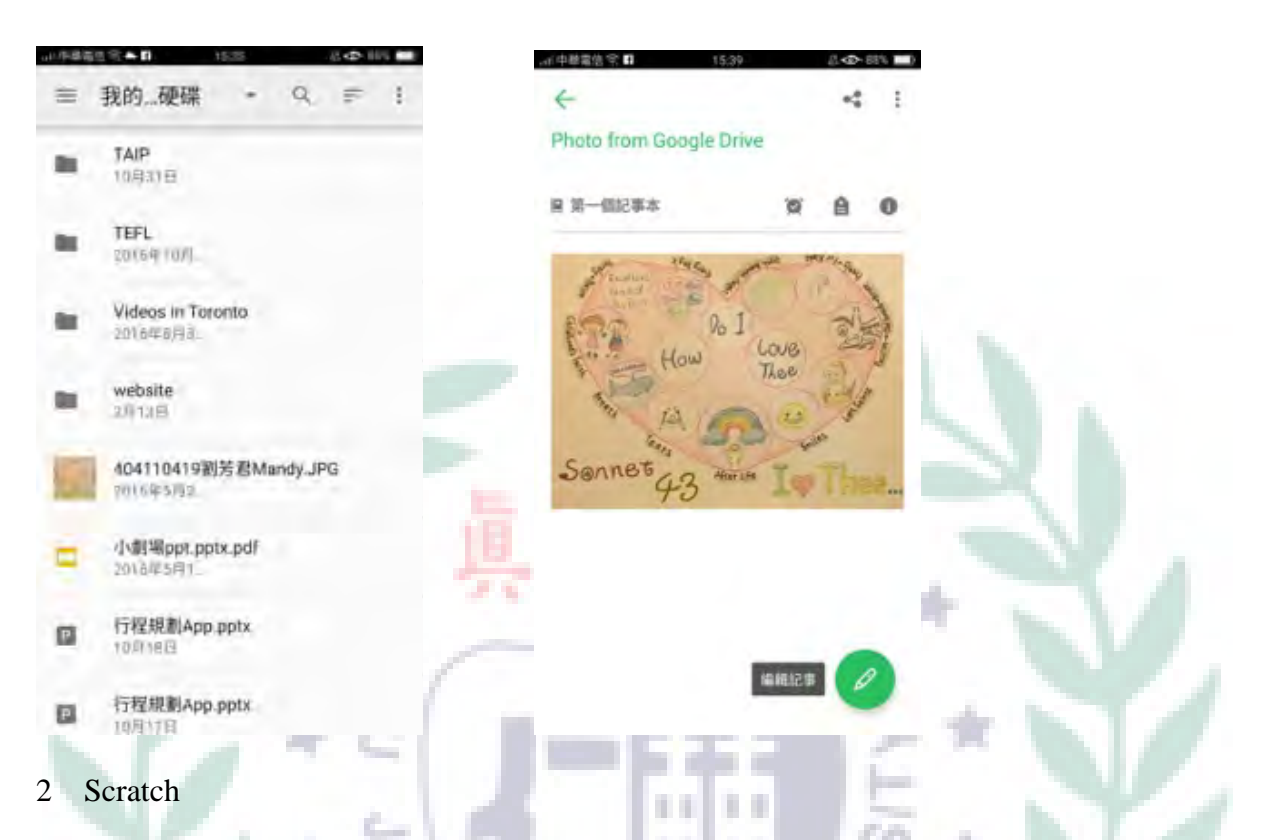

- a W8: we learn Scratch today which is a online platform for us to design our animation or even the game. I think it is quite interesting; however, it really takes time for making it a successful one since sometimes it is hard to make the character move just as what we wish it to be. Yet, I think it is quite pressure-releasing. I have fun for doing it!
	- (1) In-Class Practice

# 1. Insert the character 2. Delete the set character  $4 +$  $\Box$ **TUni**  $\begin{bmatrix} 1 \\ 1 \end{bmatrix}$  Draged UDC 8  $85.61 - 95.3$ Mithele 0/00 mna: 0/08

- 
- 3. Insert the background 4. modify the size of the character

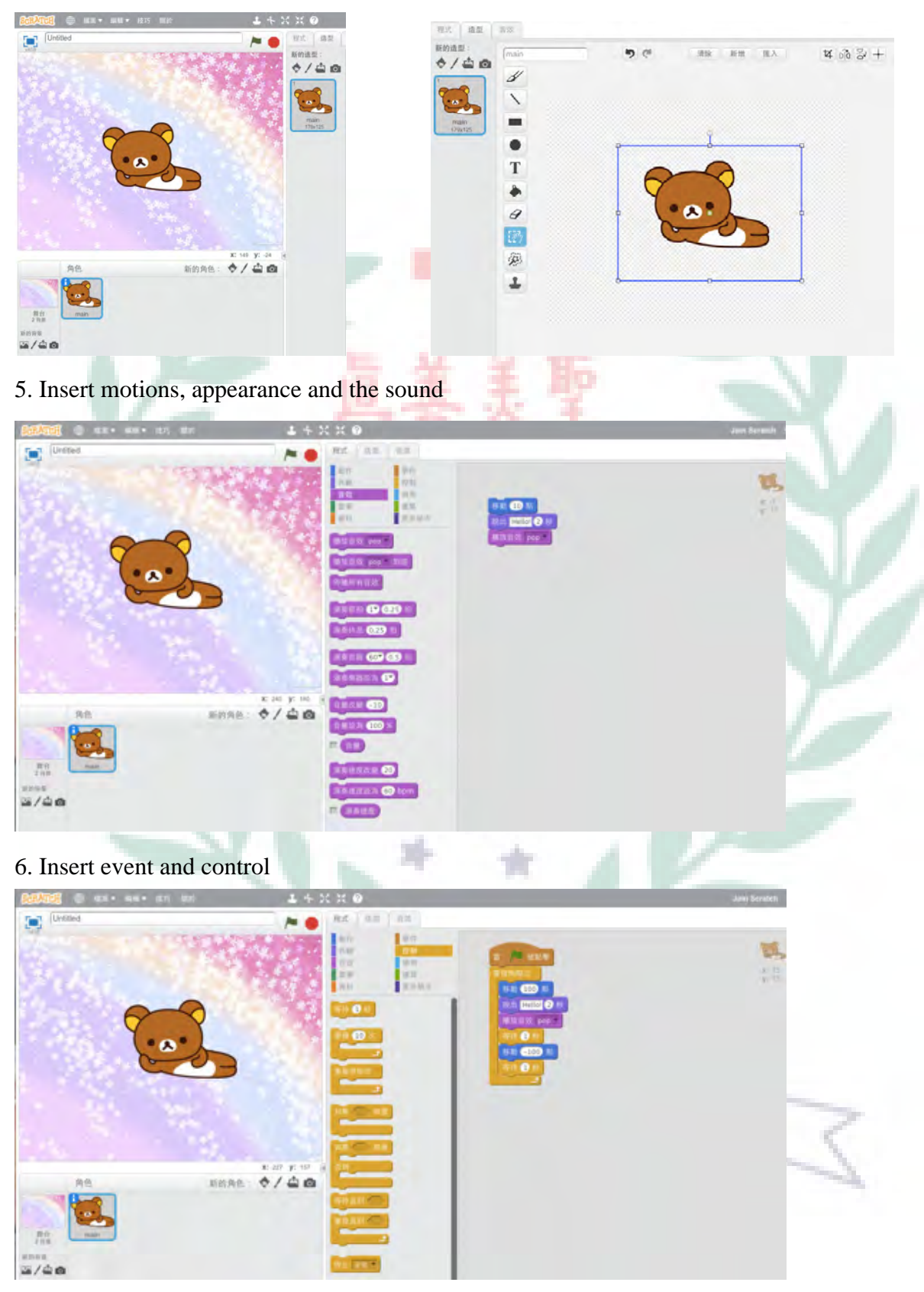

7. Insert detection

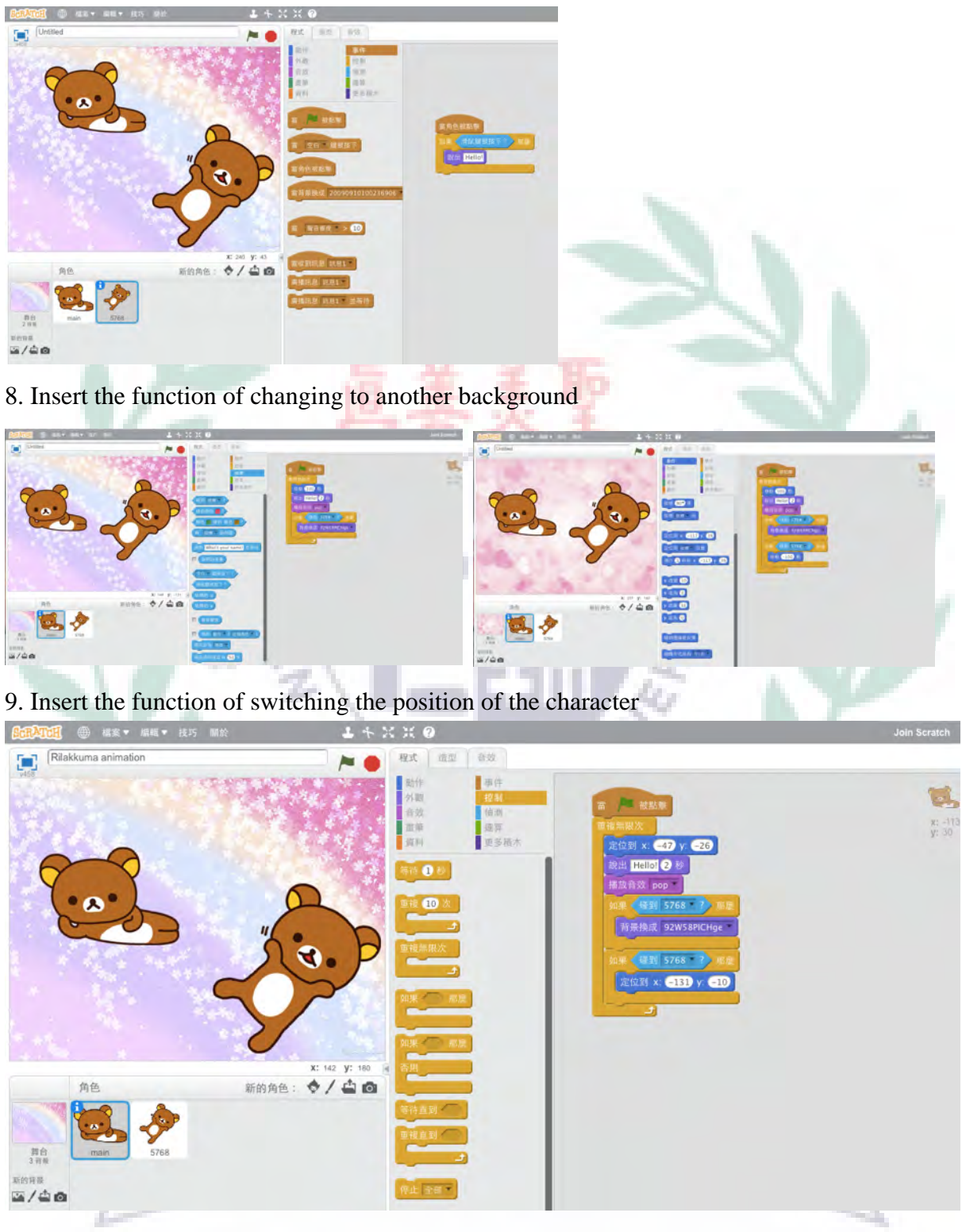

- 3 Blender
	- a. W10: The second secion for today's class was to learn Blender. I think it was quite difficult for us as beginners to learn it since we didn't have background knowledge yet before we started to practice it, especially some buttons representing some meanings.

I think the group could introduce us those buttons first and then started to teach us so that we could follow easily. Otherwise, we were just like following those steps without knowing what they meant. To follow those steps, I asked the group members many times in order to make sure whether it was right. It really requires the sense of space while making those objects. Yet, I think this software is quite cool, for it can make lots of 3D objects. It is good to know this software.

(1) In-Class Practice—create a desk

1. Right click the cube  $\rightarrow$  press shift+ A  $\rightarrow$  select "mash"  $\rightarrow$  select "cylinder"  $\rightarrow$  press R (rotate to front view), X, 90 (degree)  $\rightarrow$  press enter  $\rightarrow$  press 1 (button faces us)  $\rightarrow$  press S, X (make longer $\rightarrow$  oval) $\rightarrow$  press S, Z $\rightarrow$  press S, Y (protrude)  $\rightarrow$  press shift+D (duplicate)  $\rightarrow$ 

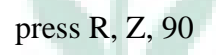

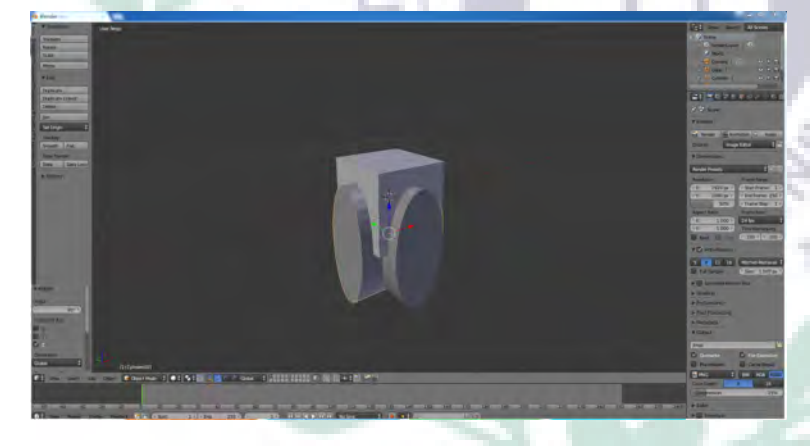

2. Click the icon  $\rightarrow$  choose boolean $\rightarrow$  choose difference, cylinder (do it two times

because there are two ovals)  $\rightarrow$  right click the ovals and press delete

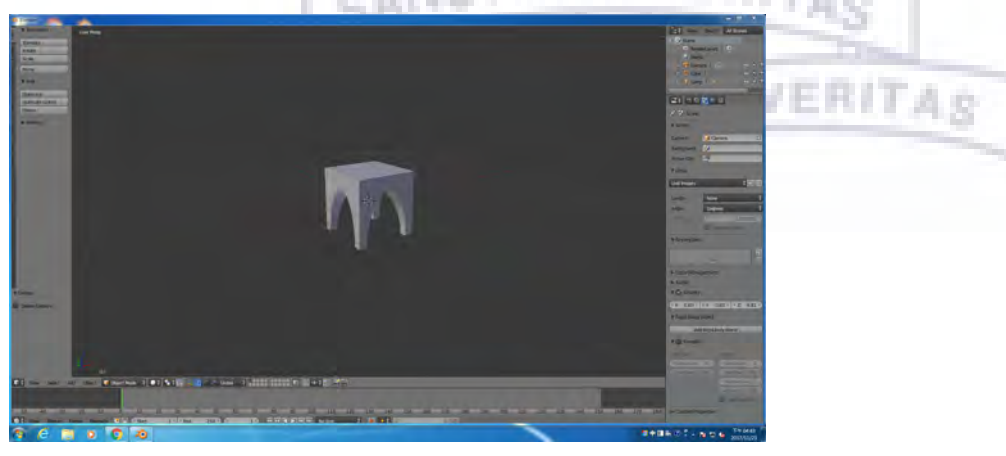

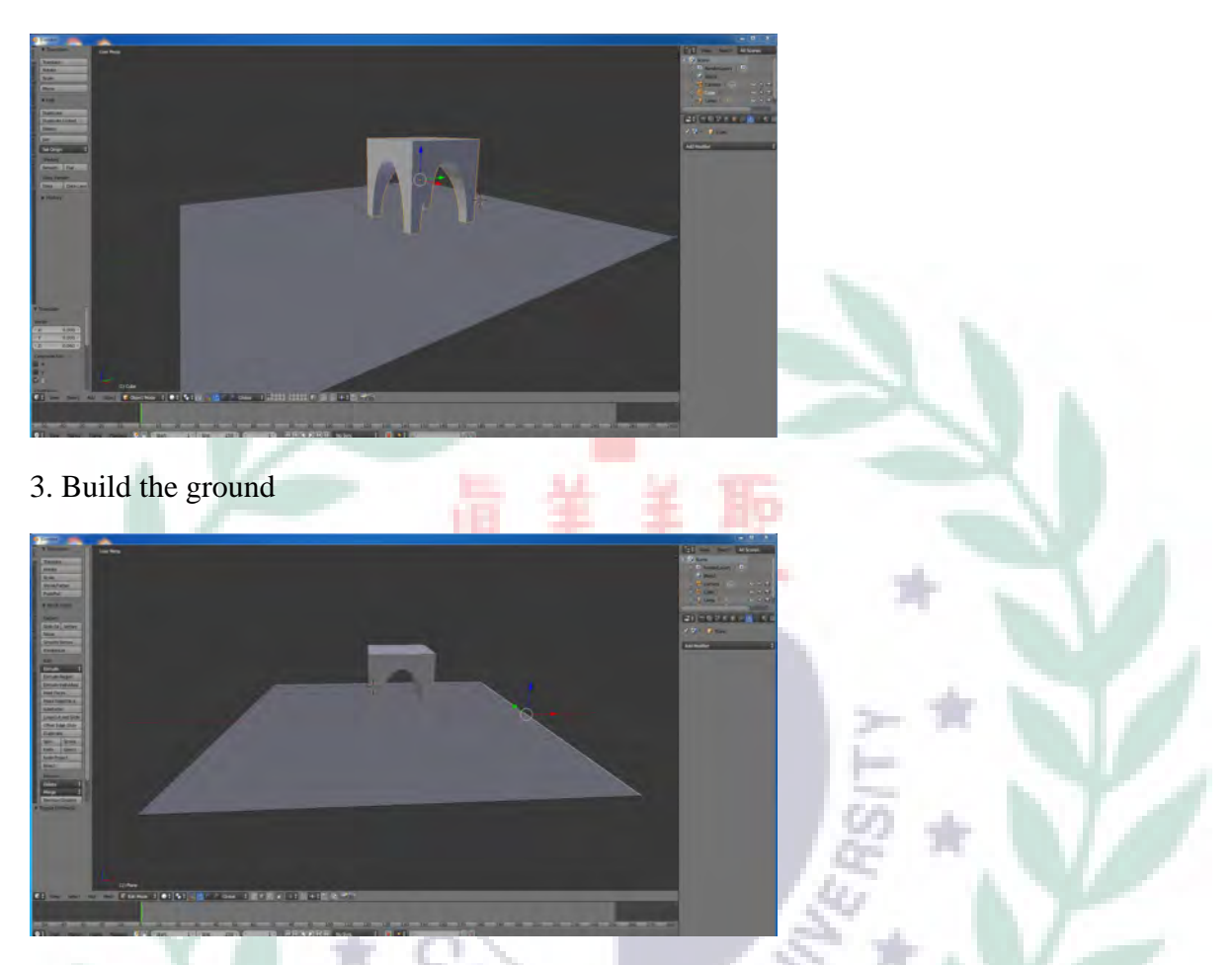

4. Press E and move the mouse three time to build the wall $\rightarrow$  select subdivision surface $\rightarrow$ ۱C choose smooth y í.

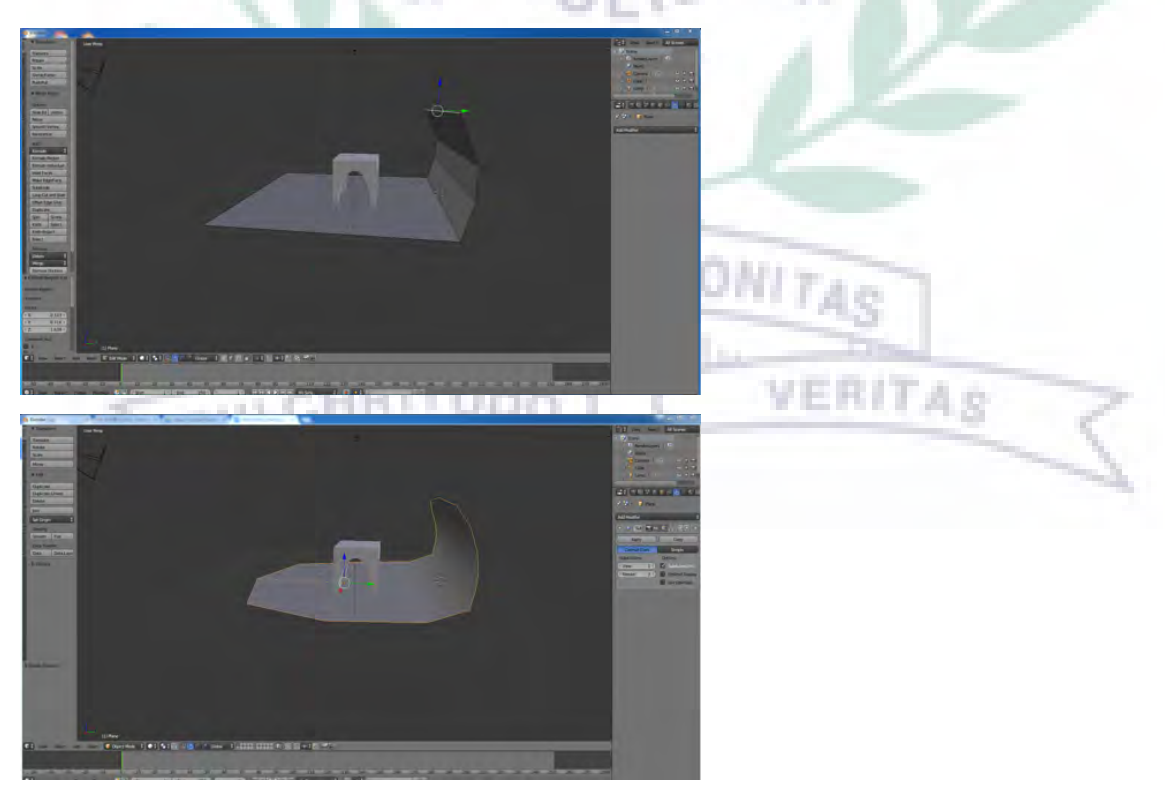

5. Select the scale around the desk

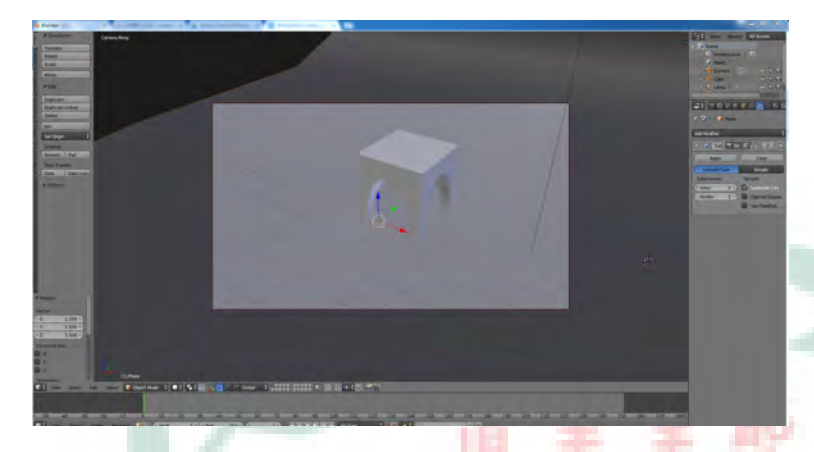

6. Insert the color of the ground and the texture of the desk

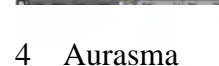

W11: (Based on the original plan for final project) I think Aurasma is quite cool. It is just like QR code. When we scanned the picture, something would then appear based on what we inserted in it. I think it is quite useful for teaching. Students will be active in participating in the class since it allows them to use their cellphone. At the same time, they can learn something. Therefore, our group planed to use it as tool for our final project. For example, since my part was to teach the vocabulary for animals, I could put the picture for those animals and then inserted the video or the sounds for those animals. (1) In-Class Practice—create our own AR (Augmented Reality)

#### (PC version) -- 1. Select a picture

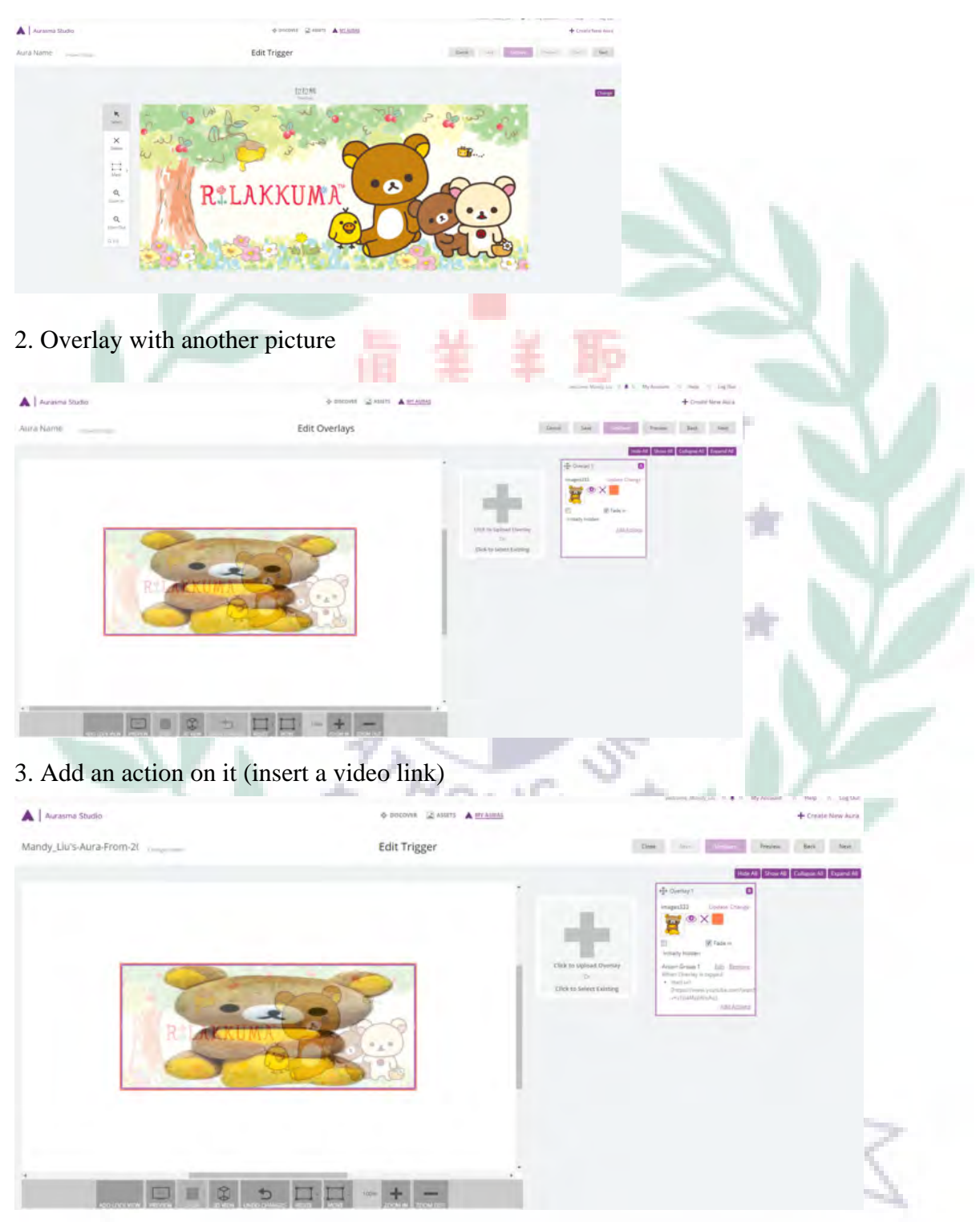

4. This is where I can use my cell phone to scan the picture and then see the video that I inserted in

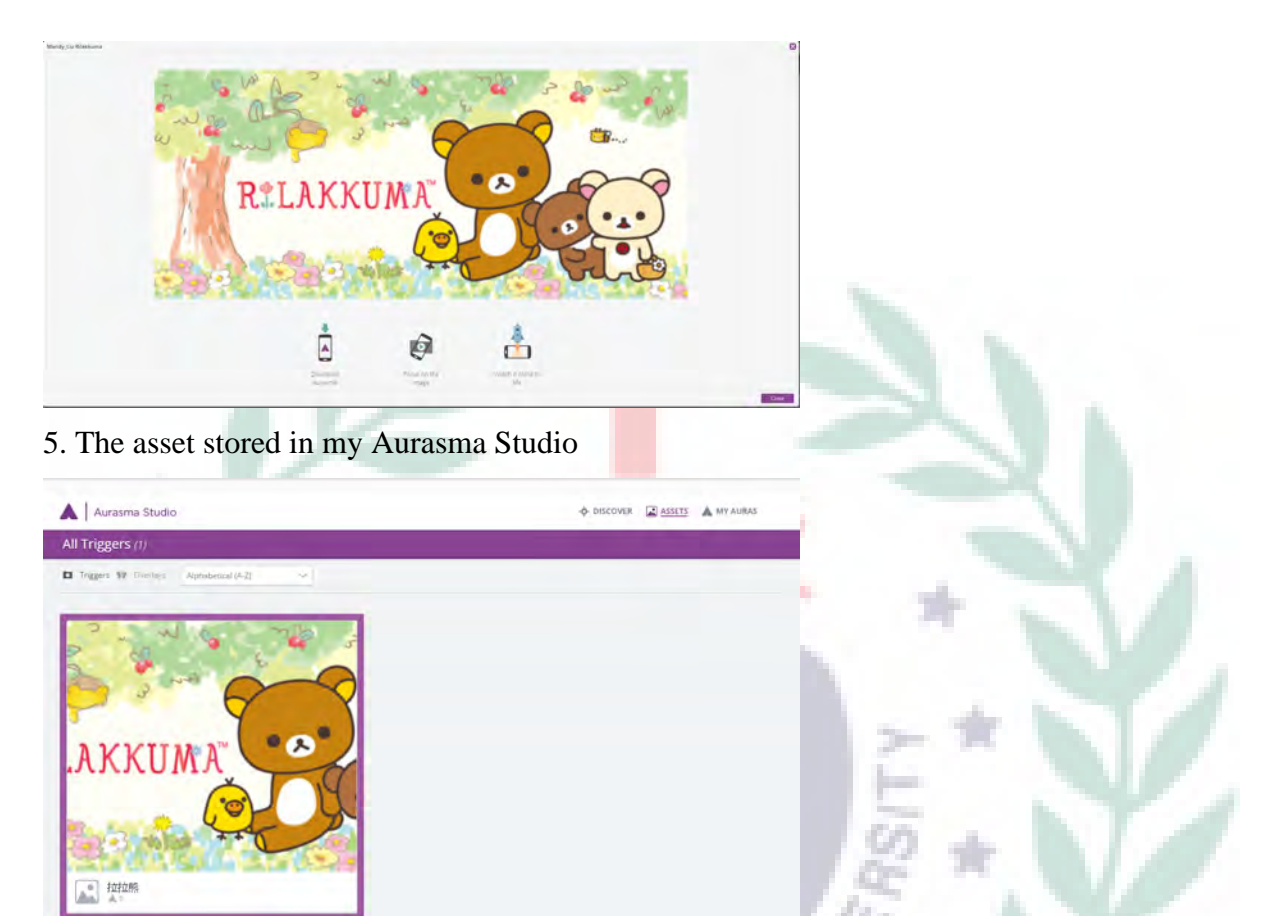

## (Cell phone version)

Select the animation and then take a picture which is the one that I can scan and then be able to see the animation

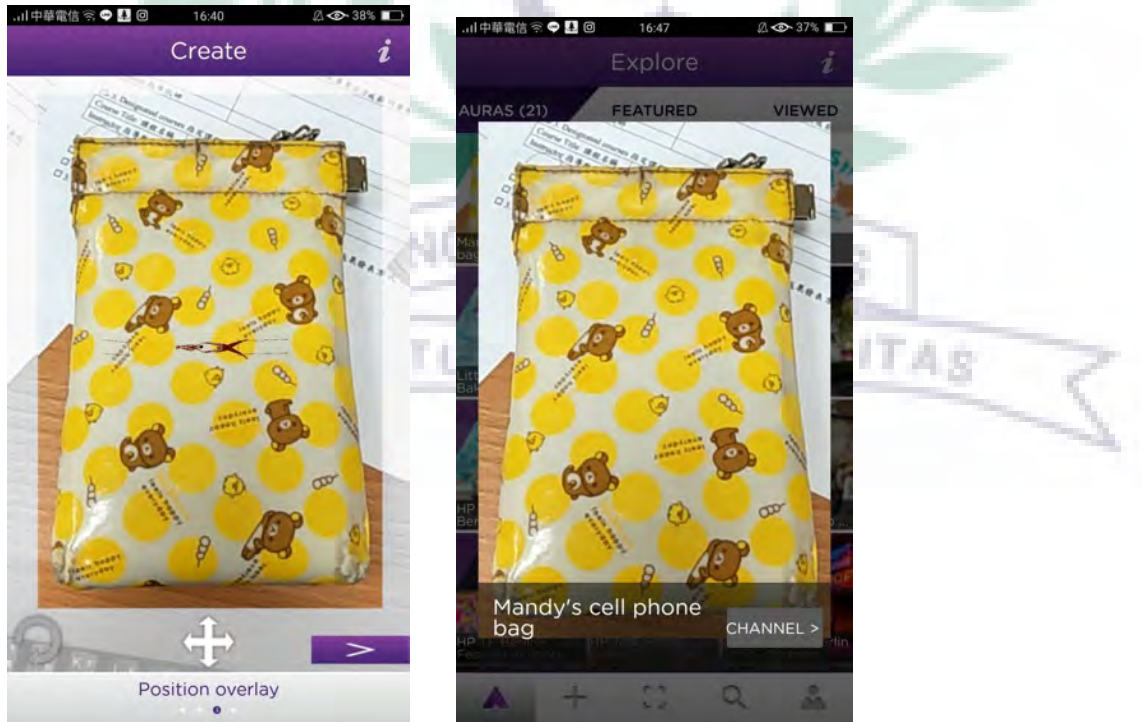

- 5 Evercam
	- a. W13: We tried to use Evercam to record something for testing since we needed to use it as a tool to record our group tutorial that we had presented few weeks ago. We needed to hand in the files by next Wednesday. However, as mac user, we can't download it; instead, we can only use QuickTime Player as a tool to record it. For me, I would use my brother's computer to record so that it would be more easy for me to edit something in the project. I think this software is useful. I may use it in the future

for some purposes.

- (1) In-Class Practice
- 1. Modify the setting of sounds to ensure sound is okay when recording

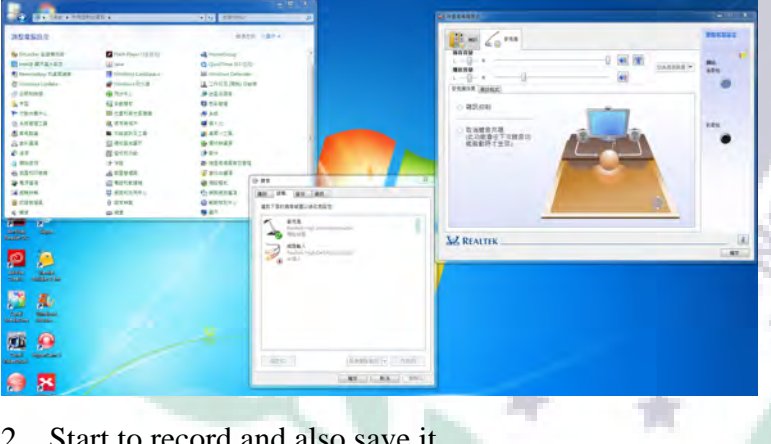

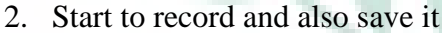

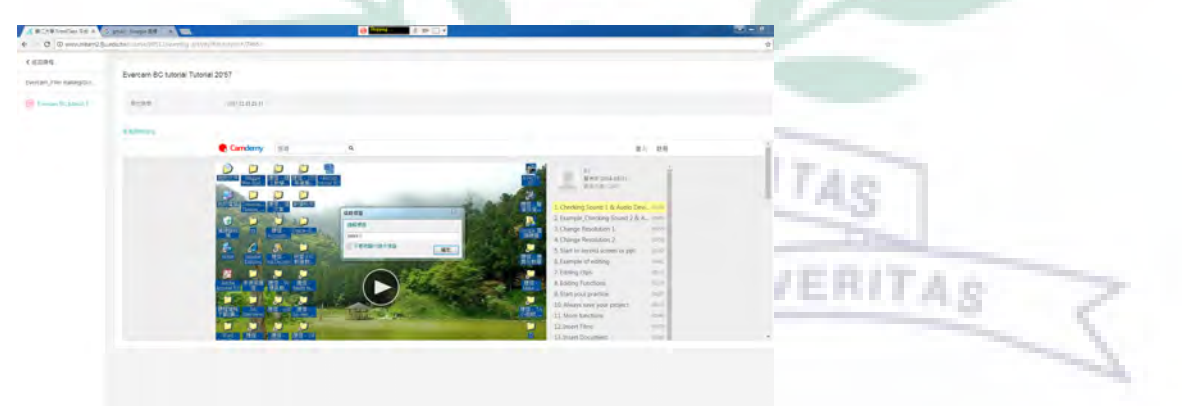

3. Edit what I had recorded
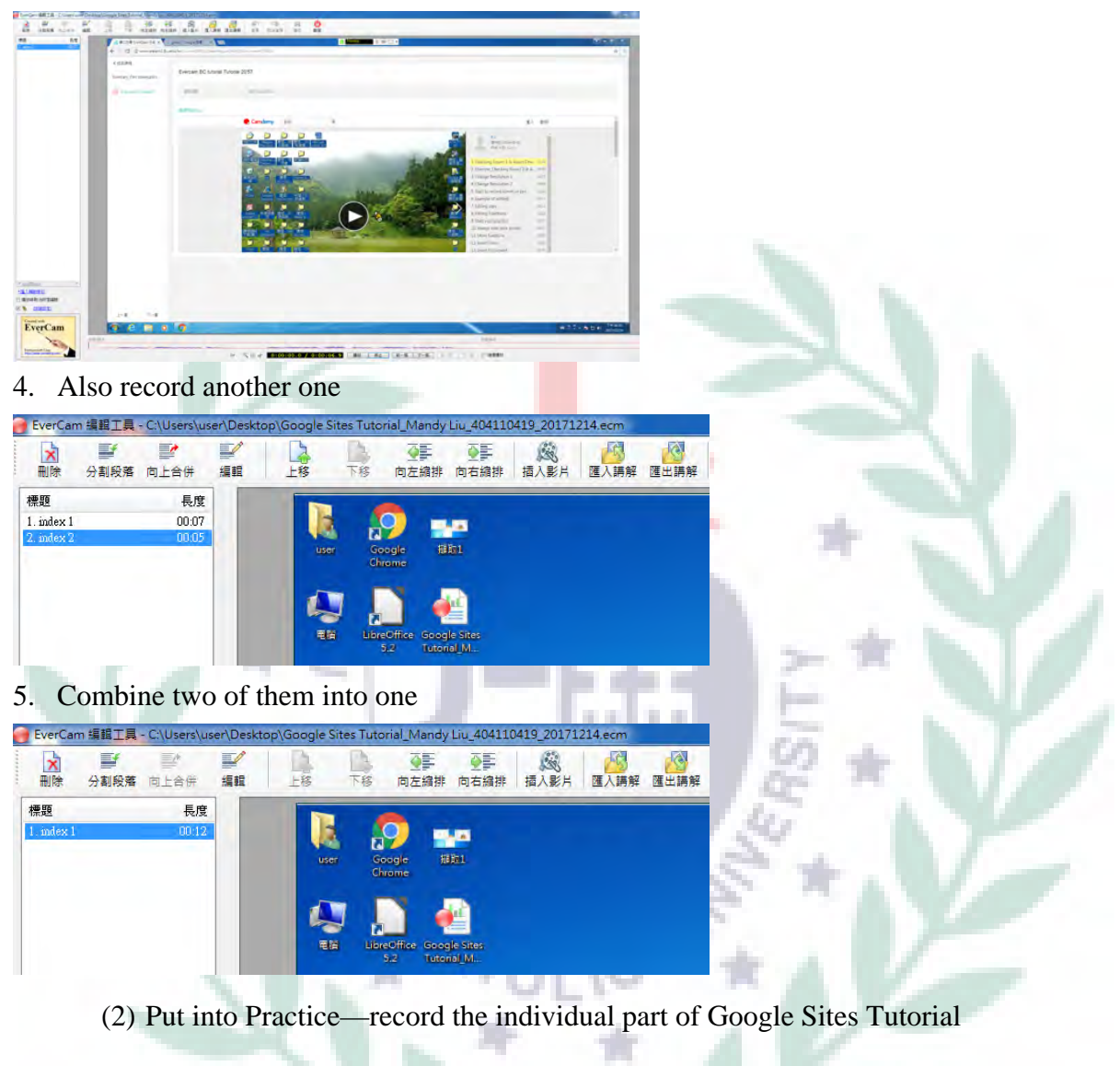

- 1. Video link: https://drive.google.com/open?id=1vVMZzLfMPlz577DIeAS5WkMvJB-CpjNd
- 2. PPT in the video: https://drive.google.com/open?id=15USWm-13uUSlwPilwGYdDWxda\_Ic6qqS

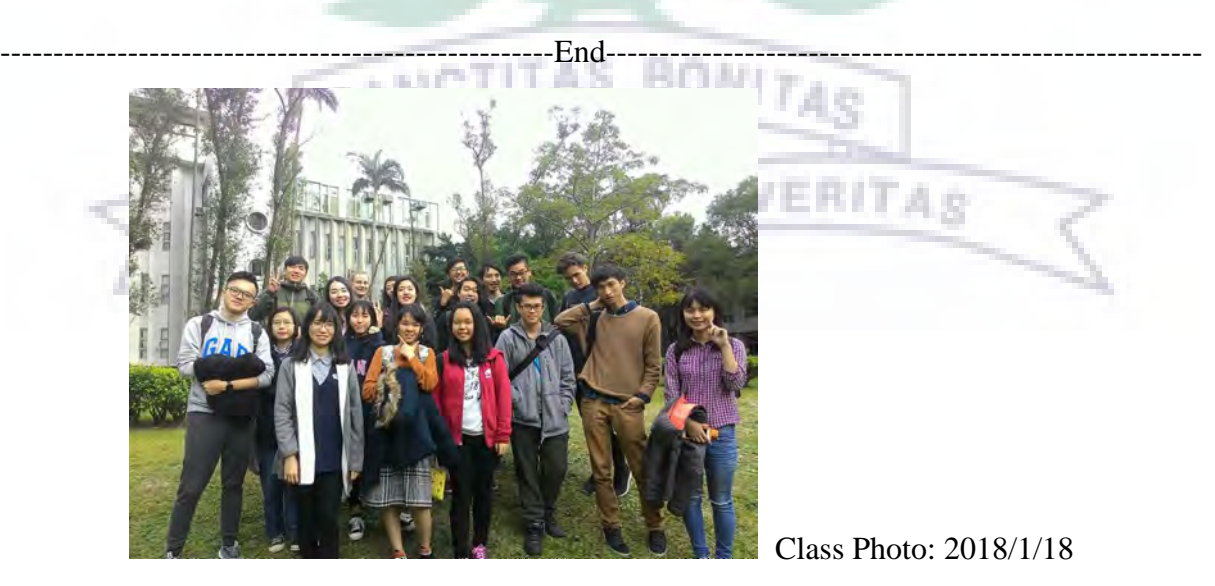